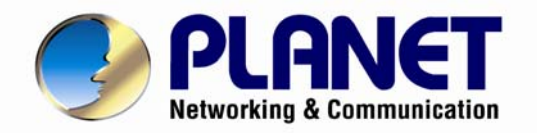

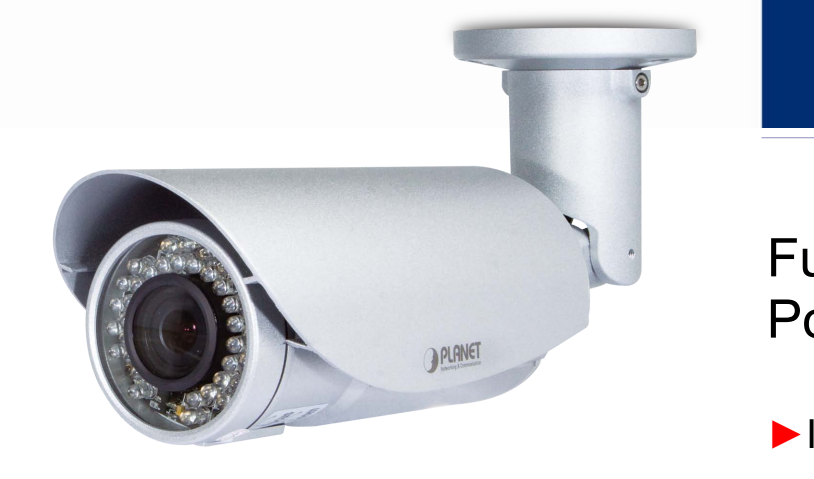

# **User's Manual**

Full HD Outdoor IR PoE IP Camera

**►**ICA-3250V

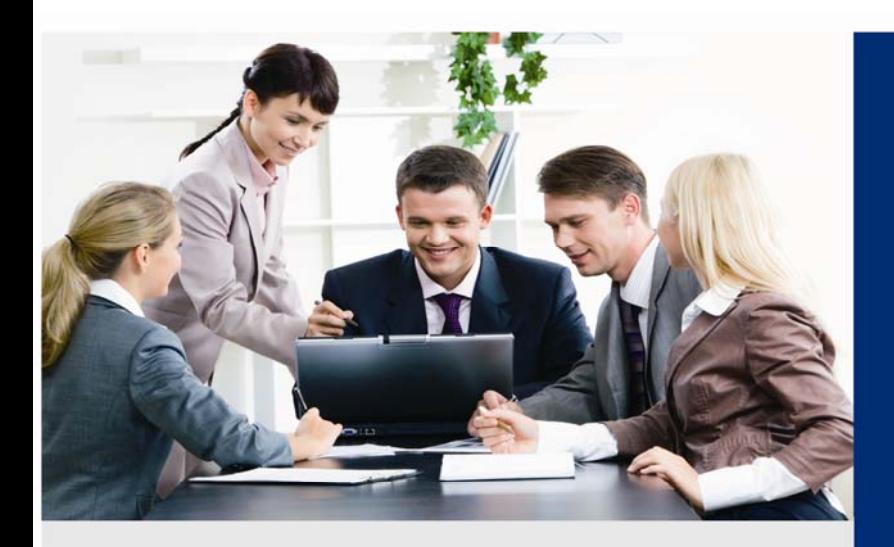

www.PLANET.com.tw

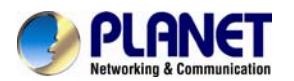

#### **Copyright**

Copyright © 2013 by PLANET Technology Corp. All rights reserved. No part of this publication may be reproduced, transmitted, transcribed, stored in a retrieval system, or translated into any language or computer language, in any form or by any means, electronic, mechanical, magnetic, optical, chemical, manual or otherwise, without the prior written permission of PLANET.

PLANET makes no representations or warranties, either expressed or implied, with respect to the contents hereof and specifically disclaims any warranties, merchantability or fitness for any particular purpose. Any software described in this manual is sold or licensed "as is". Should the programs prove defective following their purchase, the buyer (and not PLANET, its distributor, or its dealer) assumes the entire cost of all necessary servicing, repair, and any incidental or consequential damages resulting from any defect in the software. Further, PLANET reserves the right to revise this publication and to make changes from time to time in the contents hereof without obligation to notify any person of such revision or changes.

All brand and product names mentioned in this manual are trademarks and/or registered trademarks of their respective holders.

#### **Federal Communication Commission Interference Statement**

This equipment has been tested and found to comply with the limits for a Class B digital device, pursuant to Part 15 of FCC Rules. These limits are designed to provide reasonable protection against harmful interference in a residential installation. This equipment generates, uses, and can radiate radio frequency energy and, if not installed and used in accordance with the instructions, may cause harmful interference to radio communications. However, there is no guarantee that interference will not occur in a particular installation. If this equipment does cause harmful interference to radio or television reception, which can be determined by turning the equipment off and on, the user is encouraged to try to correct the interference by one or more of the following measures:

- 1. Reorient or relocate the receiving antenna.
- 2. Increase the separation between the equipment and receiver.
- 3. Connect the equipment into an outlet on a circuit different from that to which the receiver is connected.
- 4. Consult the dealer or an experienced radio technician for help.

#### **FCC Caution**

To assure continued compliance. (Example-use only shielded interface cables when connecting to computer or peripheral devices). Any changes or modifications not expressly approved by the party responsible for compliance could void the user's authority to operate the equipment.

This device complies with Part 15 of the FCC Rules. Operation is subject to the Following two conditions: (1) This device may not cause harmful interference, and (2) this Device must accept any interference received, including interference that may cause undesired operation.

#### **Federal Communication Commission (FCC) Radiation Exposure Statement**

This equipment complies with FCC radiation exposure set forth for an uncontrolled environment. In order to avoid the possibility of exceeding the FCC radio frequency exposure limits, human proximity to the antenna shall not be less than 20 cm (8 inches) during normal operation.

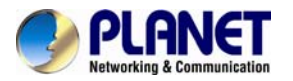

#### **Safety**

This equipment is designed with the utmost care for the safety of those who install and use it. However, special attention must be paid to the dangers of electric shock and static electricity when working with electrical equipment. All guidelines of this and of the computer manufacture must therefore be allowed at all times to ensure the safe use of the equipment.

#### **CE Mark Warning**

This is a Class B product. In a domestic environment, this product may cause radio interference, in which case the user may be required to take adequate measures.

#### **WEEE Regulation**

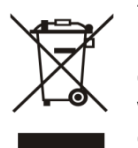

To avoid the potential effects on the environment and human health as a result of the presence of hazardous substances in electrical and electronic equipment, end users of electrical and electronic equipment should understand the meaning of the crossed-out wheeled bin symbol. Do not dispose of WEEE as unsorted municipal waste and have to collect such WEEE separately.

#### **Revision**

User's Manual for PLANET Full HD Outdoor IR PoE IP Camera Model: ICA-3250V Rev: 1.00 (January. 2013) Part No. EM-ICA3250V

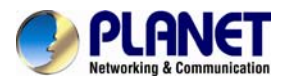

# **Table of Content**

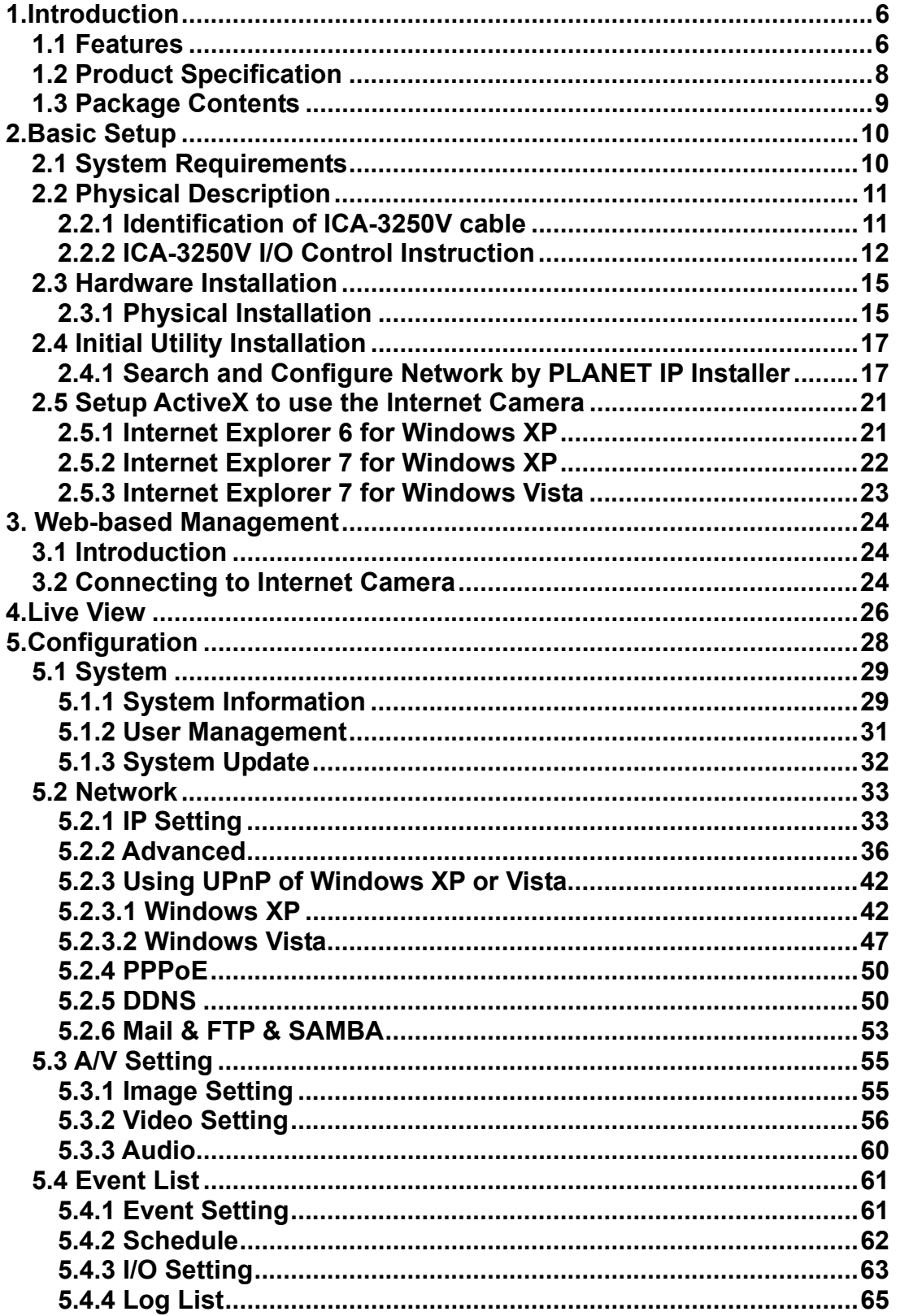

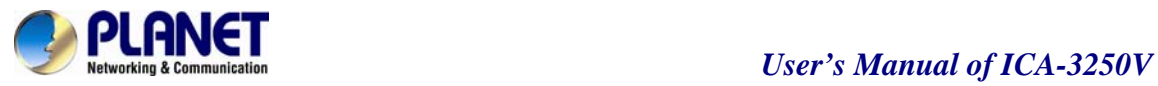

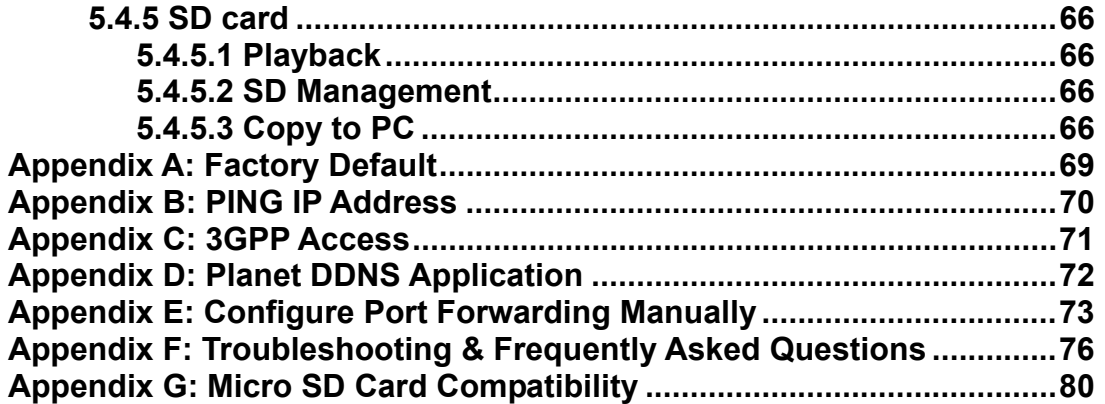

<span id="page-5-0"></span>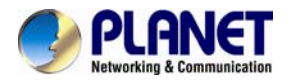

# **1.Introduction**

#### **Superb Full HD Quality for Professional Surveillance**

The ICA-3250V, 25 meters IR / Vari-Focal Outdoor PoE IP Camera, supports the highest video compression – H.264, which provides small video size and save you lots of bandwidth usage. The new video compression is the best solution for Internet video transmission.

#### **Dual Streaming / Multi Profiles**

The Multi-Profile function enables the ICA-3250V to generate H.264 / MPEG-4 / M-JPEG streaming simultaneously to differentiate users in different resolutions. This state-of-the-art design is considerable to fit in various network environments. The ICA-3250V provides 2-Way audio function for surveillance. It can remotely talk to anyone at the ICA-3250V site with additional speaker connected to the camera.

#### **PoE Support Enables Installation Anywhere and IP-66 protection for outdoor application**

Compliant with IEEE 802.3af PoE interface, the ICA-3250V can be located in places where there are no power outlets. Through Power over Ethernet function and with UPS installed in the network center, the administrators are fearless of any power breakdown.

#### **Vari-Focal IR Lens**

With water-proof & Vari-Focal IR lens, the ICA-3250V meet various demand of installations, for instance, traffic monitoring on two more lanes or focus on one specified lane. The IR function makes the monitoring 24/7 both in day and night.

#### **Day & Night Operations**

The ICA-3250V features zero-lux illumination. Its 35 IR illuminators built around the lens bring the clearest vision at night. Via the new LED technology, the illuminator ensures high-quality monochrome images in complete darkness up to 25 meters. With the aluminum rugged all-weather waterproof housing, the ICA-3250V performs reliable operation in any environment. It can work with the PLANET Cam Viewer 3 Lite/Pro Management software and Network Video Recorder products for various field demands in surveillance network.

### **1.1 Features**

- ¾ **Camera**
- 2 Mega-Pixel COMS Sensor with Vari-Focal Lens in 25 meters IR distance
- IP-66 protection for outdoor application
- Maximum resolution 1920 x 1080 (30fps)

#### ¾ **Video / Audio**

- 2-Way audio supported with external speaker and microphone
- Cut filter brings better video quality in the daytime and nighttime
- Supports H.264, MPEG-4 and M-JPEG video compression

#### ¾ **Network and Configuration**

- Compliant with IEEE 802.3af PoE interface
- **DDNS, PPPoE and FTP upload supports more alternatives in surveillance network**
- **Motion Detection feature can monitor any suspicious movement in specific area**

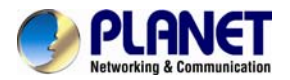

- Supports IPv6 protocol in addition to the standard IP protocol version 4 (IPv4)
- ¾ **Easy Installation & Management**
- Easy configuration and management via Windows-based utility or web interface
- Support 3GPP and JAVA for iPhone and Windows mobile for remote view
- Supports ONVIF v1.02 / v1.01 Standard
- Easy setup through cable management

<span id="page-7-0"></span>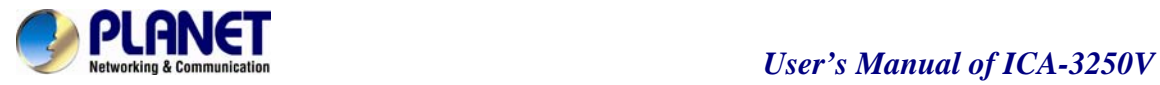

# **1.2 Product Specification**

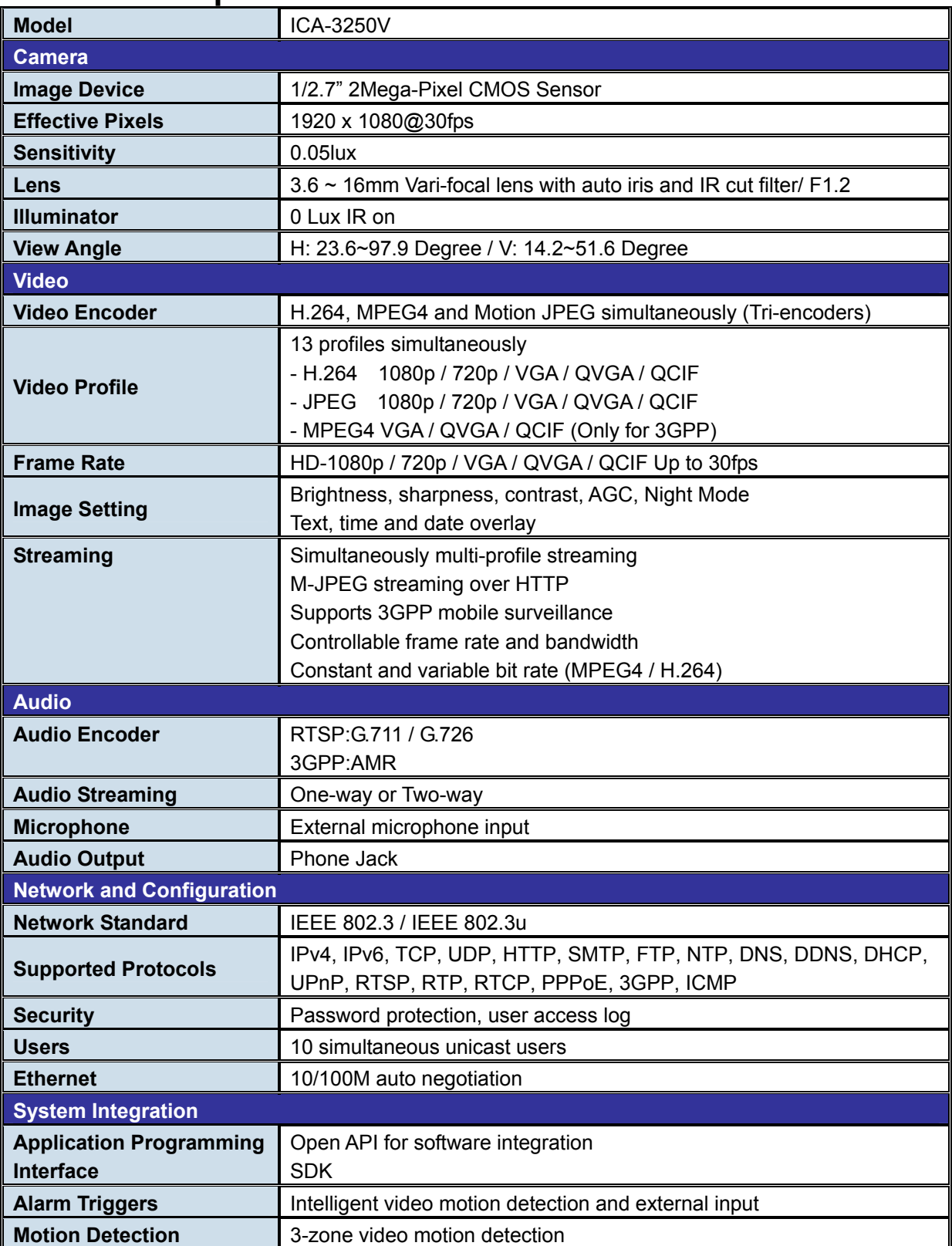

<span id="page-8-0"></span>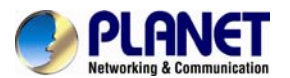

*User's Manual of ICA-3250V* 

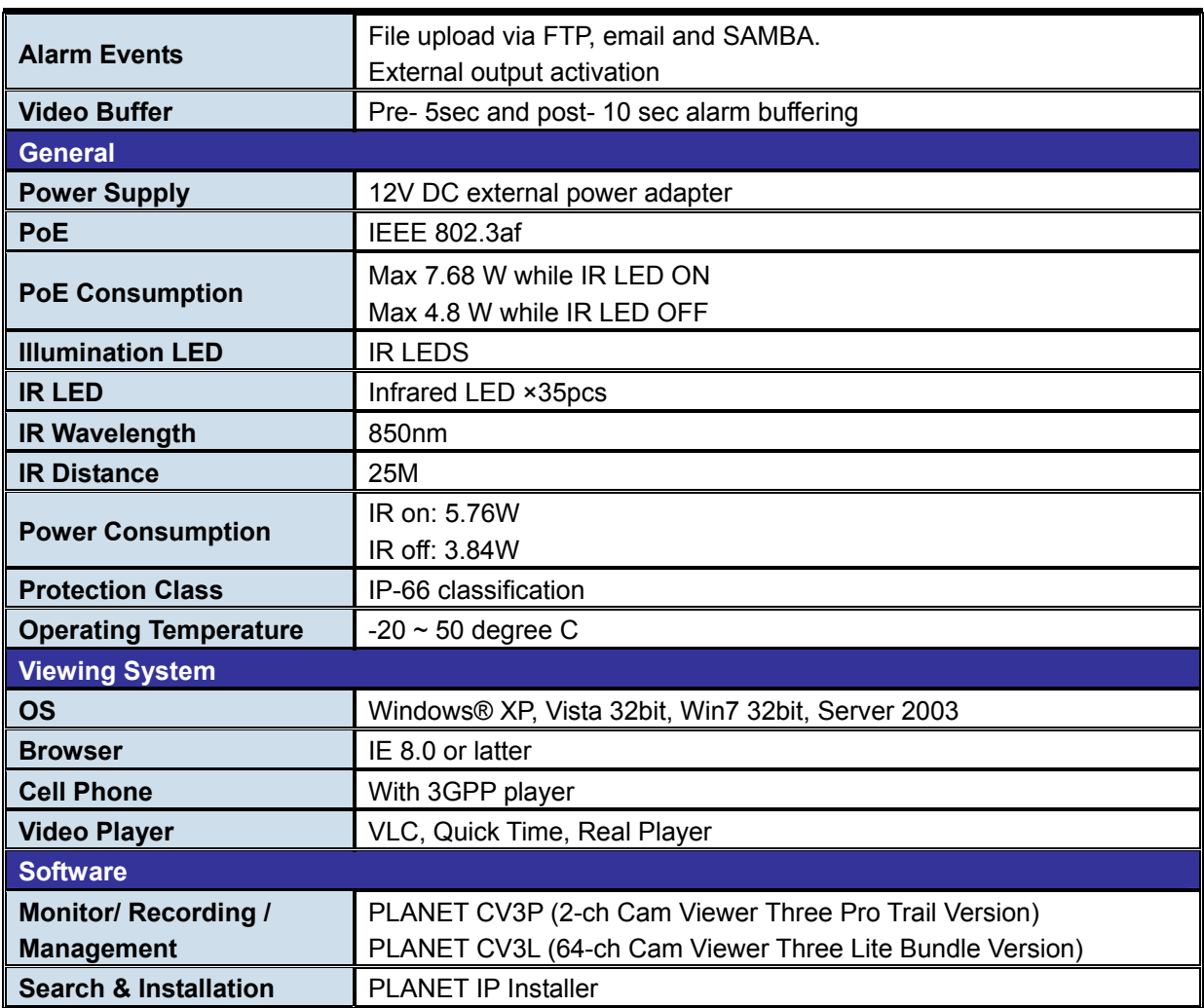

# **1.3 Package Contents**

The package should contain the followings: ICA-3250V x 1 Power Adapter x 1 Screw package x 1 Female to Female RJ-45 connector x 1 User's Manual CD x 1 Quick Installation Guide x 1

<span id="page-9-0"></span>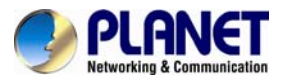

**NOTE:** 1. If any of the above items are missing, please contact your dealer immediately.

2. Using the power supply that is not the one included in Internet camera packet will cause damage and void the warranty for this product.

# **2.Basic Setup**

This chapter provides details of installing and configuring the Internet camera

## **2.1 System Requirements**

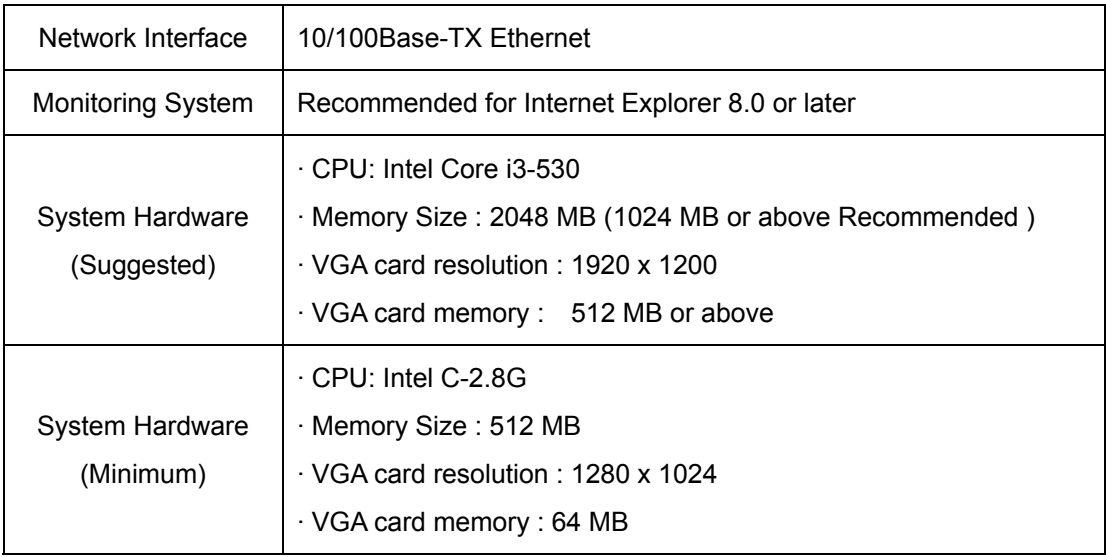

**NOTE:** The listed information is minimum system requirements only. Actual requirement will vary depending on the nature of your environment.

<span id="page-10-0"></span>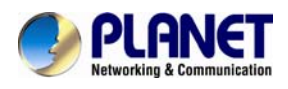

# **2.2 Physical Description**

#### **2.2.1 Identification of ICA-3250V cable**

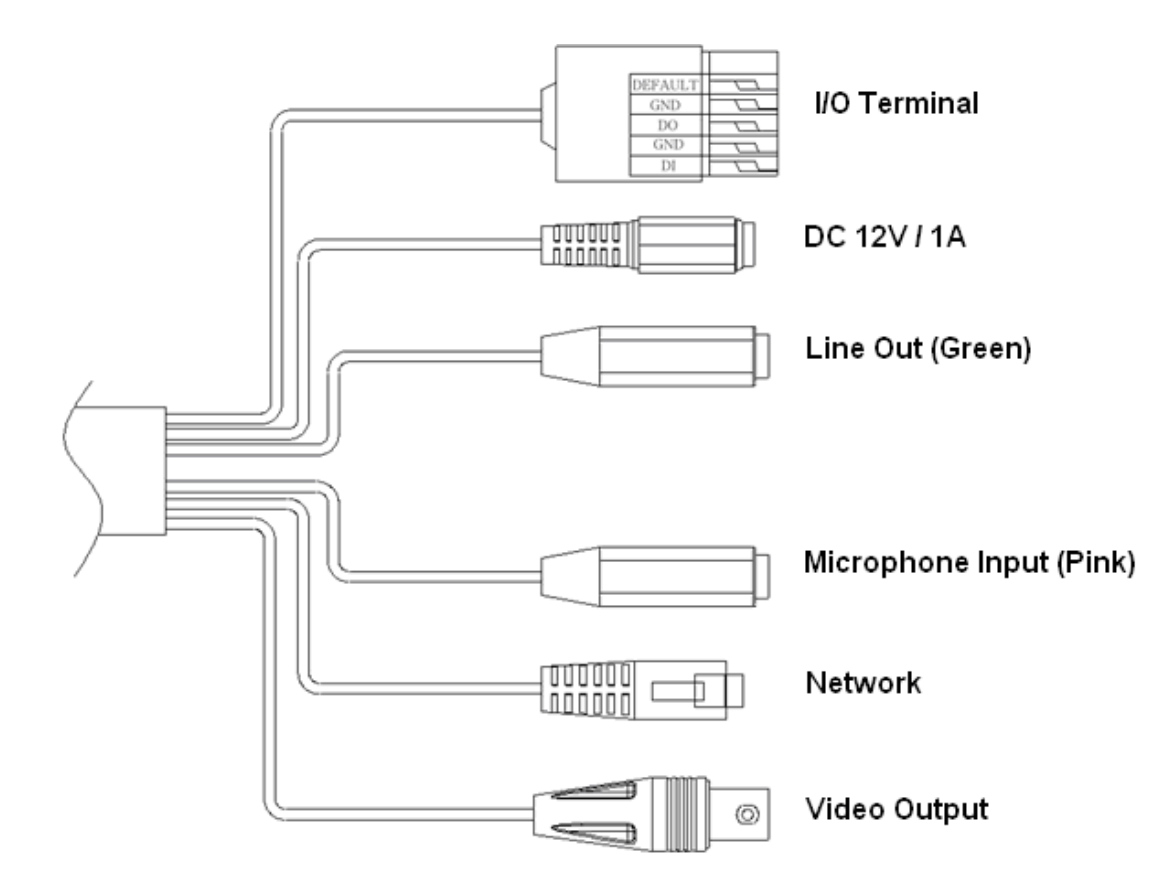

#### **1. RJ-45 LAN socket**: Connect to PC or Hub/Switch.

For connect to 10Base-T Ethernet or 100Base-TX Fast Ethernet cabling. This Ethernet port built N-Way protocol can detect or negotiate the transmission speed of the network automatically. Please use CAT-5 cable to connect the Network Camera to a 100Mbps Fast Ethernet network switch or hub.

**2. Power Jack**: The input power is DC 12V.

**NOTE:** ONLY use package power adapter supplied with the Internet. Otherwise, the product may be damaged.

#### **3. I/O Control Instruction**

I/O terminal connector – used in application, for e.g., motion detection, event triggering, alarm notifications

#### **4. Video Output**

The internet camera also provides composite video output. User can use BNC video cable to connect the internet camera with a TV monitor or VCR.

#### **5. MIC in (audio in)**

Connect a microphone to the network camera.

#### **6. Line out (audio out)**

Connect a loud speaker to the network camera. This is for voice alerting and two-way audio.

<span id="page-11-0"></span>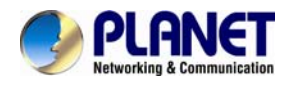

#### **2.2.2 ICA-3250V I/O Control Instruction**

**1) Please connect the GND & DO pin to the external relay (buzzer) device.** 

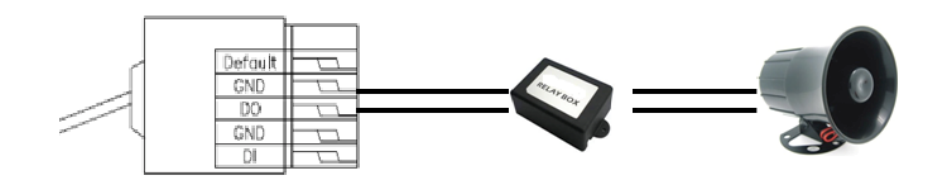

**2) Please connect the GND & DI pin to the external trigger device.** 

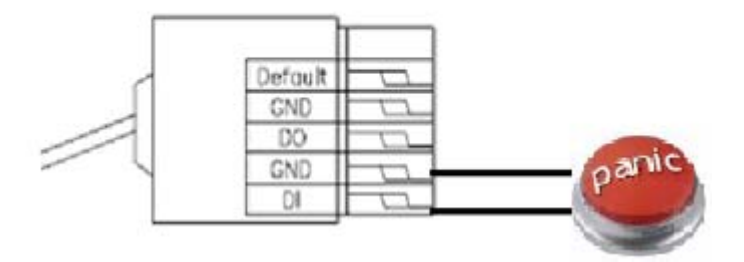

#### **3) I/O PIN definition**

- z **GND (Ground): Initial state is LOW**
- z **DO (Digital Output): DC 5V**
- z **DI (Digital Input): Max. 50mA, DC 5V**

#### **4) I/O Setup**

z **Click I/O Setting from the system setup page via IE, and check "Out1" to enable I/O signal.** 

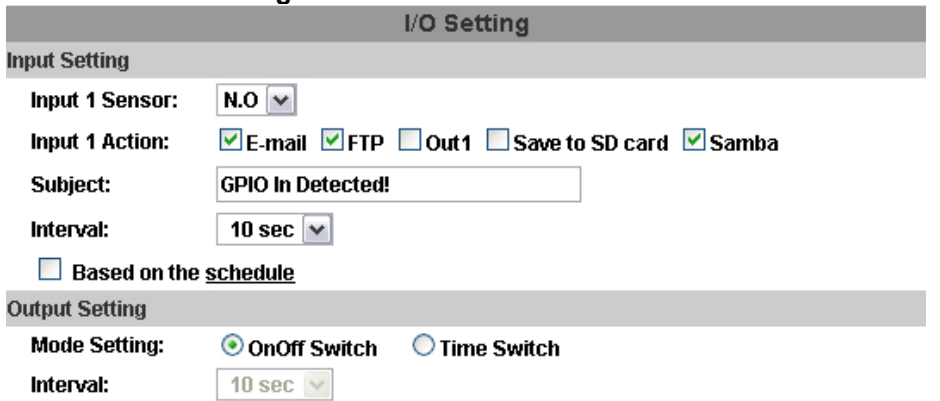

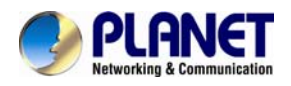

#### **5) Output Test**

After the external input and output hardware is installed, you can use the "Relay Out" button on the live video page to test if DO / Relay Out works.

#### z **On/Off Switch mode:**

Click "ON"; the camera will trigger the external output devise for

10 seconds. For example, your alarm buzzer will continuously ring for

10 seconds. After 10 seconds the buzzer stops ringing, or you can manually break off the output signal by clicking "OFF".

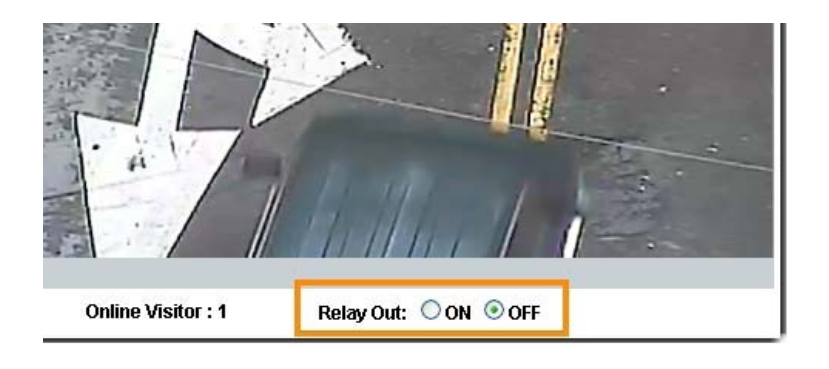

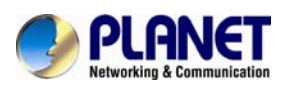

#### **•** Time Switch mode:

Click "Pulse", the camera will trigger the external output devise for several seconds; the duration length is according to the "interval" setting in Output Setting.

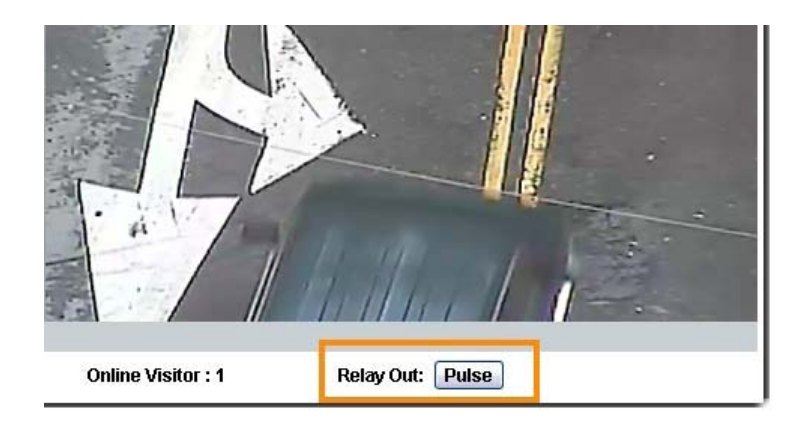

**Note: Relay out function need extra purchase relay box. Relay out box need connected to I/O terminal connector will provide relay out function with ICA-3250V.** 

<span id="page-14-0"></span>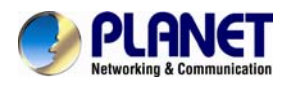

### **2.3 Hardware Installation**

#### **2.3.1 Physical Installation**

#### **1. Connect an Ethernet cable**

Connect the LAN cable on the camera to the network device (hub or switch).

**NOTE:** If there has an IEEE802.3af PoE switch in your network, you can connect the camera LAN cable to this PoE switch to obtain power. The power adapter is unnecessary when Internet camera is connected to a PoE switch.

#### **2. Attach the power supply**

Plug in power adapter and connect to power source. After power on, the camera will start to operate.

- **NOTE:** 1. Only use the power adapter supplied with Internet camera Otherwise, the product may be damaged.
	- 2. The power adapter is unnecessary when Internet camera is connected to a PoE switch. Otherwise, the product may be damaged when Internet camera is connected to a PoE switch and power adapter simultaneously.

#### **3. Attach BNC connector**

Connect the video BNC connector to a monitor set if necessary check camera viewing angle and focus.

#### **4. Attach Speaker to camera (option)**

If user needs not only video stream but also audio stream, then the speaker should be attached to camera.

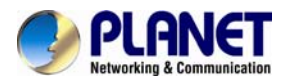

#### **5. PoE (Power over Ethernet)**

Power over Ethernet (PoE) is a technology that integrates power into a standard LAN infrastructure. It enables power to be provided to the network device, such as an IP phone or a network camera, using the same cable as that used for network connection. It eliminates the need for power outlets at the camera locations and enables easier application of uninterruptible power supplies (UPS) to ensure 24 hours a day, 7 days a week operation.

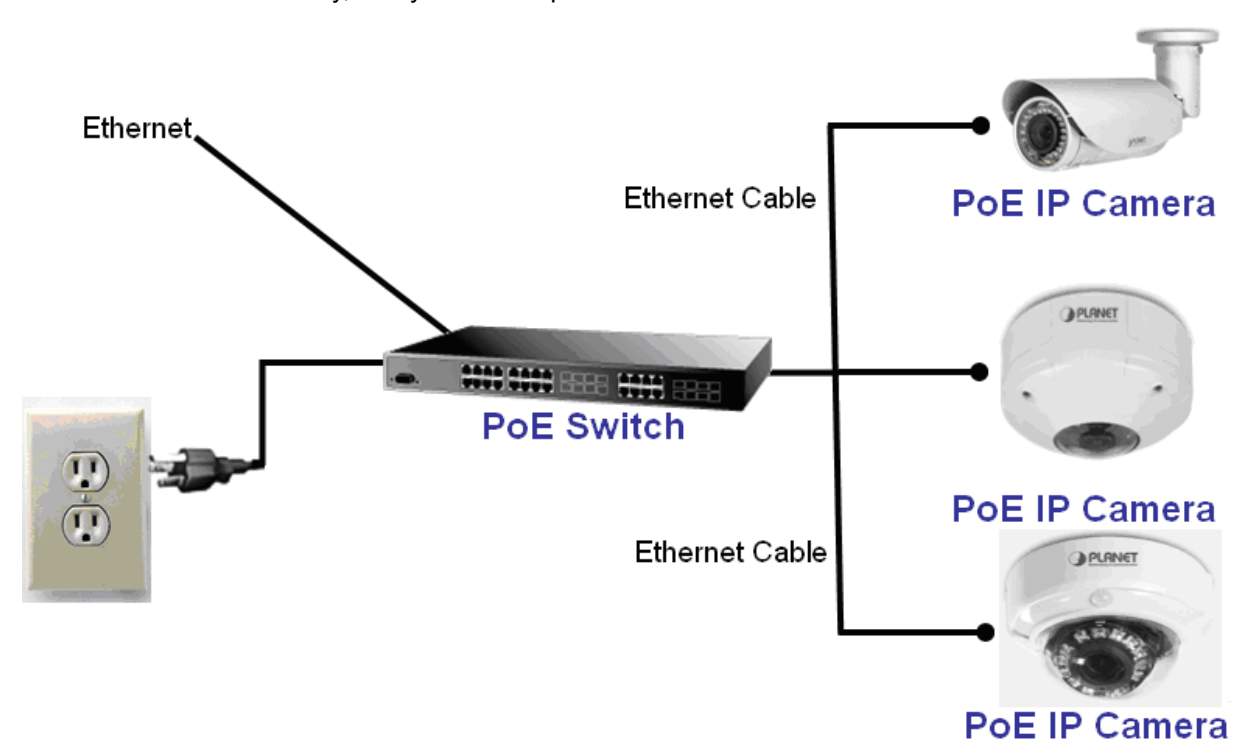

<span id="page-16-0"></span>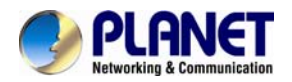

### **2.4 Initial Utility Installation**

This chapter shows how to quick set up your H.264 camera. The camera is with the default settings. However to help you find the networked camera quickly the windows utility PLANET IP Installer can search the cameras in the network that shall help you to configure some basic setting before you started advanced management and monitoring.

- 1. Insert the bundled CD into the CD-ROM drive to launch the auto-run program. Once completed, a welcome menu screen will appear.
- 2. Click the "PLANET IPInstaller II" hyperlink; you will see the dialog box as below.

#### **NOTE:** If the welcome screen does not appear, click "**Start**" at the taskbar. Then, select "**Run**" and type "**D:\Utility\PLANETIPinstaller\PLANETIPinstaller.exe**", assume D drive is your CD-ROM drive.

When you installed the camera on a LAN environment, you may execute PLANET IP Installer to discover camera's IP address and set up related parameters in the camera.

#### **2.4.1 Search and Configure Network by PLANET IP Installer**

When you installed the Camera on a LAN environment, you have two easy ways to search your Cameras by PLANET IP Installer or UPnP discovery. Here is the way to execute PLANET IP Installer to discover Camera's IP address and set up related parameter in a Camera.

#### **Search and Configure Network**

1. OS: Windows XP SP2 or above. If the following "**Windows Security Alert**" popup, please click

"Unblock".

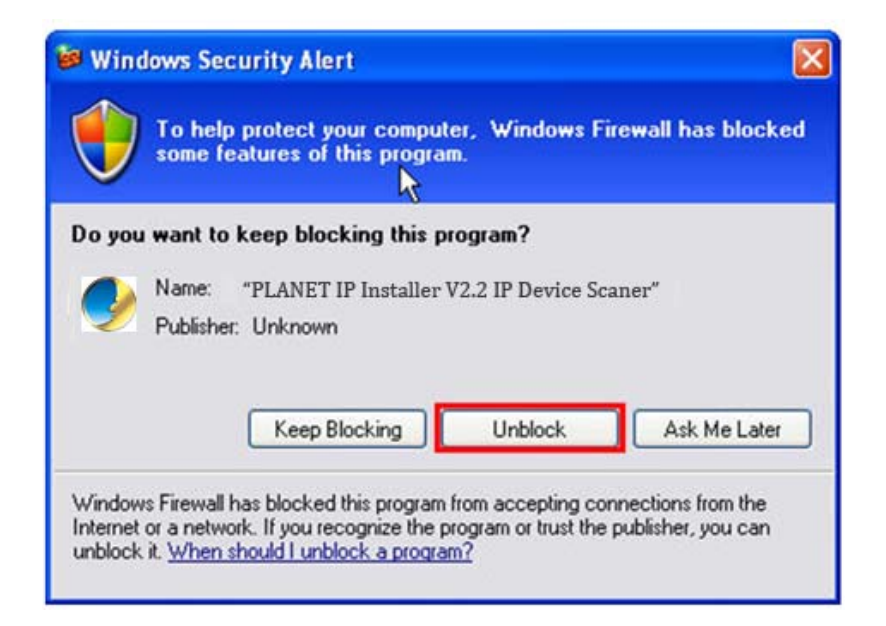

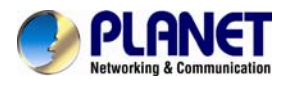

3. The GUI of IP Installer is as follows (Default IP: 192.168.0.20).

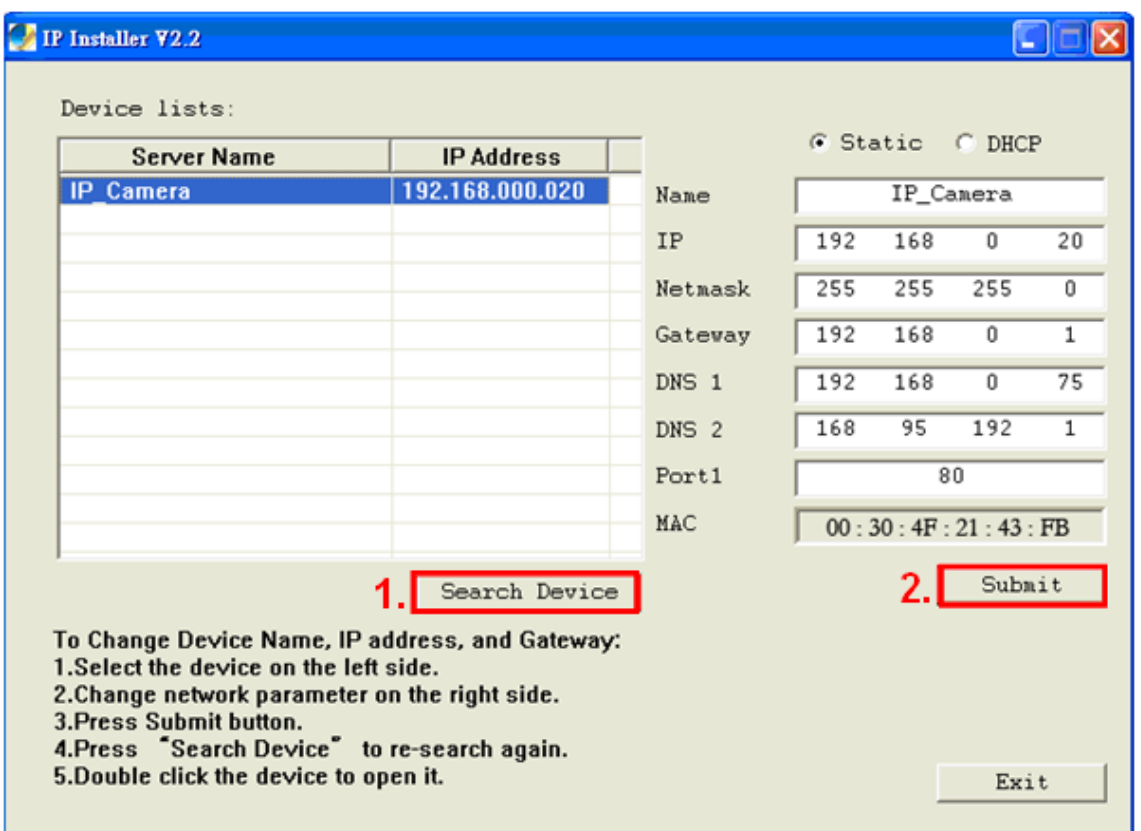

- (1) IP Installer will search all IP Cameras connected on LAN. The user can click "**Search Device**" to search again.
- (2) Click one of IP Cameras listed on the left side of IP Installer, then the network configuration of that IP Camera will be listed on the right side. If parameters changed, click on "**Submit**". Then, the network configuration will be changed. Just click "**OK**" to reboot

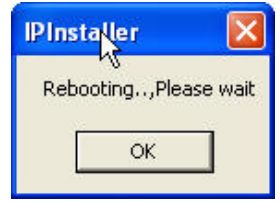

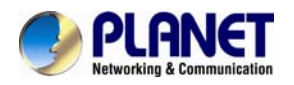

- (3) Please make sure the subnet of PC IP address and IP CAM IP address are the same. IP CAM IP address: 192.168.0.20 PC IP address: 192.168.0.100
- (4) Different Subnets: IP CAM IP address: 192.168.0.20 PC IP address: 192.168.1.100
- (5) To Change PC IP addresses: Control Panel→Network Connections→Local Area Connection Properties→Internet Protocol  $(TCP/IP) \rightarrow$ Properties Please make sure your IP Camera and PC have the same Subnet. If not, please change IP Camera IP subnet or PC IP subnet accordingly.

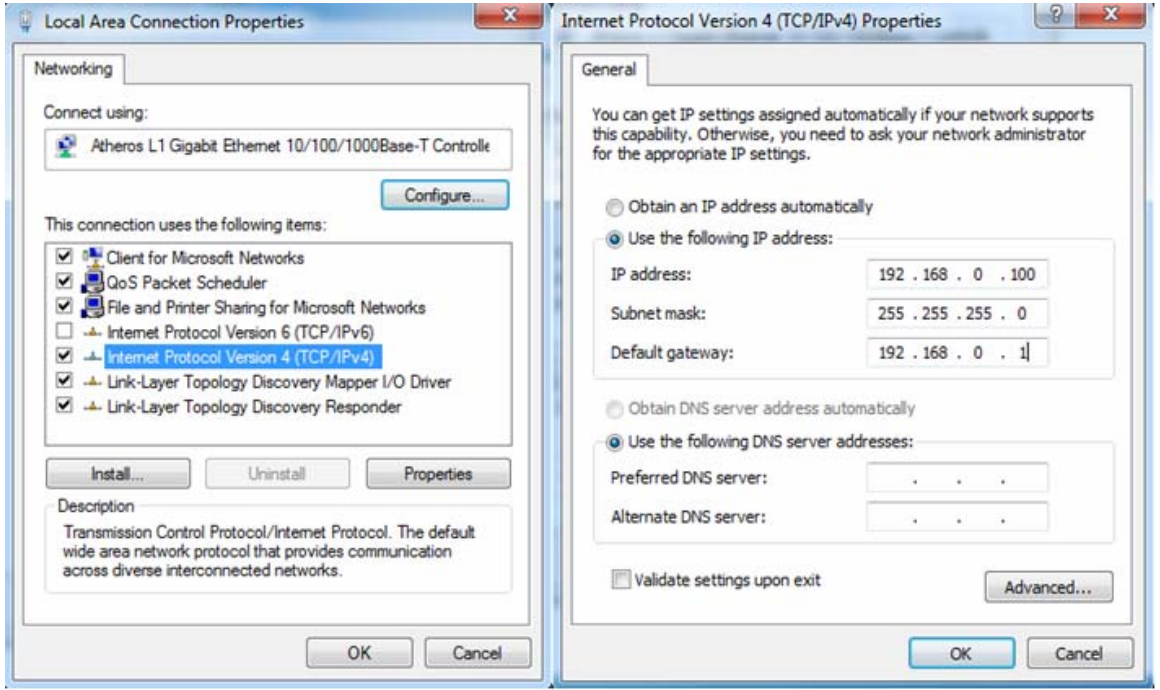

- (6) A quick way to access remote monitoring is to left-click the mouse twice on a selected IP Camera listed on "Device list" of PLANET IP Installer. An IE browser will be opened.
- (7) Then, please key in the default **"Username: admin**" and "**Password: admin**" in the following message box.

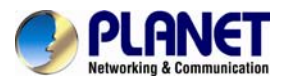

#### *User's Manual of ICA-3250V*

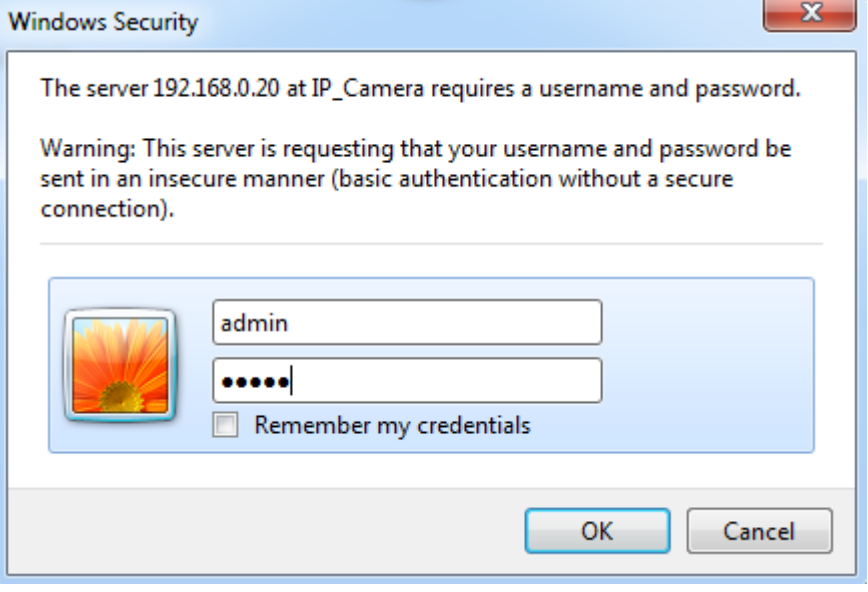

(8) If the user name and password are input correctly, the following web page will be displayed.

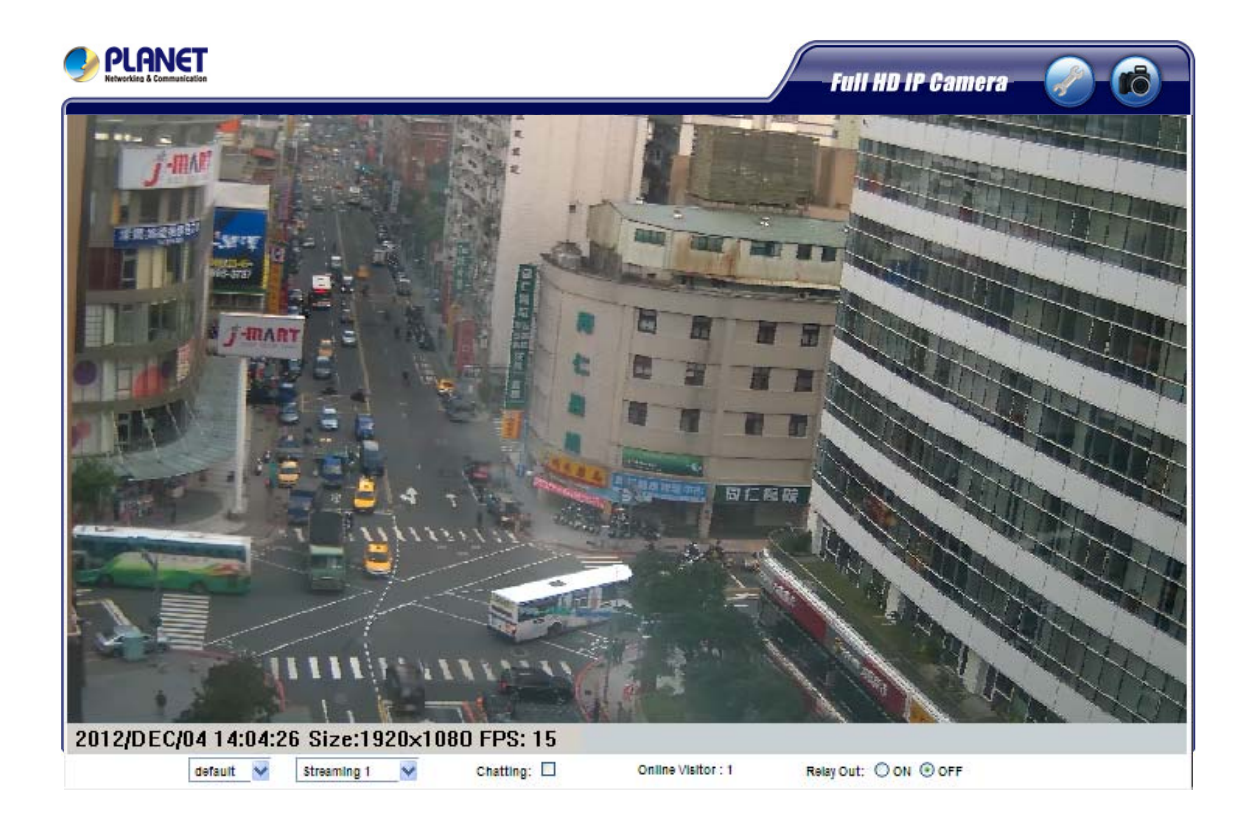

<span id="page-20-0"></span>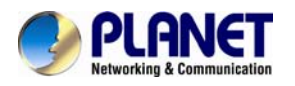

### **2.5 Setup ActiveX to use the Internet Camera**

The Internet camera web pages communicate with the Internet camera using an ActiveX control. The ActiveX control must be downloaded from the Internet camera and installed on your PC. Your Internet Explorer security settings must allow for the web page to work correctly. To use the Internet camera, user must setup his IE browser as follows:

#### **2.5.1 Internet Explorer 6 for Windows XP**

From your IE browse → "Tools" → "Internet Options..." → "Security" → "Custom Level...", please setup your "Settings" as follow.

Set the first 3 items

- *Download the signed ActiveX controls*
- *Download the unsigned ActiveX controls*
- *Initialize and script the ActiveX controls not masked as safe to Prompt*

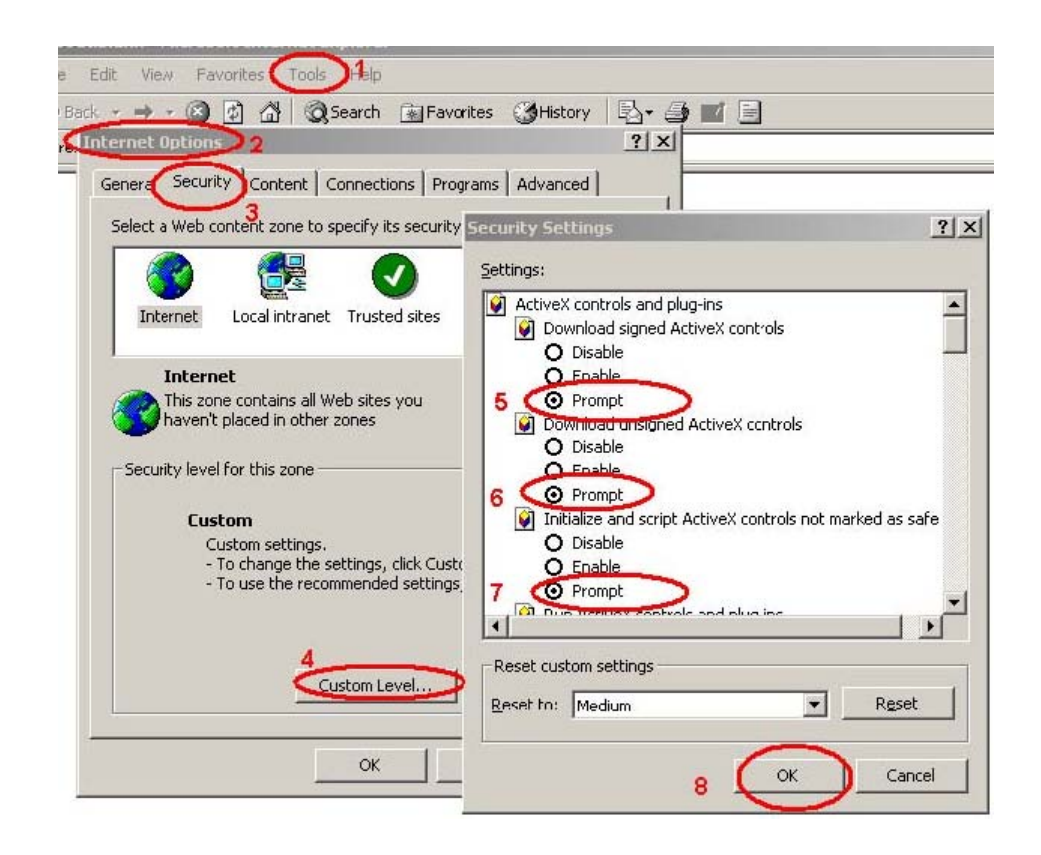

By now, you have finished your entire PC configuration for Internet camera.

<span id="page-21-0"></span>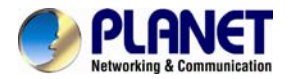

#### **2.5.2 Internet Explorer 7 for Windows XP**

From your IE browse → "Tools" → "Internet Options..." → "Security" → "Custom Level...", please setup your "Settings" as follow.

Set the first 3 items

- *Allow previously unused ActiveX control to run…*
- *Allows Script lets*
- *Automatic prompting for ActiveX controls*

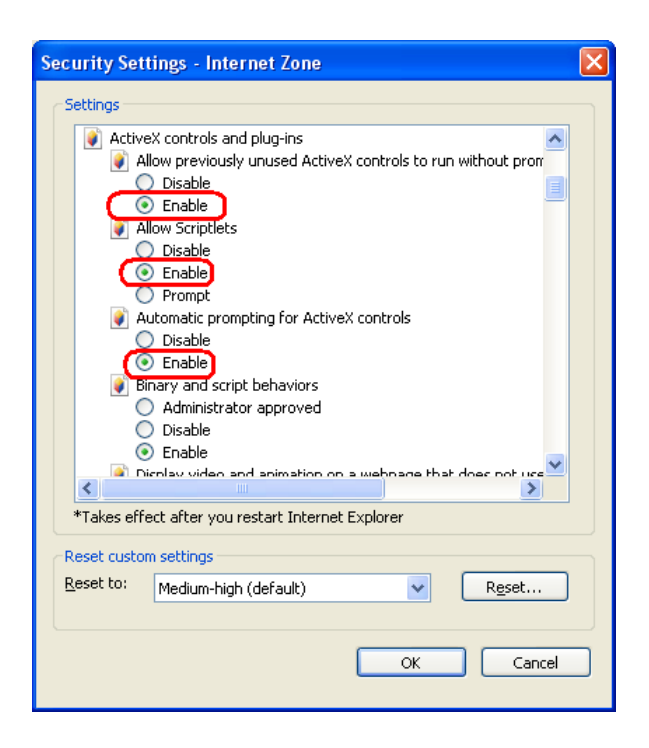

By now, you have finished your entire PC configuration for Internet camera.

<span id="page-22-0"></span>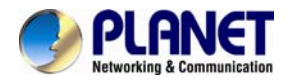

#### **2.5.3 Internet Explorer 7 for Windows Vista**

From your IE browse → "Tools" → "Internet Options..." → "Security" → "Internet" → "Custom Level...", please setup your "Settings" as follow.

- *Enable "Automatic prompting for ActiveX controls"*
- *Prompt "Initialize and script active controls not marked…."*

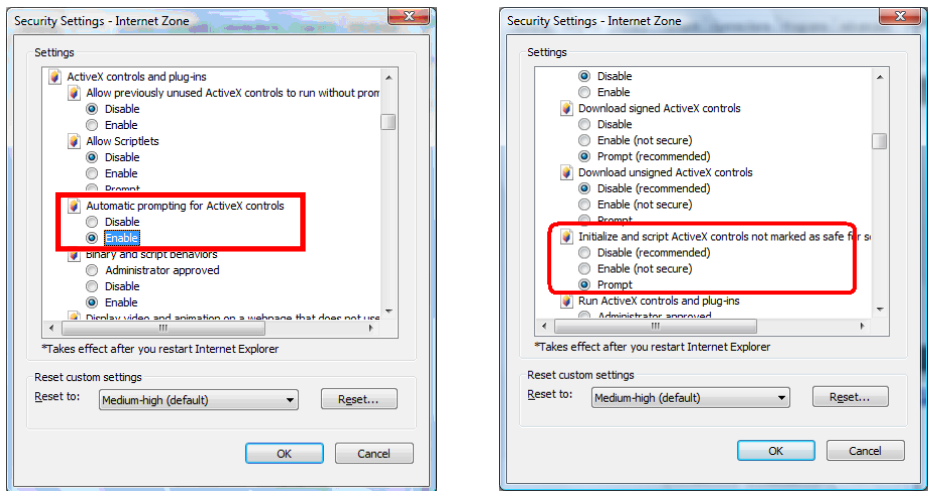

From your IE browse  $\rightarrow$  "Tools"  $\rightarrow$  "Internet Options..."  $\rightarrow$  "Security"  $\rightarrow$  "Trusted Sites"  $\rightarrow$  "Custom Level…", please setup your "Settings" as follow.

- *Enable "Automatic prompting for ActiveX controls"*
- *Prompt "Initialize and script active controls not marked…."*

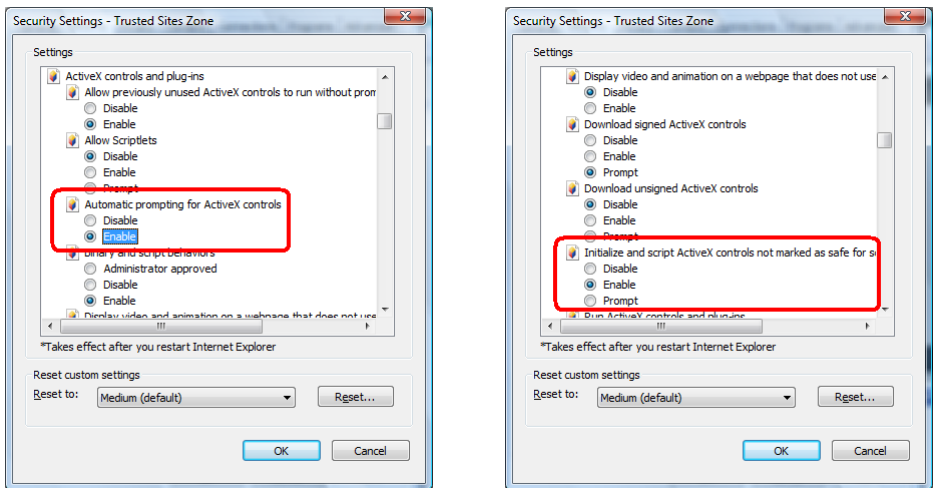

By now, you have finished your entire PC configuration for Internet camera.

<span id="page-23-0"></span>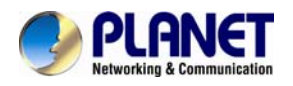

# **3. Web-based Management**

This chapter provides setup details of the Internet camera's Web-based Interface.

## **3.1 Introduction**

The Internet camera can be configured with your Web Browser. Before configure, please make sure your PC is under the same IP segment with Internet camera.

# **3.2 Connecting to Internet Camera**

- Use the following procedure to establish a connection from your PC to the camera.
- Once connected, you can add the camera to your Browser's Favorites or Bookmarks.

Start the web browser on the computer and type the IP address of the camera. The Default IP: ["http://192.168.0.20](http://192.168.0.20/) "

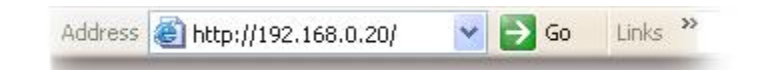

The login window of Internet camera will appear, Default login **username/password** is: **admin** / **admin**

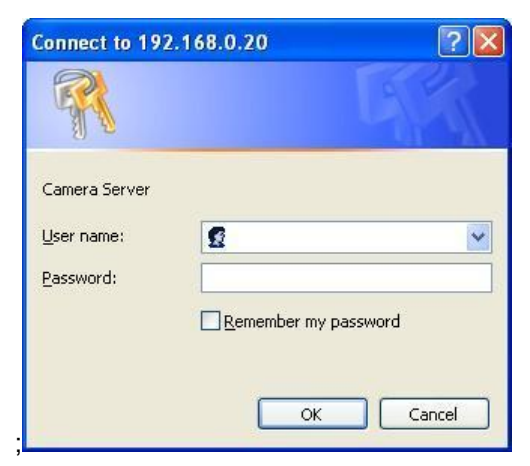

**NOTE:** If the User name and Password have been changed with PLANET IP Installer, please enter the new User name and Password here.

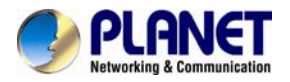

Web browser may display the "**Security Warming**" window, select "**Yes**" to install and run the ActiveX control into your PC.

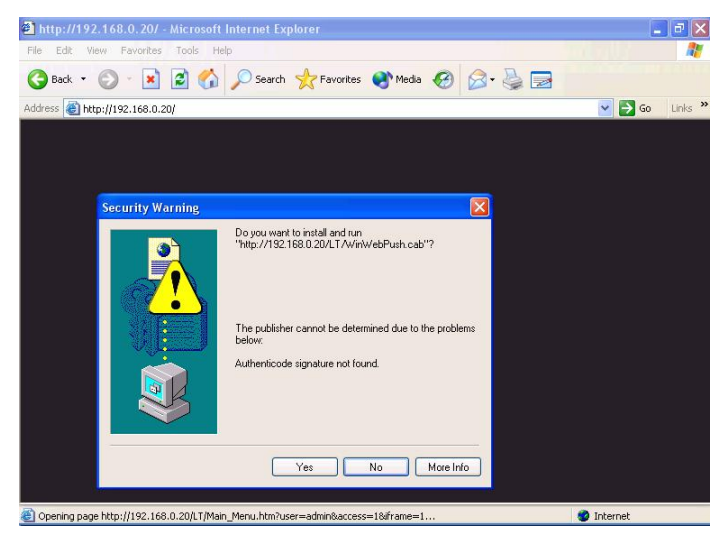

After the ActiveX control was installed and run, the first image will be displayed.

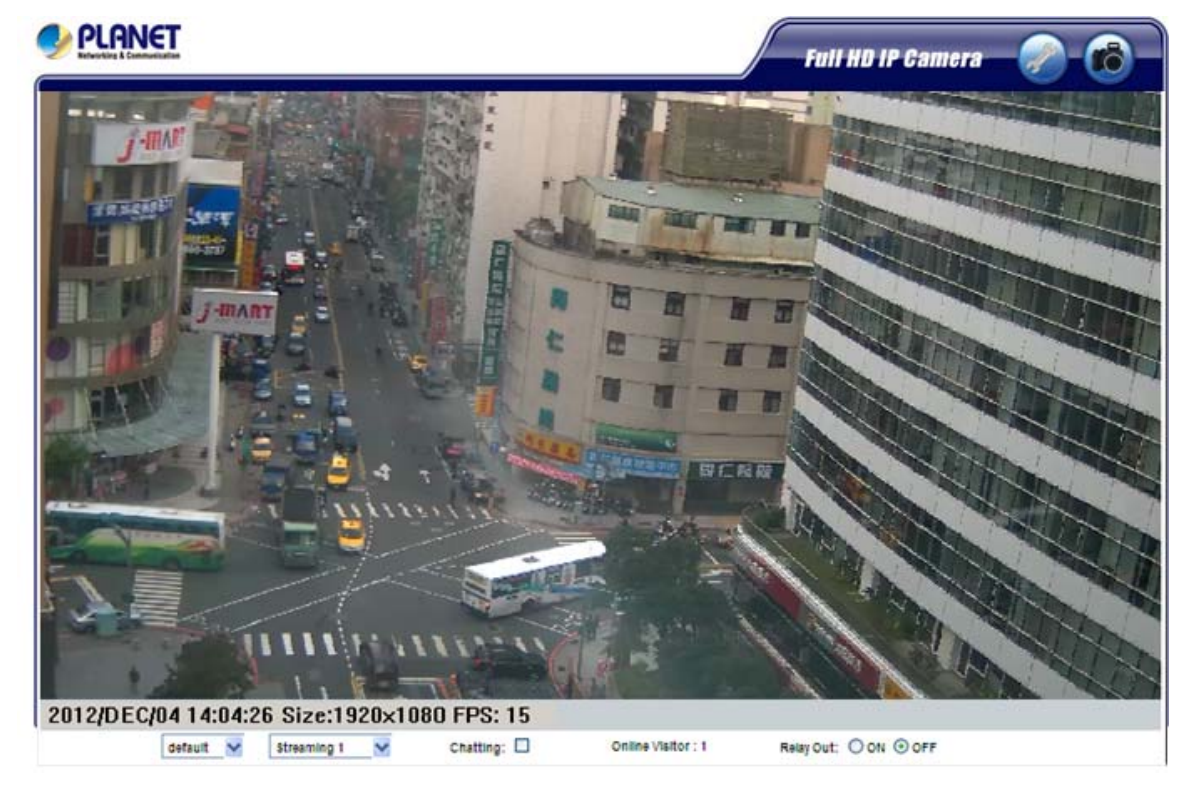

**NOTE:** If you log in the camera as an ordinary user, setting function will be not available. If you log in the camera as the administrator, you can perform all the settings provided within the device.

<span id="page-25-0"></span>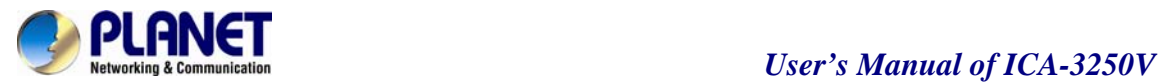

# **4.Live View**

Start-up screen will be as follow no matter an ordinary users or an administrator. **1 2 PLANET Full HD IP Camera** 2012/DEC/04 14:04:26 Size:1920x1080 FPS: 15 Online Visitor : 1 **4 5 6 7 8** 

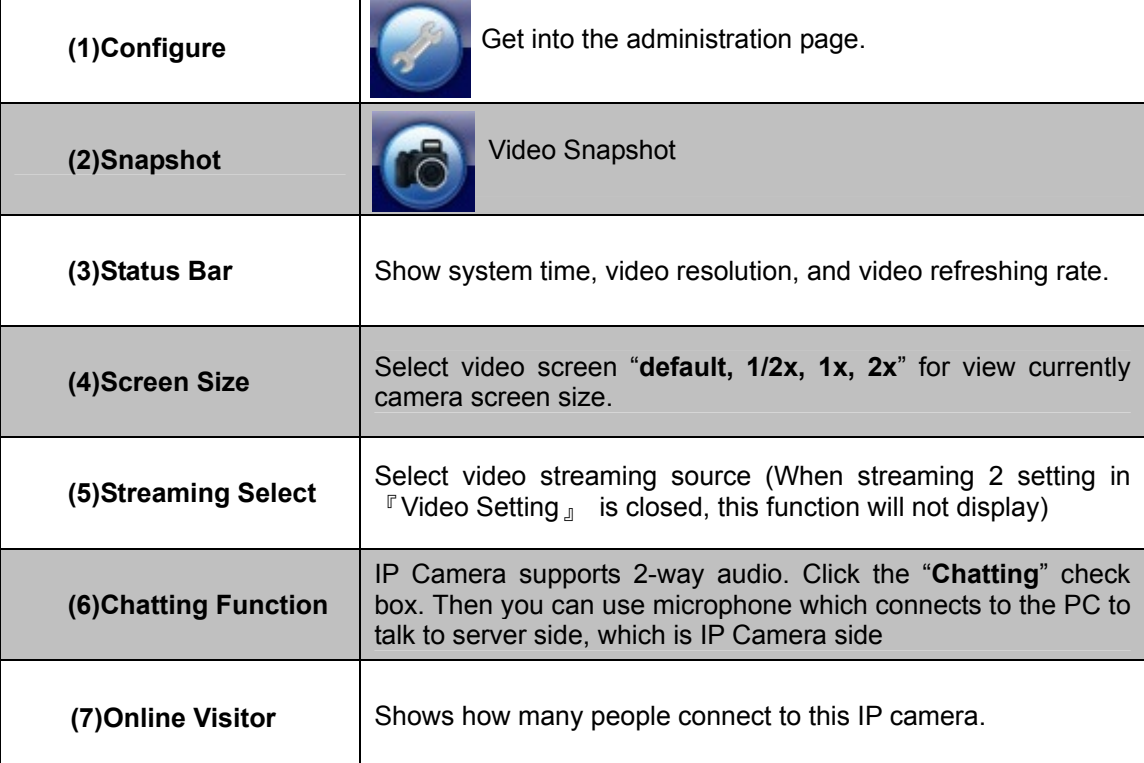

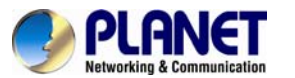

**(8) Relay Control | Control the relay which is connected to this camera.** 

Double-click the video; it will change to full screen mode. Press "**Esc**" or double-click the video again, it will change back to normal mode. Right-Click the mouse on the video, it will show a pop-up menu.

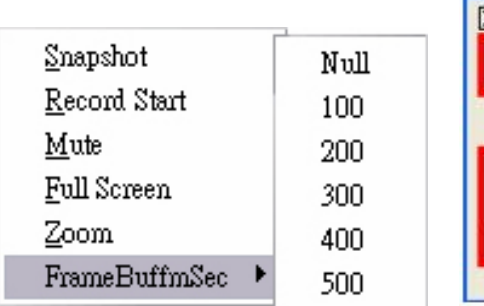

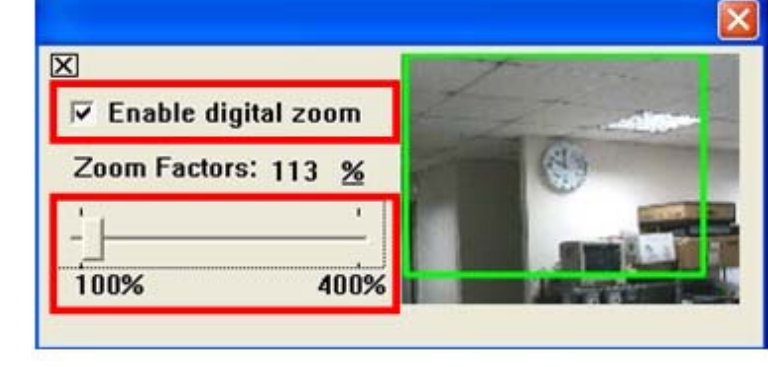

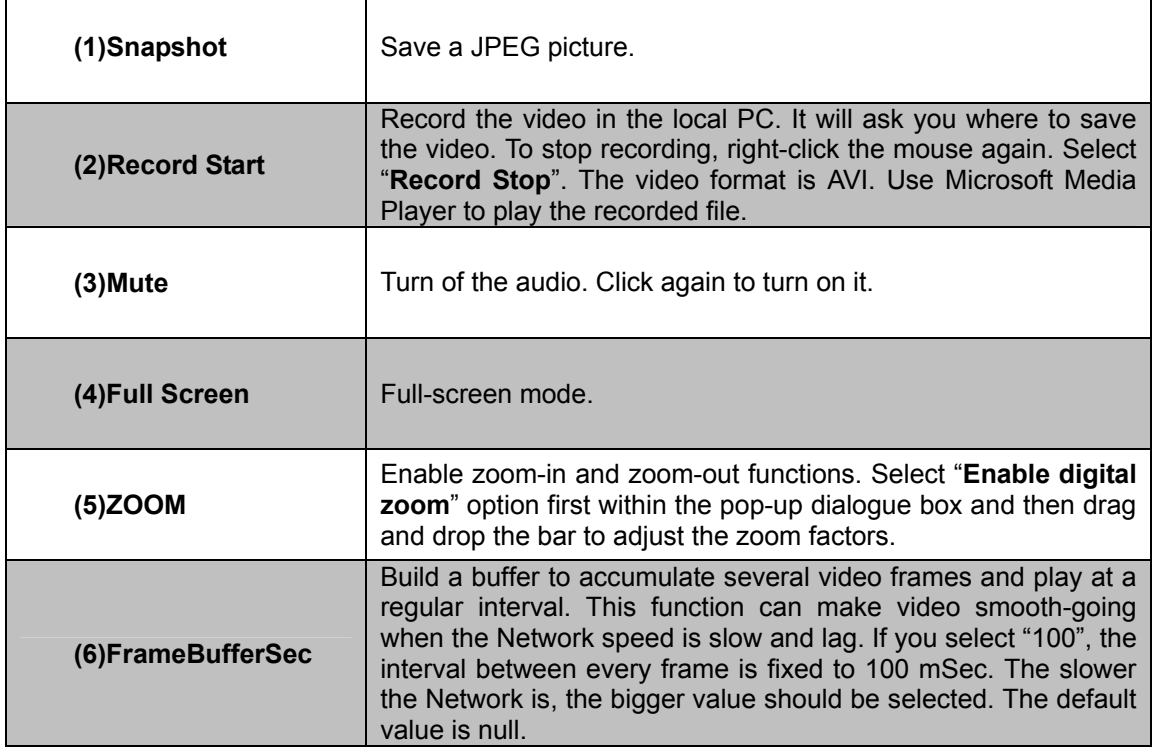

<span id="page-27-0"></span>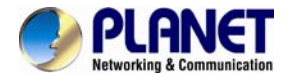

# **5.Configuration**

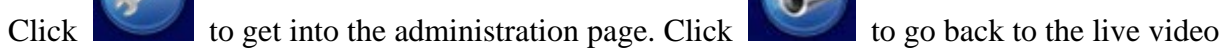

page.

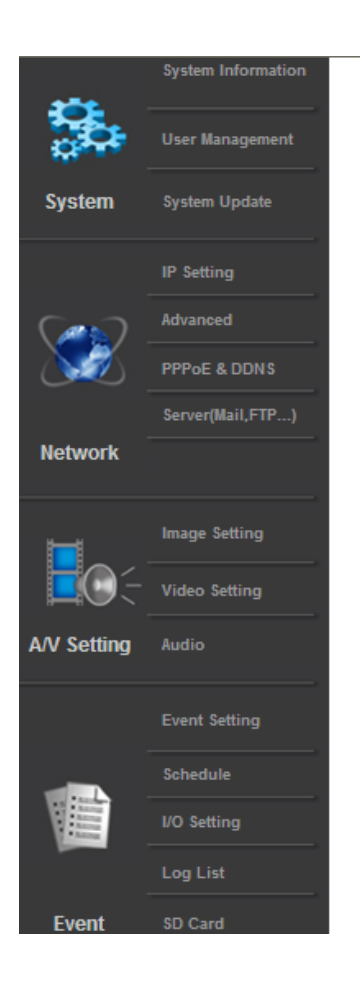

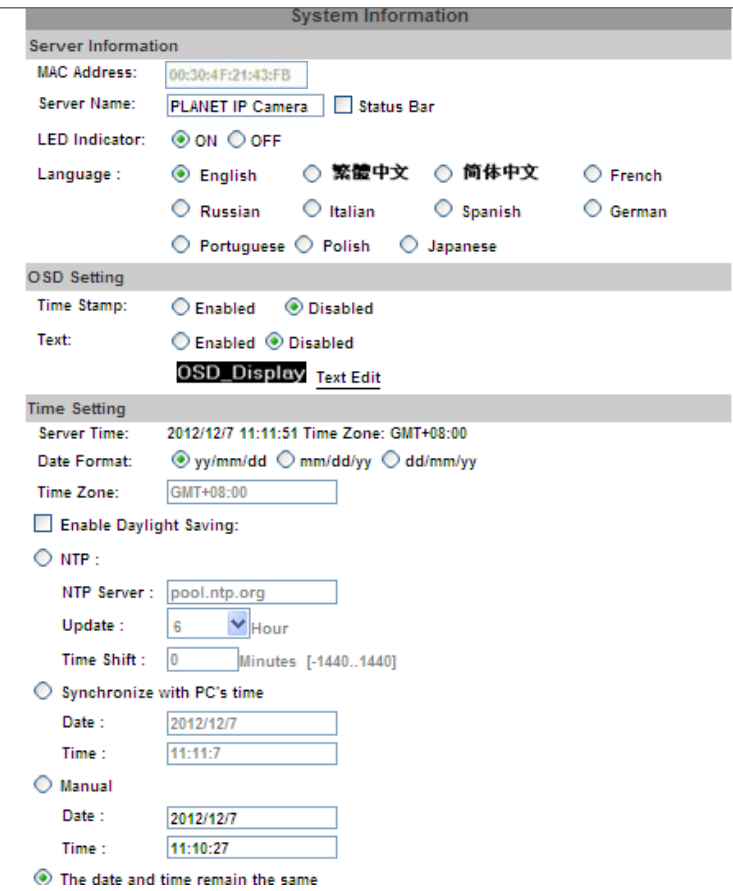

<span id="page-28-0"></span>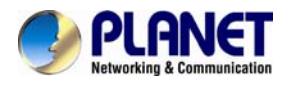

### **5.1 System**

#### **5.1.1 System Information**

1. Server Information: Set up the camera name, select language, and set up the camera time.

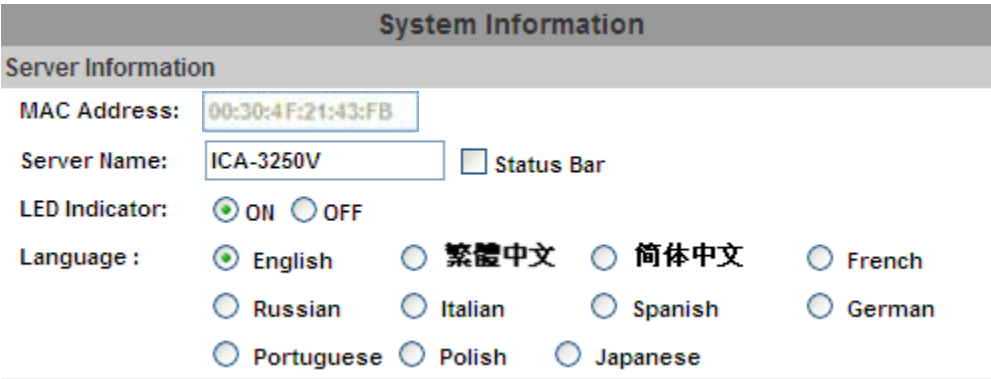

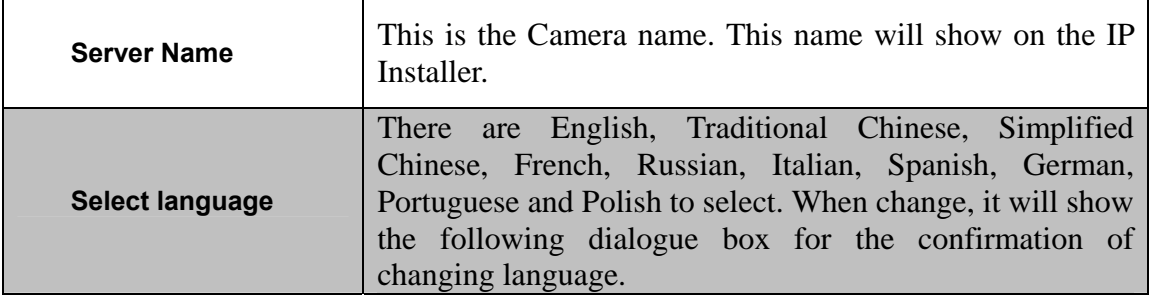

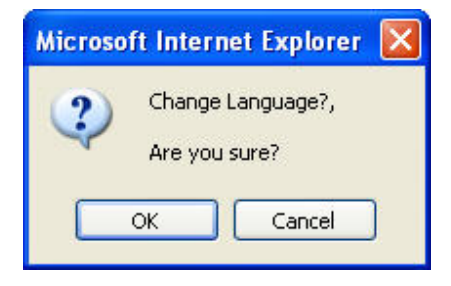

2. OSD Setting: Select a position where date & time stamp / text showing on screen.

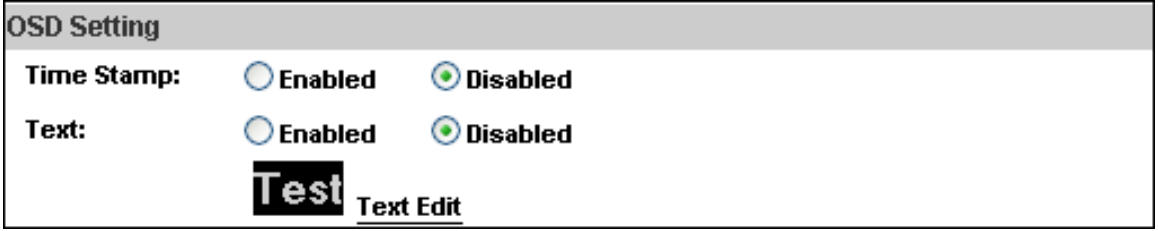

Moreover, click Text Edit can entry to adjust the OSD contents which is including Size and Alpha of text. Finally, click

Upgrade button to reserve the setting.

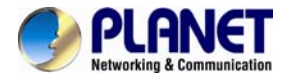

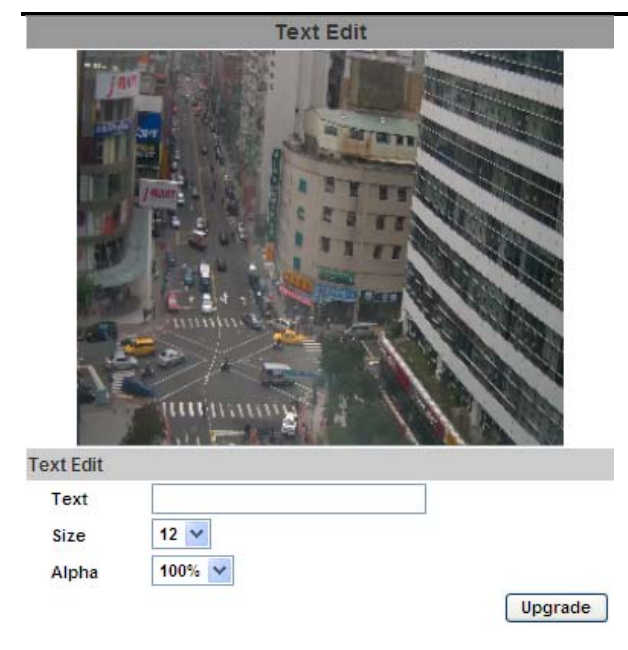

3. Server time setting: Select options to set up time - "NTP", "Synchronize with PC's time", "Manual", "**The date and time remain the same**".

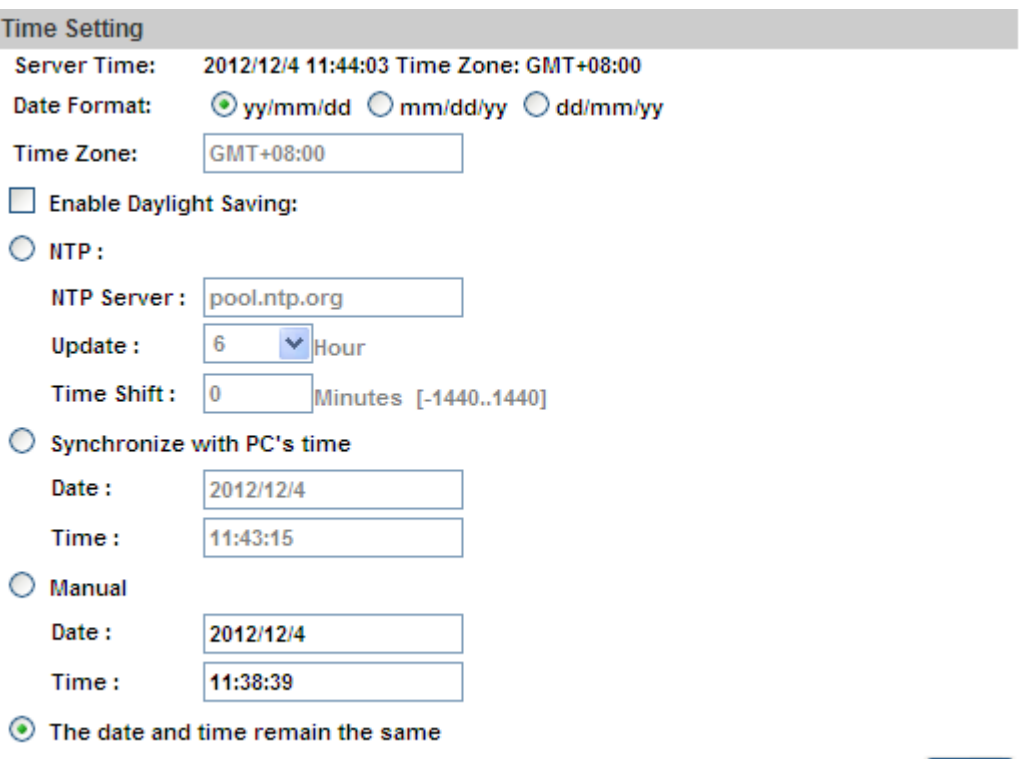

Apply

<span id="page-30-0"></span>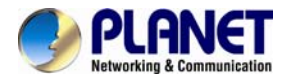

#### **5.1.2 User Management**

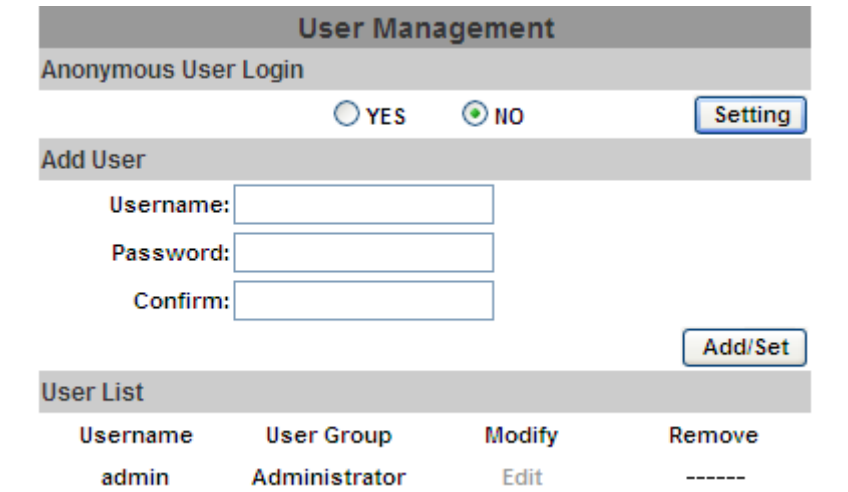

**Anonymous User Login Yes: Allow anonymous login** No: Need user name & password to access this IP camera Add user **Type the user name and password, then click "Add/Set".** 

Click "**edit**" or "delete" to modify the user

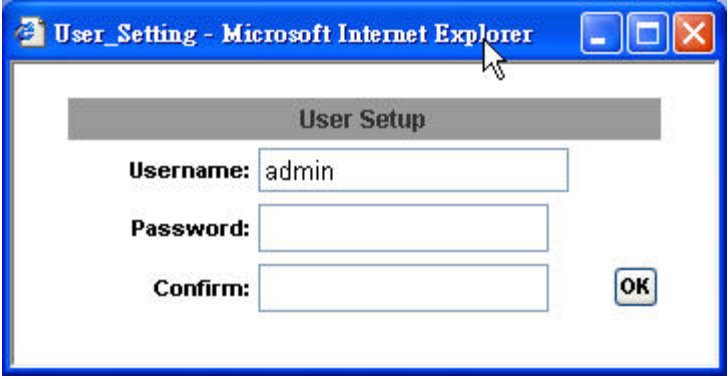

IP CAMERA supports three different users, administrator, general user, and anonymous user.

<span id="page-31-0"></span>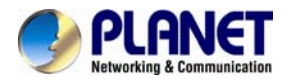

#### **5.1.3 System Update**

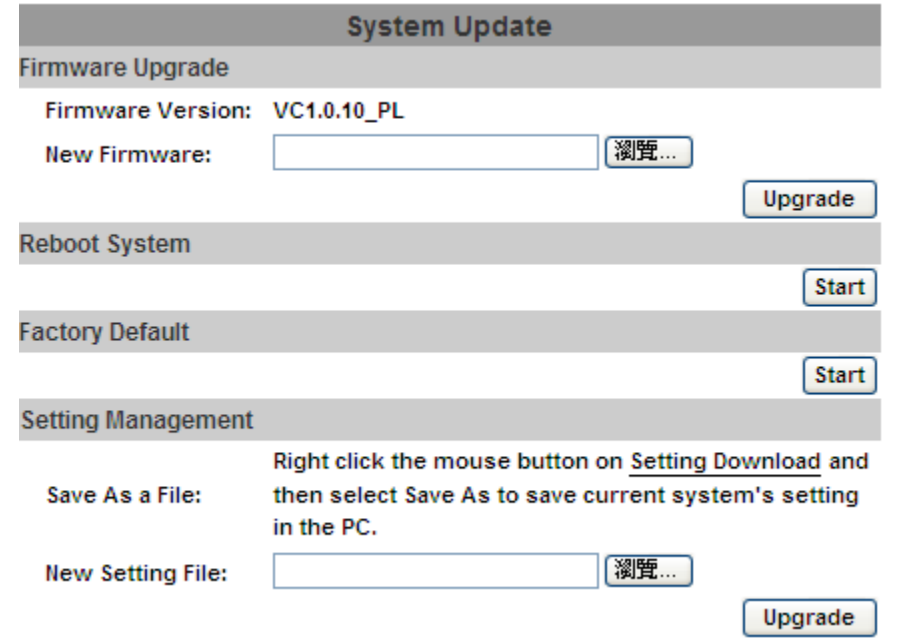

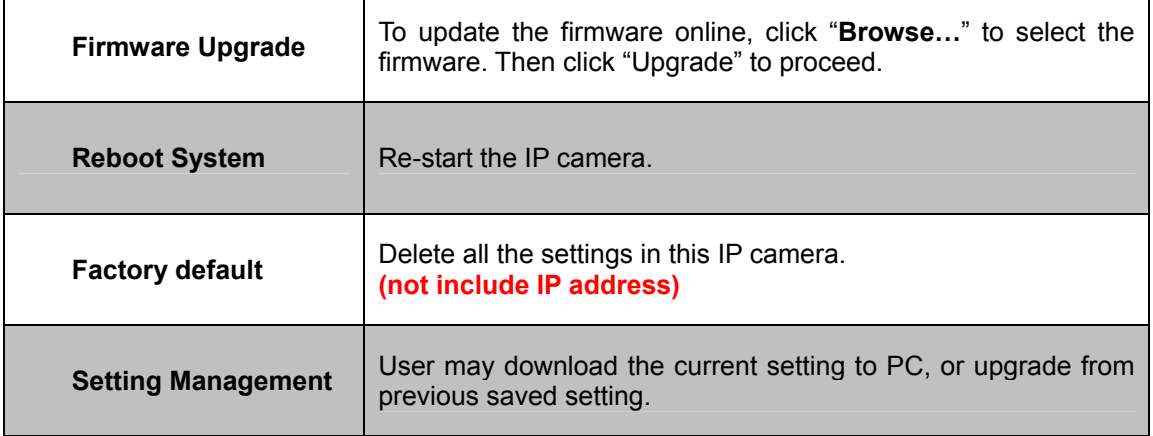

Setting download:

Right-click the mouse button on Setting Download  $\rightarrow$  Select "Save AS..." to save current IP CAM setting in PC  $\rightarrow$  Select saving directory  $\rightarrow$  Save

Upgrade from previous setting:

Browse  $\rightarrow$  search previous setting  $\rightarrow$  open  $\rightarrow$  upgrade  $\rightarrow$  Setting update confirm  $\rightarrow$  click index.html. To return to main page

<span id="page-32-0"></span>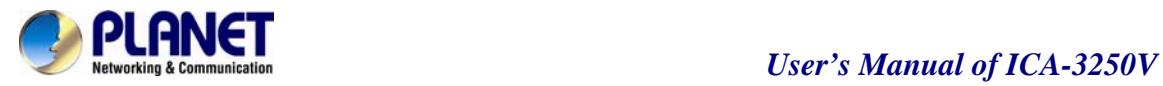

# **5.2 Network**

### **5.2.1 IP Setting**

IP Camera supports DHCP and static IP.

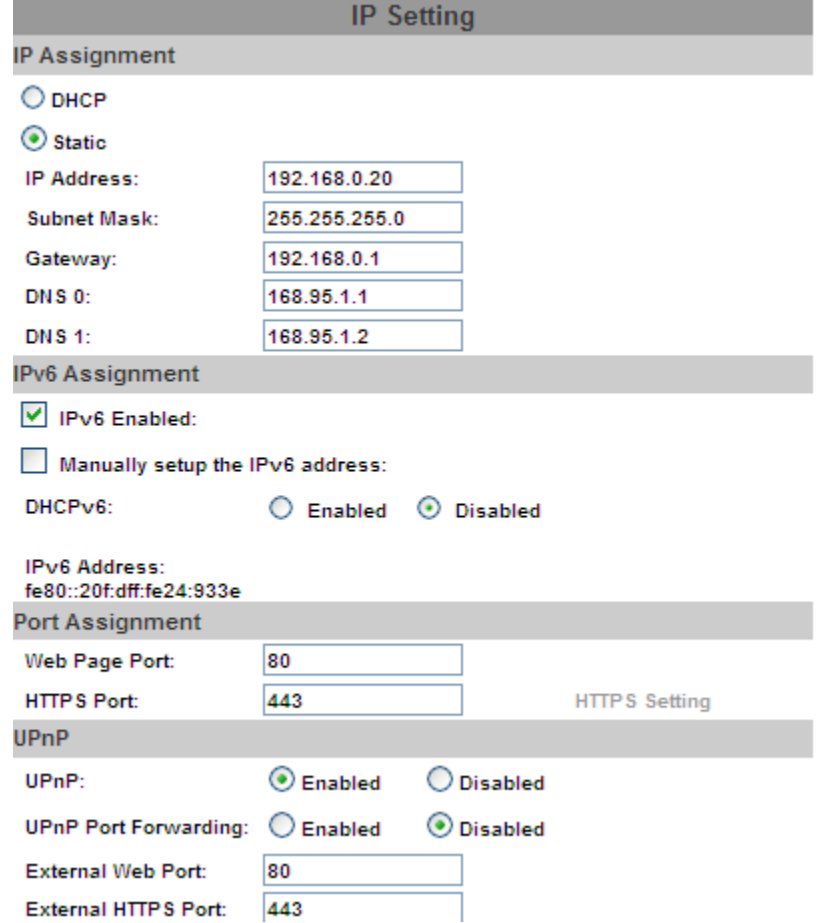

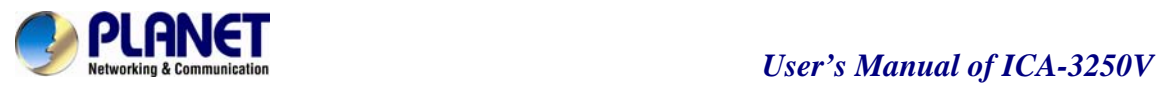

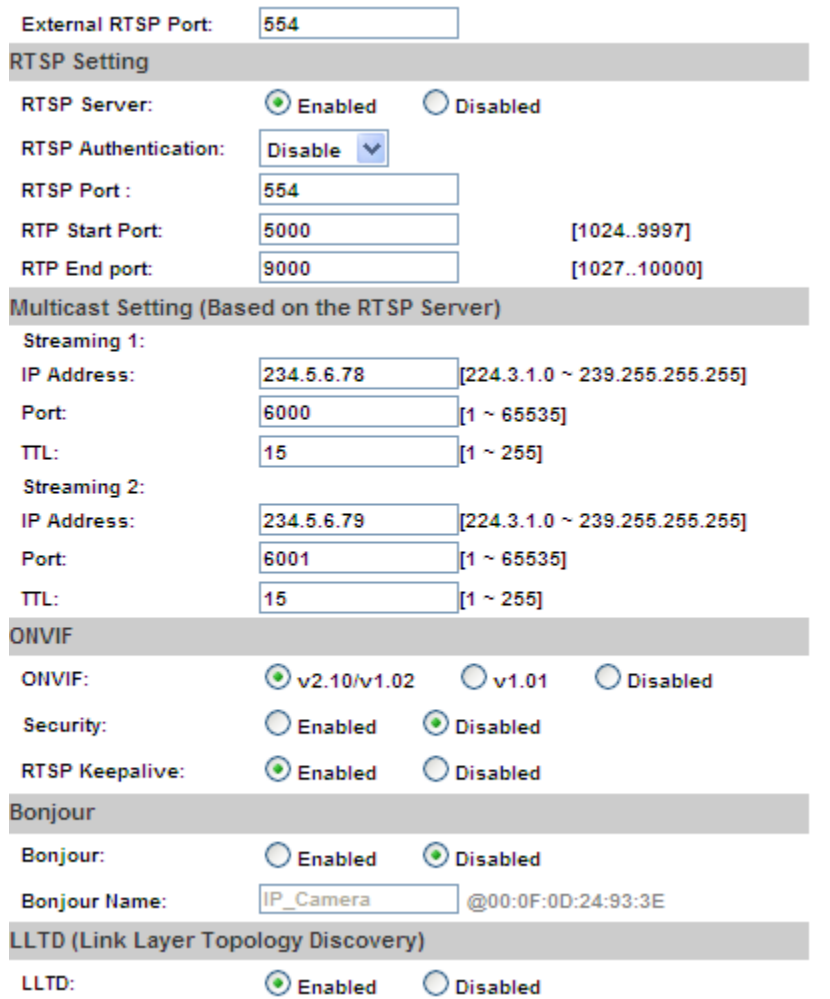

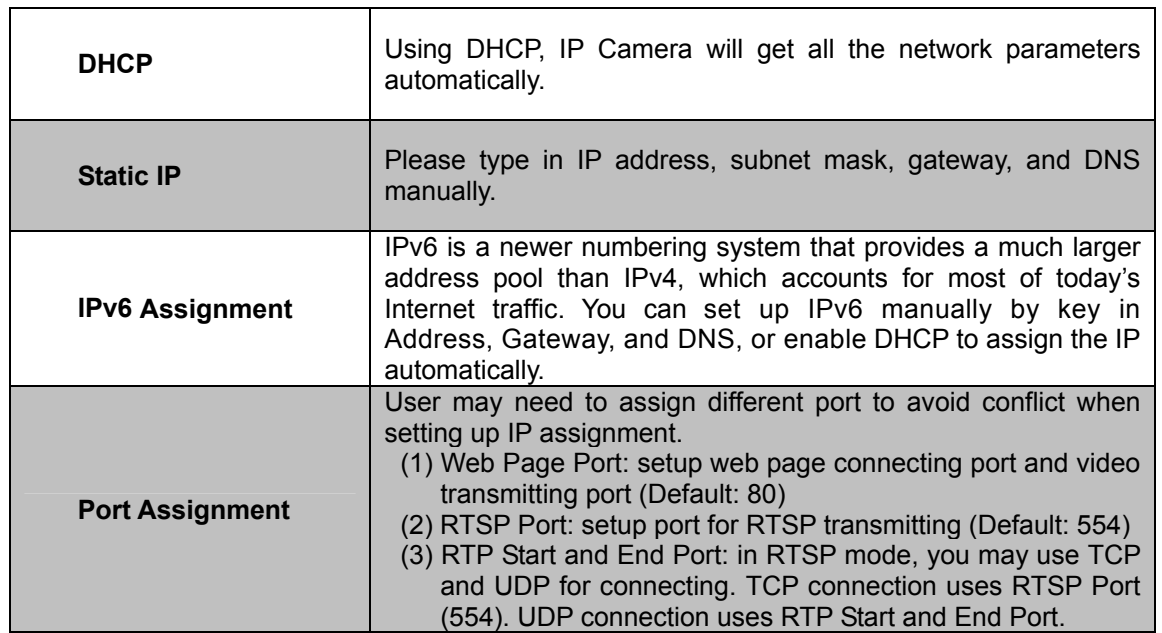

<span id="page-34-0"></span>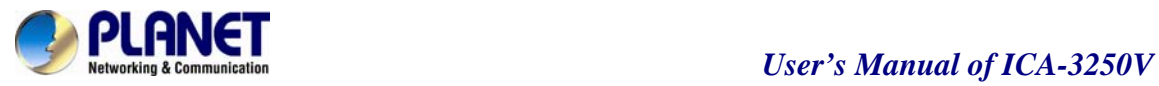

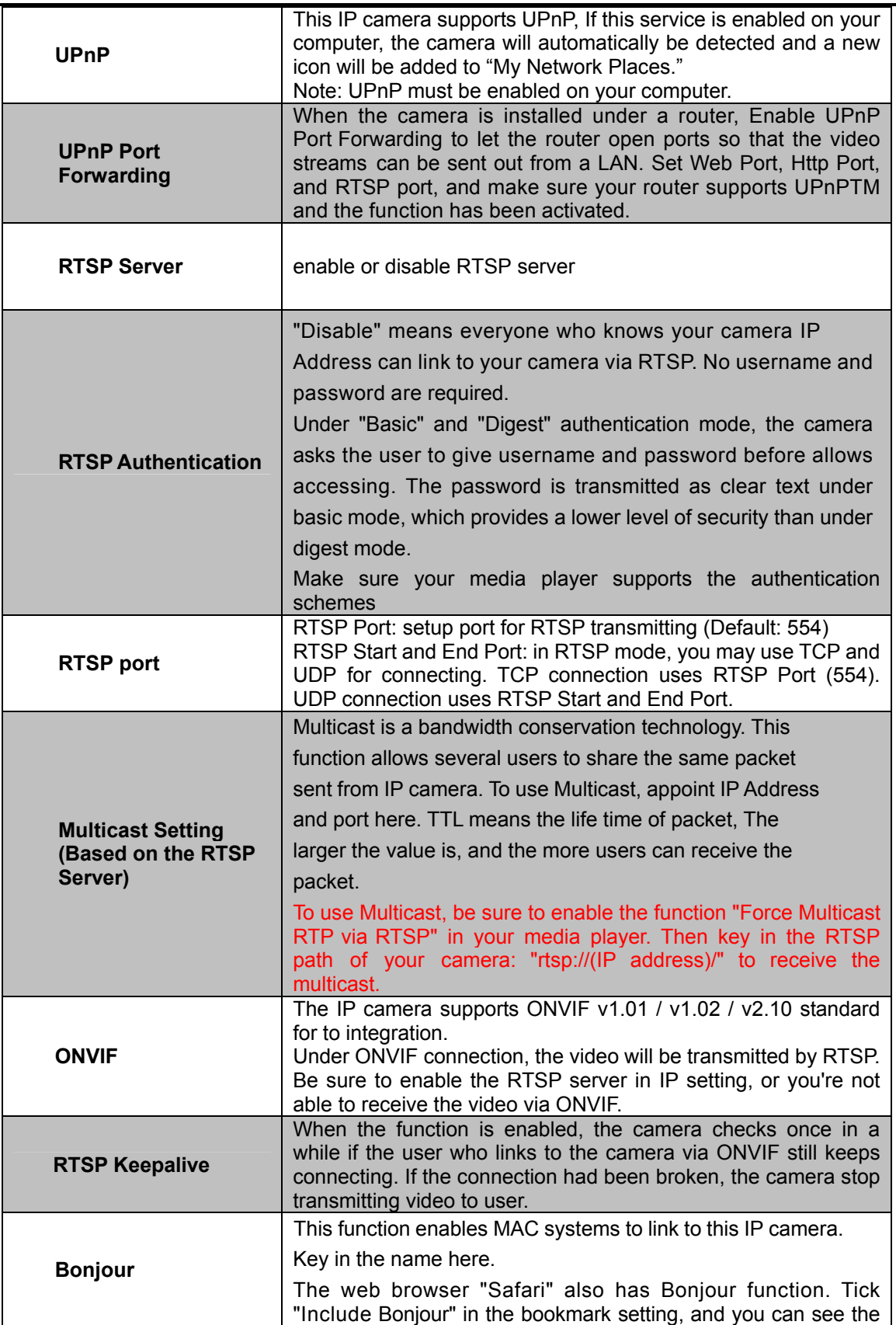

![](_page_35_Picture_0.jpeg)

![](_page_35_Picture_76.jpeg)

#### **5.2.2 Advanced**

5.2.2.1 Https (Hypertext Transfer Protocol Secure)

![](_page_35_Picture_77.jpeg)

Https can help protect streaming data transmission over the internal on the higher security level. You can select the connection type. "Https" means user cannot connect the camera via Http protocol. The Https path will be: "https://(IP address)/". If you select "Http & Https", both the Http and Https path can be used to access the camera.

Remove the existing setting: Before setting new request, please remove old secure identification. Select "Http" connection type and click "Remove".
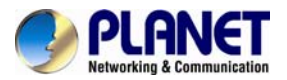

#### *User's Manual of ICA-3250V*

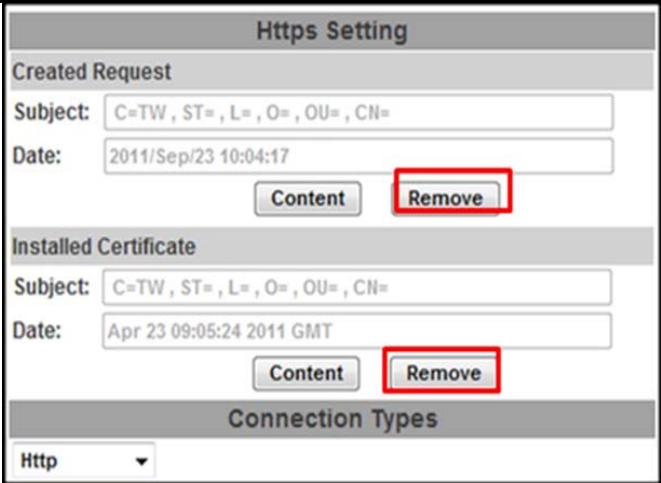

Created Request: Setting the secure identification and apply it

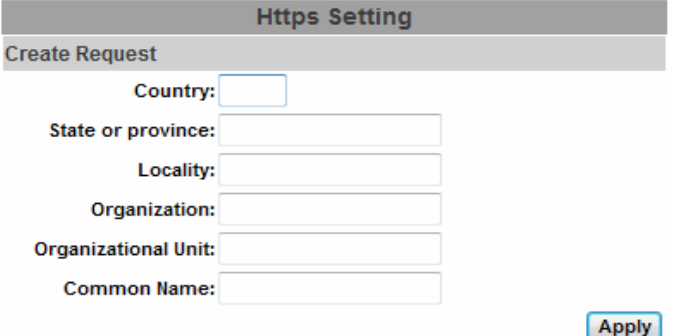

There are two ways to set Certificate- Install Signed Certificate or Create Self-Signed Certificate.

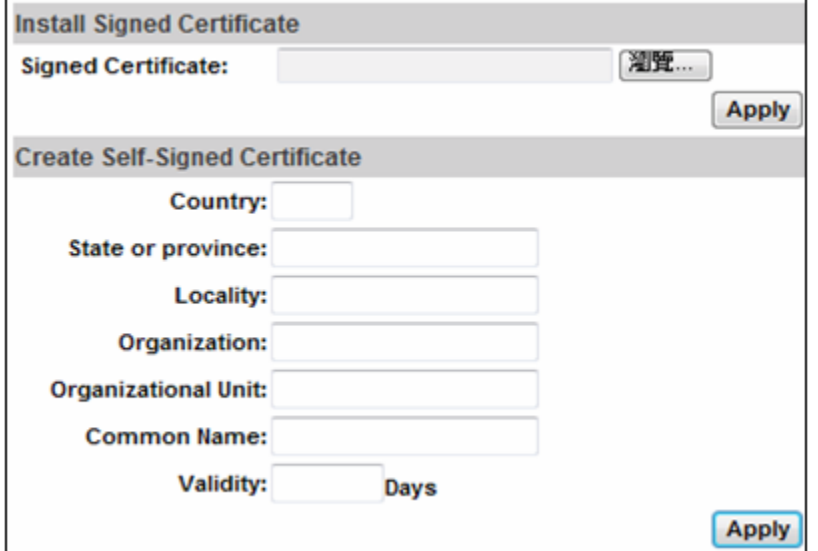

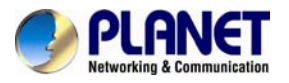

#### **5.2.2.2 SNMP (Simple Network Management Protocol)**

SNMP provides a simple framework for administering networked hardware. To manage the IP camera, you have to prepare a MIB browser or similar tools first. SNMPv1, SNMPv2c, and SNMPv3 can be enabled simultaneously.

SNMPv1 and SNMPv2:

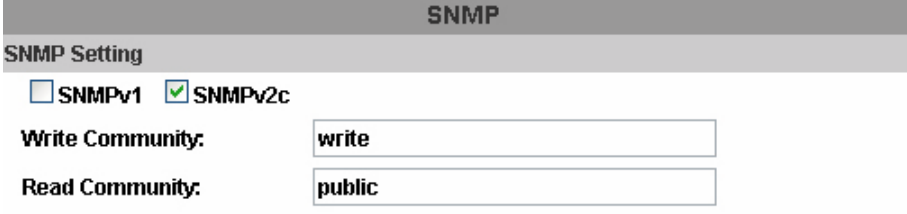

The term "Community name" in SNMPv1 and SNMPv2c can be roughly regarded as key. The person who has the community name has the authority to read or edit the information of IP camera via SNMP. Tick the box to enable SNMPv1 or SNMPv2c protocol, and specify the community name for write (read and write) and read (read-only). The user who use read community name to access the IP camera cannot modify any data of this camera.

#### SNMPv3:

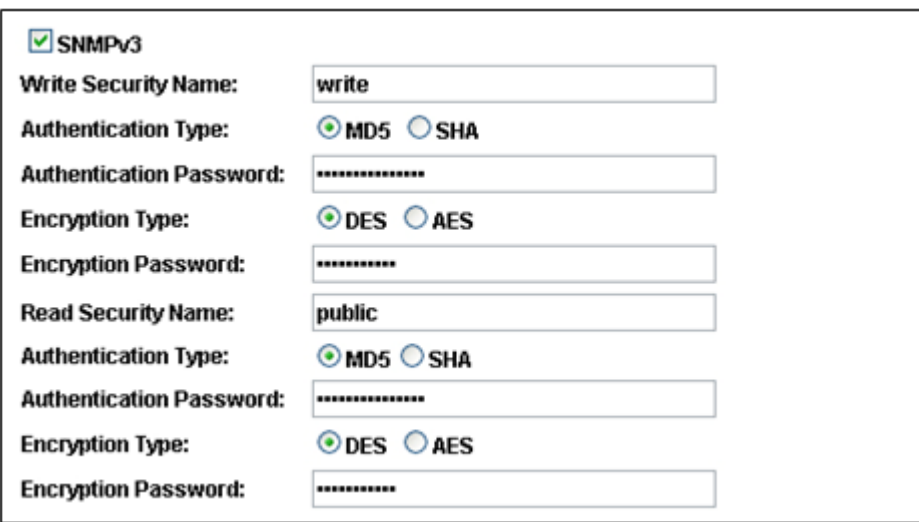

For data security reason, the authentication and encryption assurances are added when developing SNMPv3. The user has to give not only the security name (the same as "community name" in v1&v2c, or sometimes we call it "context name") but the password in order to access the IP camera. Please set security name, authentication type, authentication password, encryption type, encryption password of write and read respectively. The password must be 8~64 bits in length. Different from in SNMPv1 and v2c, the user have to create an account when using SNMPv3. In the account parameters, key in the security name and password you set in the camera to get accessing.

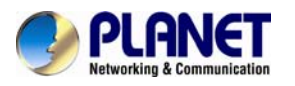

#### SNMPv1/SNMPv2 Trap:

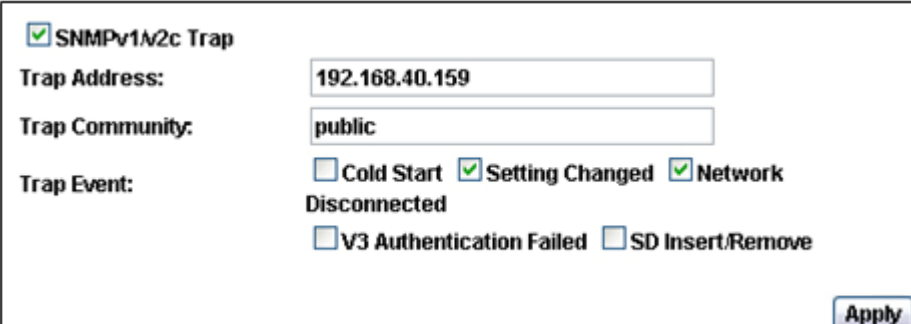

Trap is a mechanism that allows the managed device to send messages to manager instead of waiting passively for polling from the manager. Specify the trap event. When those events happen, the camera will send the ring message to the Trap Address, which is usually the manager's IP address. Trap Community means the community that can receive the trap message.

- Cold Start: The camera starts up or reboots.
- Setting changed: The SNMP setting is changed.

• Network Disconnected: The network connection was broken down. (The camera will send trap messages after the network being connected again)

• V3 Authentication Failed: A SNMPv3 user account tries to get authentication but failed. (Due to incorrect password or community)

• SD Insert / Remove: A Micro SD card is inserted or removed.

#### **5.2.2.3 Access List**

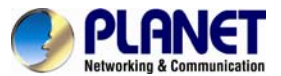

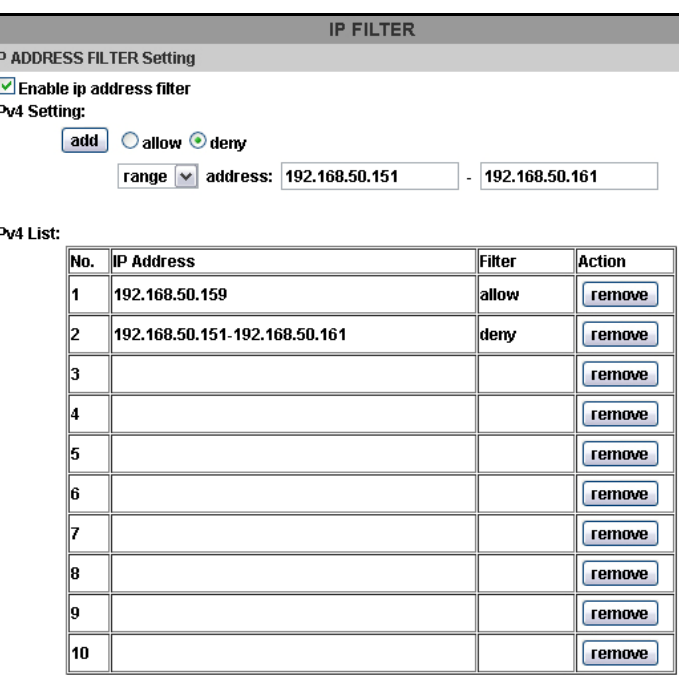

Allow admin ip address always access this device

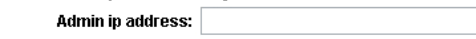

apply

II.

You can deny an IP address or a range of IP address so that they cannot access the IP camera. Tick the "enable" box, key in the IP address you want to deny, select" deny" then click" Add" to add it to the list.

You can also choose to deny a range of IP address but allow one or several IP address of them. Take the picture above for example, IP address 192.168.50.151~161 are not allowed to connect to the camera, but only 192.168.50.159 can access. Note: In the list "allow" condition must be ranked before "deny" condition. For example, if we exchange the sequence, set "Deny: 192.168.50.151~192.168.50.161" for the first item and "Allow:192.168.50.159" for the second item in the list, the IP "192.168.50.159" turns out to be denied by the camera because the "deny" condition has the priority according to our ranking way.

#### **5.2.2.4 QoS/DSCP (Quality of Server/Differentiated Services Code-point)**

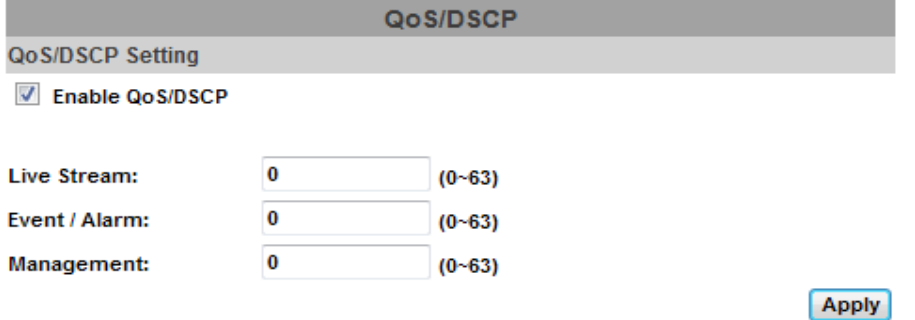

DSCP specifies a simple mechanism for classifying and managing network traffic and provide QoS

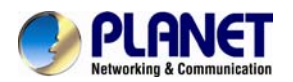

on IP networks. DSCP is a 6-bit in the IP header for packet classification purpose.

The number 0~63 for Live Stream, Event / Alarm, and Management represent the ratio that the bandwidth is divided. For example, if you set 5, 10, and 20 for the three items, then the bandwidth of the three items is 5:10:20. There is no difference between setting "0, 0, 0" or "63, 63, 63" because under these two setting the three items will get equal bandwidth (1/3).

The three stream control the protocols respectively:

- Live Stream (Video and audio): RTP / RTSP
- Event/Alarm : FTP / SMTP / SAMBA / SIP

#### • Management: HTTPS / HTTP / SNMP

**Note: The "Management" stream handles both the live view and the setting area of the web page on which the data is transferred via http/https protocol. If you prefer to distribute more bandwidth when using the web browser to access the camera, please adjust the Management stream.** 

#### **5.2.2.5 IEEE 802.1x**

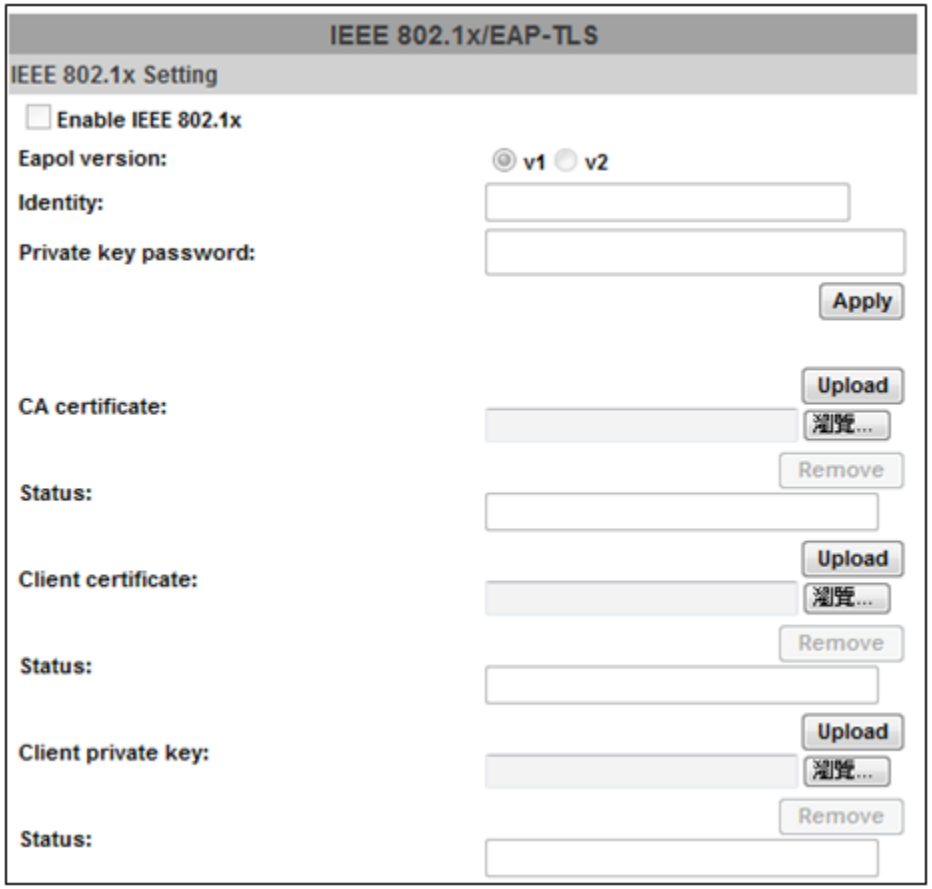

IEEE 802.1x is an IEEE standard for port-based Network Access Control. It provides an authentication mechanism to device wishing to attach to a LAN or WLAN.

The EAPOL protocol support service identification and optional point to point encryption over the local LAN segment.

Please check what version of the authenticator and authentication server support. This camera supports EAP-TLS method. Please enter ID, password issued by the CA, then upload related certificates.

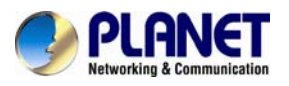

#### **5.2.3 Using UPnP of Windows XP or Vista**

**5.2 .3.1 Windows XP**  Please follow the procedure to activate UPnP

UPnP™ is short for Universal Plug and Play, which is a networking architecture that provides compatibility among networking equipment, software, and peripherals. This device is an UPnP enabled device. If the operating system, Windows XP, of your PC is UPnP enabled, the device will be very easy to configure. Use the following steps to enable UPnP settings only if your operating system of PC is running Windows XP.

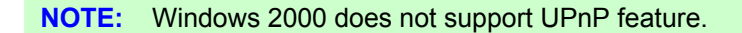

Go to **Start > Settings**, and Click Control Panel

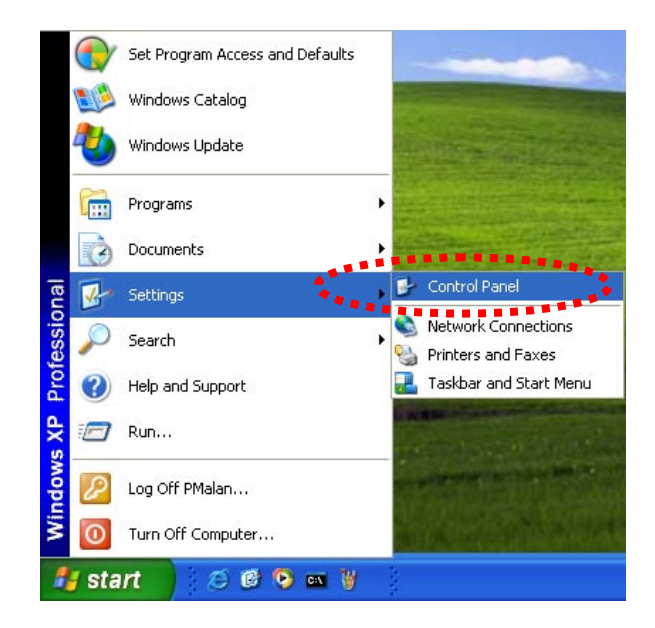

The "**Control Panel**" will display on the screen and double click "**Add or Remove Programs**" to continue

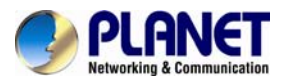

#### *User's Manual of ICA-3250V*

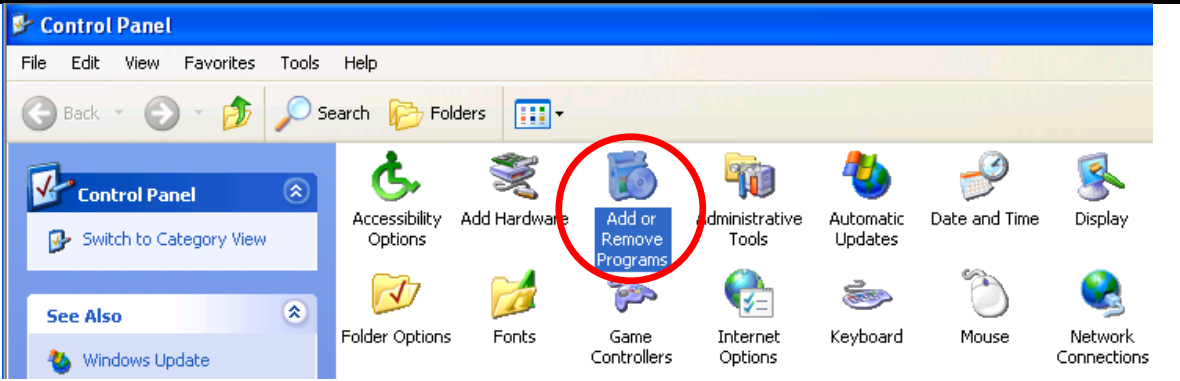

The "Add or Remove Programs" will display on the screen and click **Add/Remove Widows Components** to continue.

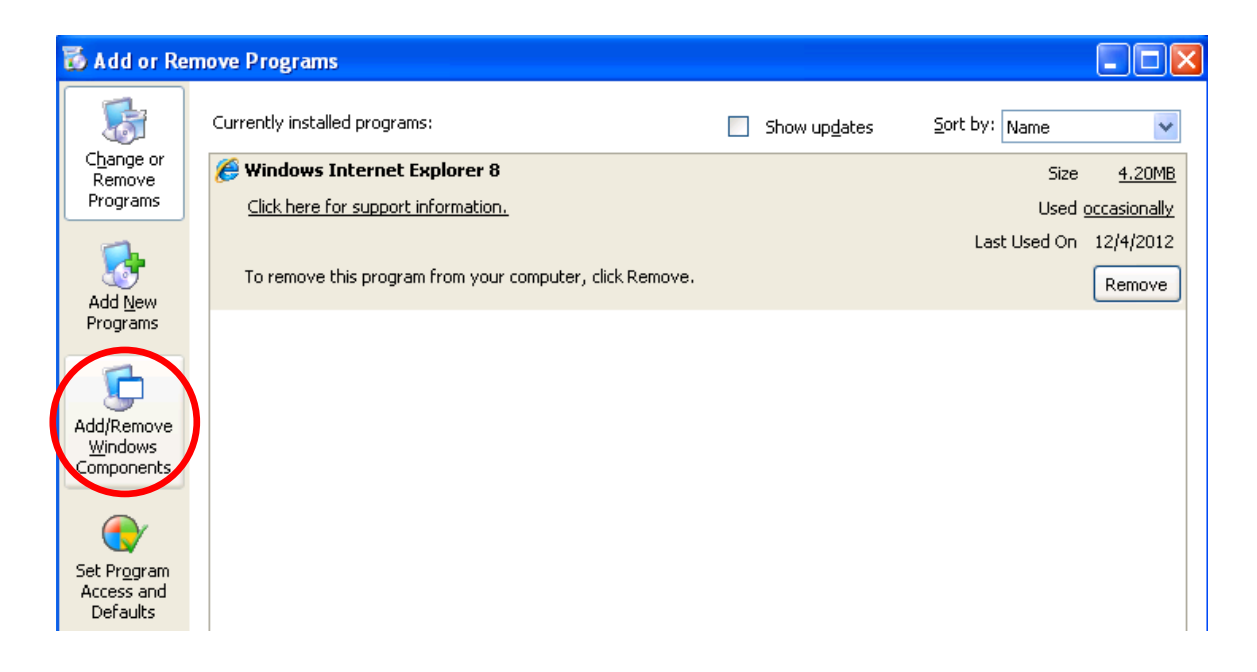

The following screen will appear, select "**Networking Services**" and click "**Details**" to continue

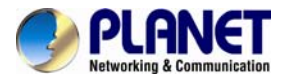

# **PLANET**<br> *Networking & Communication*<br> *User's Manual of ICA-3250V*

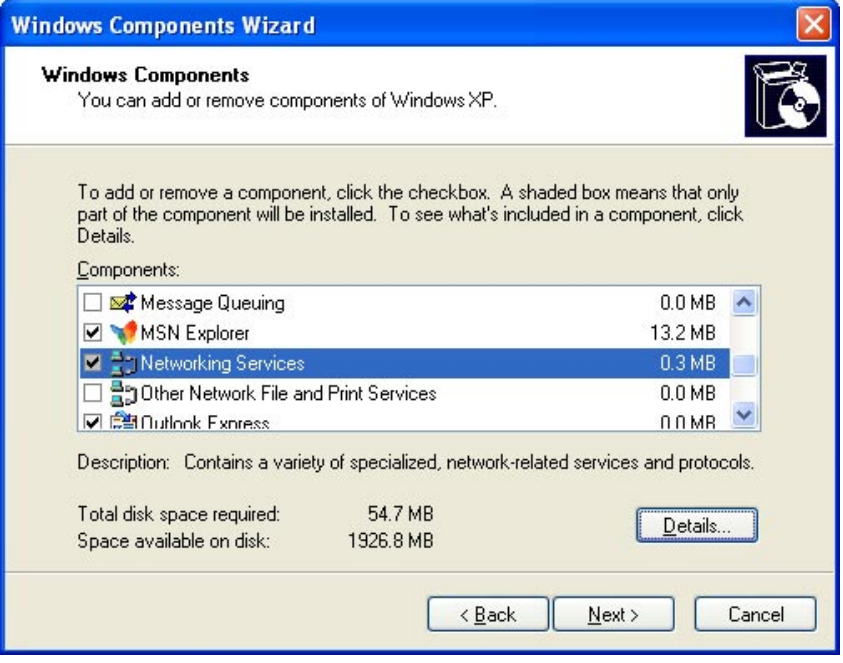

The "**Networking Services**" will display on the screen, select "**Universal Plug and Play**" and click "**OK**" to continue.

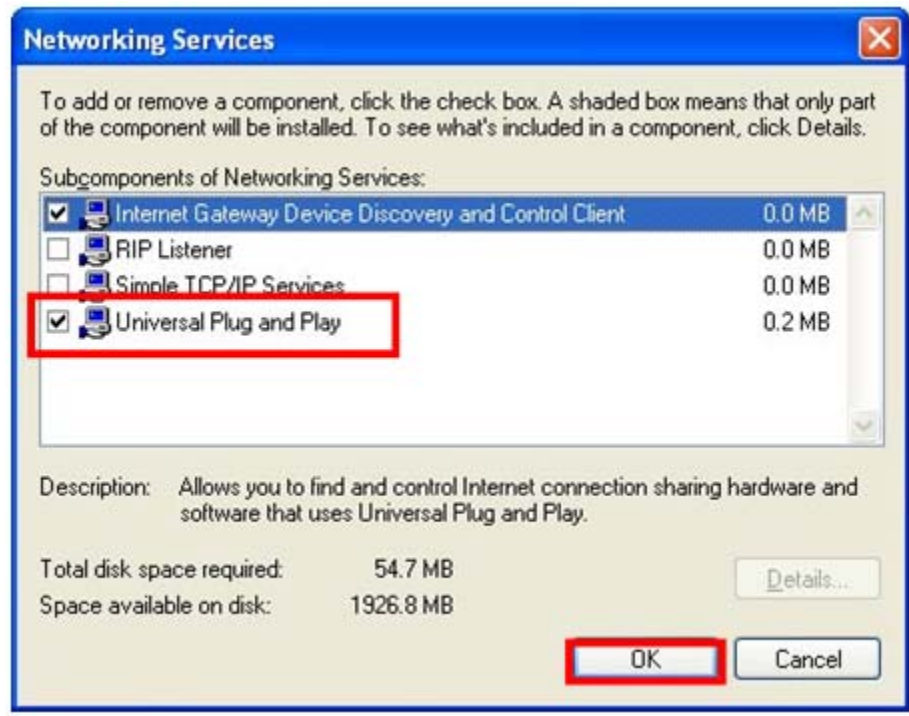

Please click "**Next**" to continue

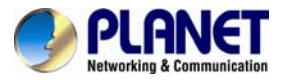

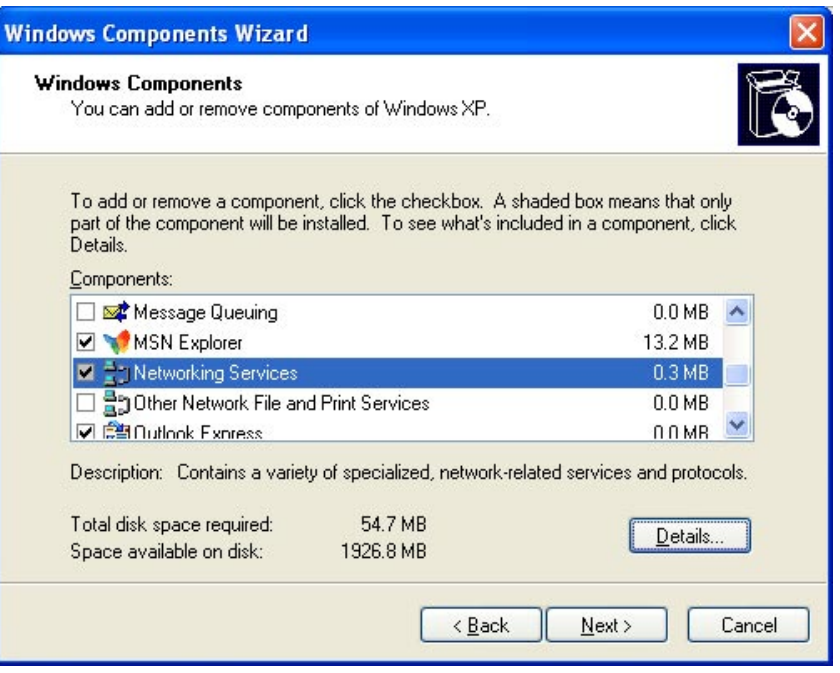

The program will start installing the UPnP automatically. You will see the below pop-up screen, please wait while Setup configures the components.

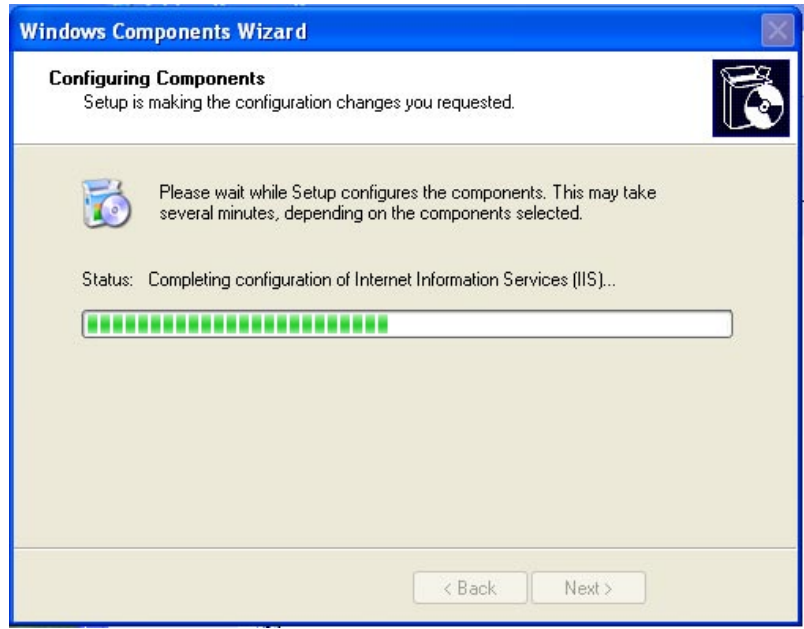

Please click "**Finish**" to complete the UPnP installation

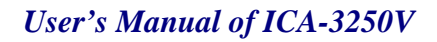

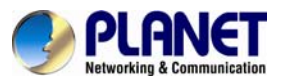

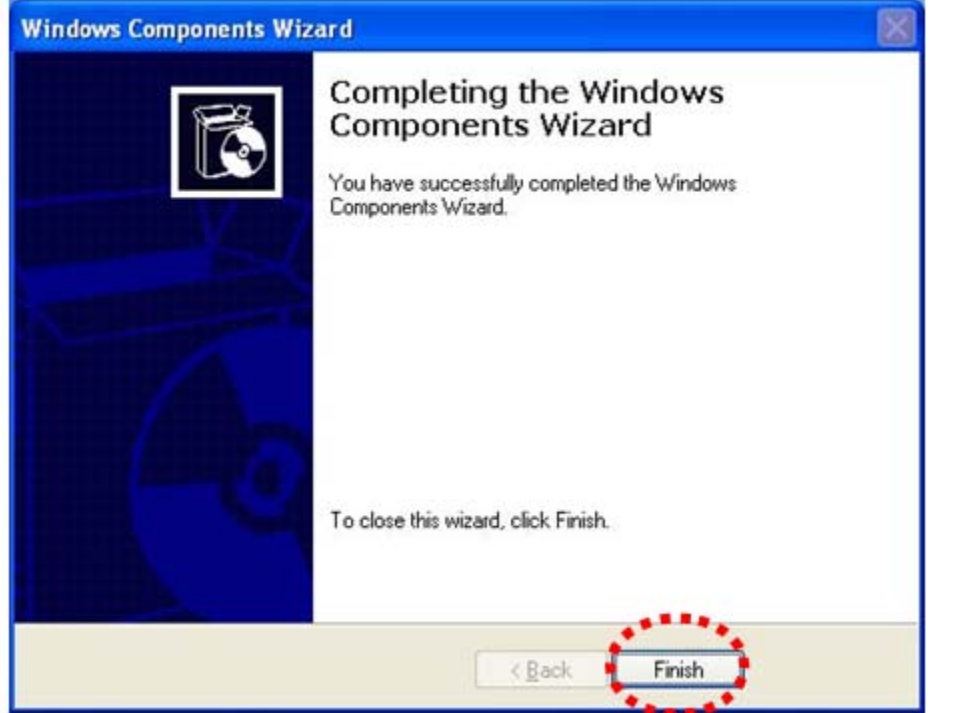

Double-click "**My Network Places**" on the desktop, the "**My Network Places**" will display on the screen and double-click the UPnP icon with Internet camera to view your device in an Internet browser.

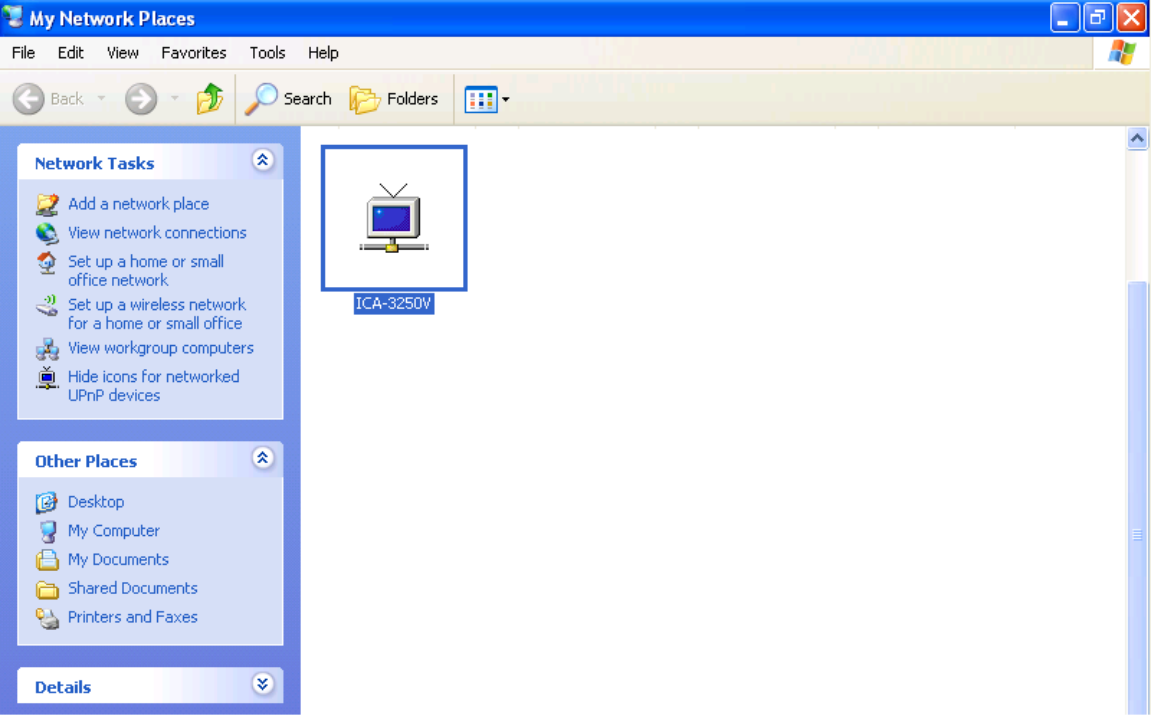

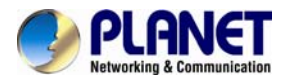

#### **5.2.3.2 Windows Vista**

UPnP™ is short for Universal Plug and Play, which is a networking architecture that provides compatibility among networking equipment, software, and peripherals. This device is an UPnP enabled device. If the operating system, Windows Vista, of your PC is UPnP enabled, the device will be very easy to configure. Use the following steps to enable UPnP settings only if your operating system of PC is running Windows Vista.

Go to **Start > Control Panel > Network and Internet > Network and Sharing Center,** and turn on "**Network Discovery**".

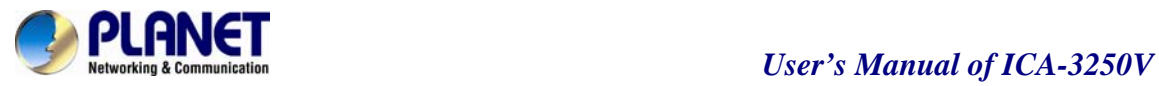

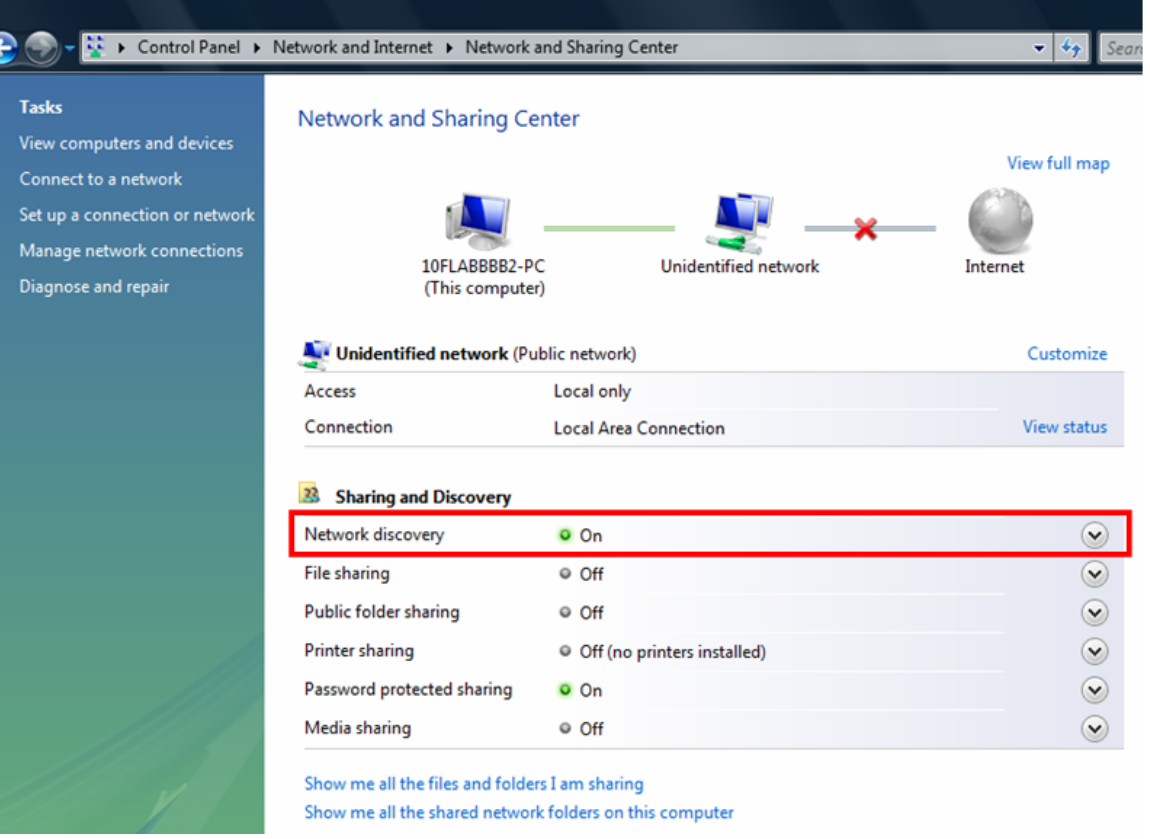

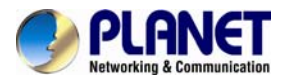

Double-click "**My Network Places**"on the desktop, the "**My Network Places**" will display on the screen and double-click the UPnP icon with Internet camera to view your device in an Internet browser.

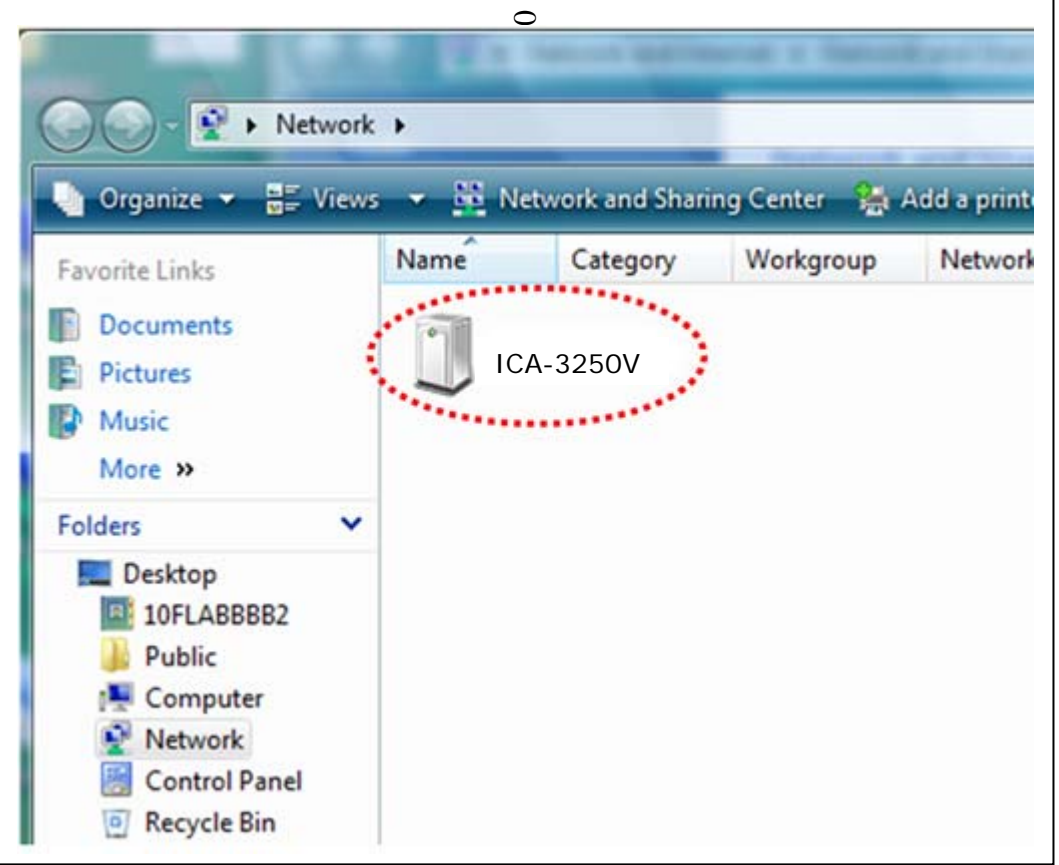

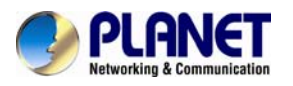

#### **5.2.4 PPPoE**

PPPoE: Stands for Point to Point Protocol over Ethernet.

A standard builds on Ethernet and Point-to-Point network protocol. It allows Internet camera connects to Internet with xDSL or cable connection; it can dial up your ISP and get a dynamic IP address. For more PPPoE and Internet configuration, please consult your ISP.

It can directly connect to the xDSL, however, it should be setup on a LAN environment to program the PPPoE information first, and then connect to the xDSL modem. Power on again, then the device will dial on to the ISP connect to the WAN through the xDSL modem.

The procedures are:

- (1) Select "**Enabled**" to use PPPoE.
- (2) Key-in Username and password for the ADSL connection.
- (3) Send mail after dialed:When connect to the Internet, it will send a mail to a specific mail .account. For the mail setting, please refer to "**Mail and FTP**" settings.

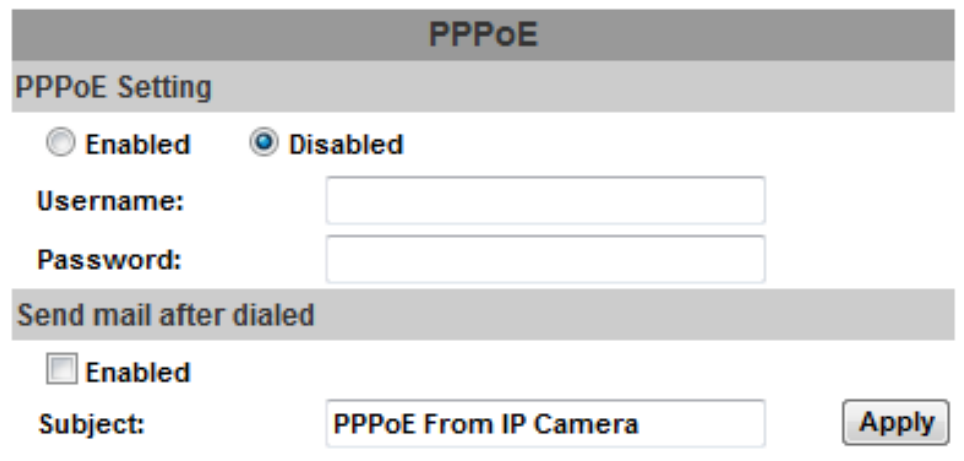

#### **5.2.5 DDNS**

DDNS: Stands for Dynamic Domain Name Server

The device supports DDNS If your device is connected to xDSL directly, you might need this feature. However, if your device is behind a NAT router, you will not need to enable this feature. Because DDNS allows the device to use an easier way to remember naming format rather than an IP address. The name of the domain is like the name of a person, and the IP address is like his phone number. On the Internet we have IP numbers for each host (computer, server, router, and so on), and we replace these IP numbers to easy remember names, which are organized into the domain name. As to xDSL environment, most of the users will use dynamic IP addresses. If users want to set up a web or a FTP server, then the Dynamic Domain Name Server is necessary. For more DDNS configuration, please consult your dealer.

Your Internet Service Provider (ISP) provides you at least one IP address which you use to connect to the Internet. The address you get may be static, meaning it never changes, or dynamic, meaning it's likely to change periodically. Just how often it changes, depends on your ISP. A dynamic IP address

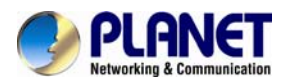

complicates remote access since you may not know what your current WAN IP address is when you want to access your network over the Internet. The solution to the dynamic IP address problem comes in the form of a dynamic DNS service.

The Internet uses DNS servers to lookup domain names and translates them into IP addresses. Domain names are just easy to remember aliases for IP addresses. A dynamic DNS service is unique because it provides a means of updating your IP address so that your listing will remain current when your IP address changes. There are several excellent DDNS services available on the Internet and best of all they're free to use. One such service you can use is www.DynDNS.org. You'll need to register with the service and set up the domain name of your choice to begin using it. Please refer to the home page of the service for detailed instructions or refer to Appendix E for more information.

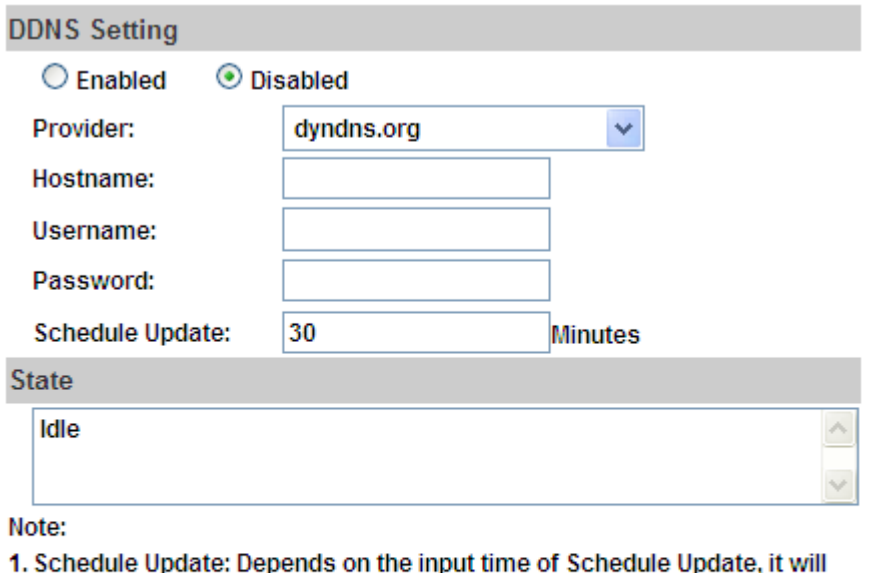

- update DDNS's web site automatically. The time range is from 5 to 5000 minutes. \*0: It will not update.
	-
- 2. dyndns.org & 3322.org: Update once per day is recommended (1440) minutes per day). If updated too frequently, it will be blocked.

**Apply** 

**DynDns.org**, the procedures are:

- (1) Enable this service
- (2) Key-in the DynDNS server name, user name, and password.
- (3) Set up the IP Schedule update refreshing rate.
- (4) Click "**Apply**"
- (5) If setting up IP schedule update too frequently, the IP may be blocked. In general, schedule update every day (1440 minutes) is recommended.

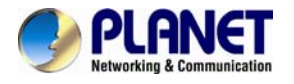

DDNS Setting, the procedures are:

- (1) Please enable this service
- (2) Key-in user name.
- (3) IP Schedule update is default at 5 minutes
- (4) Click "**Apply**".

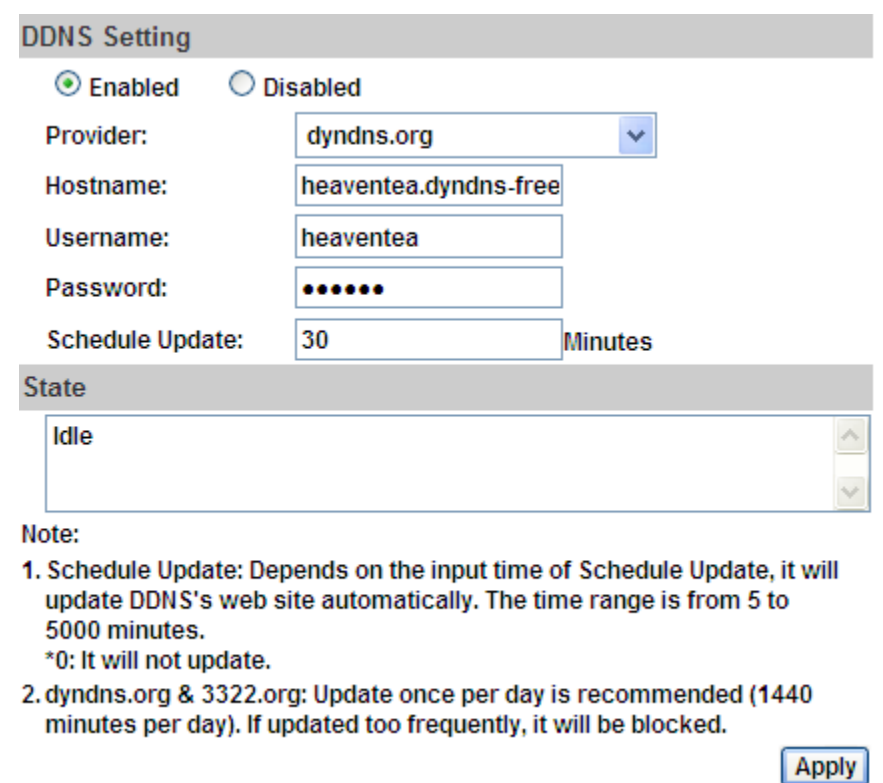

#### **DDNS Status**

- (1) Updating: Information update
- (2) Idle:Stop service
- (3) DDNS registration successful, can now log by http://<username>.ddns.camddns.com:Register successfully.
- (4) Update Failed, the name is already registered: The user name has already been used. Please change it.
- (5) Update Failed, please check your Internet connection: Network connection failed.
- (6) Update Failed, please check the account information you provide:The server, user name, and password may be wrong.

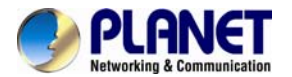

Apply

#### **5.2.6 Mail & FTP & SAMBA**

To send out the video via mail, FTP and Samba, please set up the configuration first.

### **Mail setting**

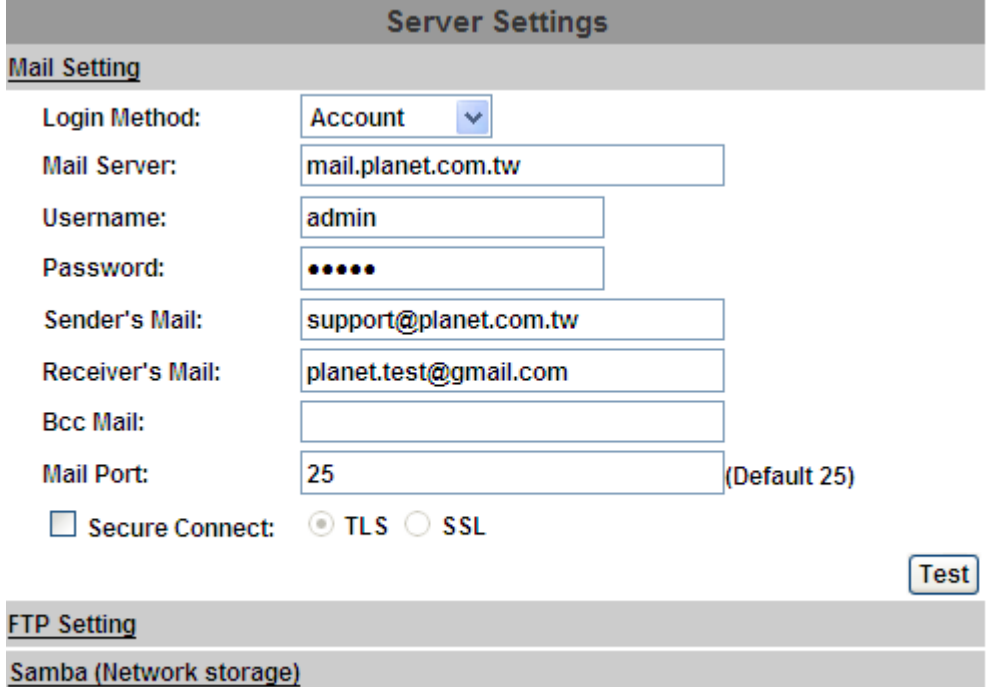

#### **FTP setting**

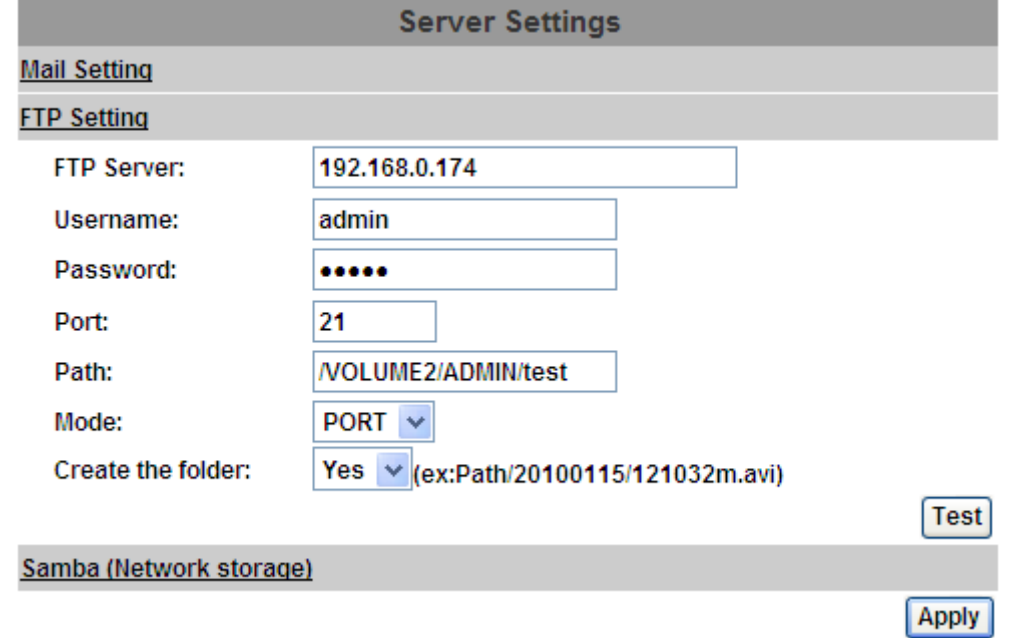

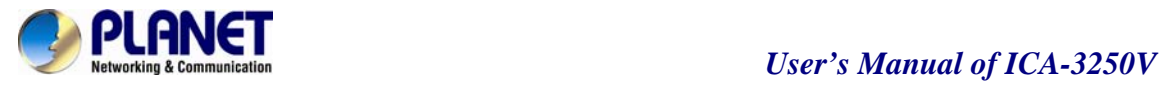

#### **Samba setting**

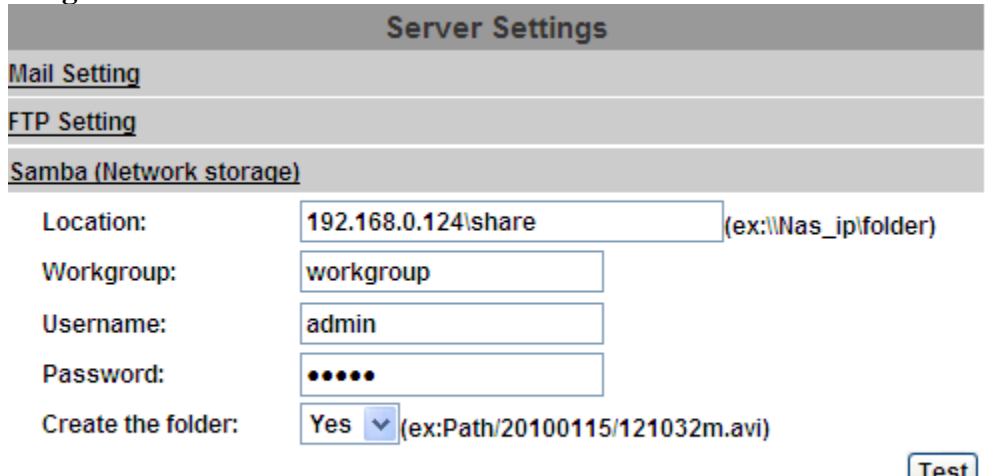

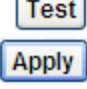

**Note: Samba only support one layer folder** 

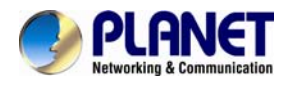

## **5.3 A/V Setting**

#### **5.3.1 Image Setting**

For the security purpose, there are three areas can be setup for privacy mask. Click "**Area**" button first and pull an area on the above image. Finally, click "**Save**" button to reserve the setting. Adjust "**Brightness**", "**Contrast**", "**Hue**", and "**Saturation**" to get clear video. Moreover, the ICA-3250V supports "**Back Light Compensation (BLC)**", "**Night Mode**" and "**Video Orientation**".

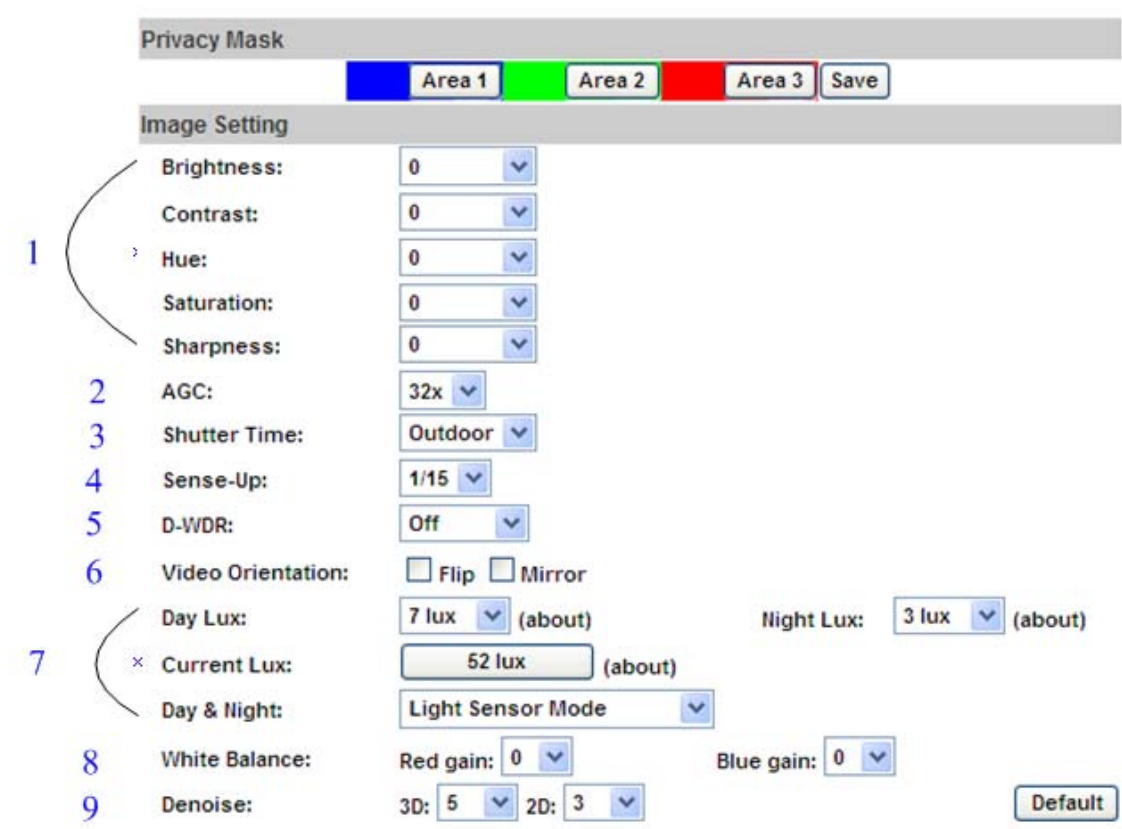

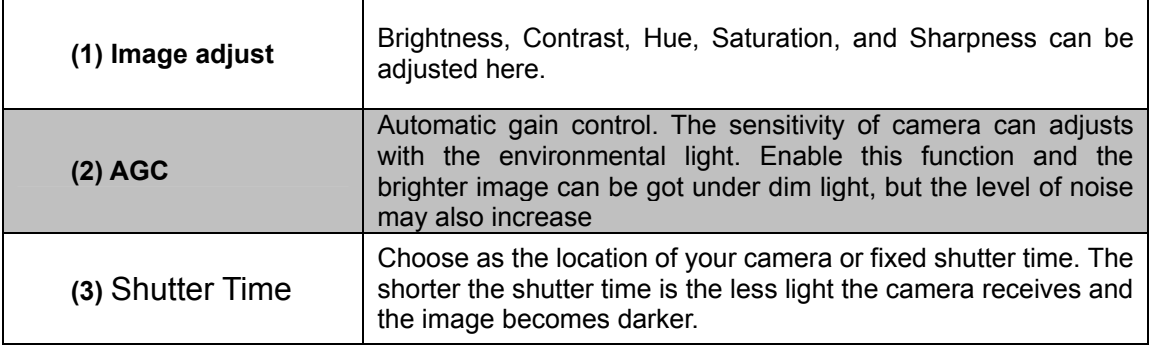

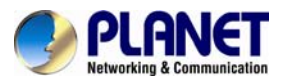

#### *User's Manual of ICA-3250V*

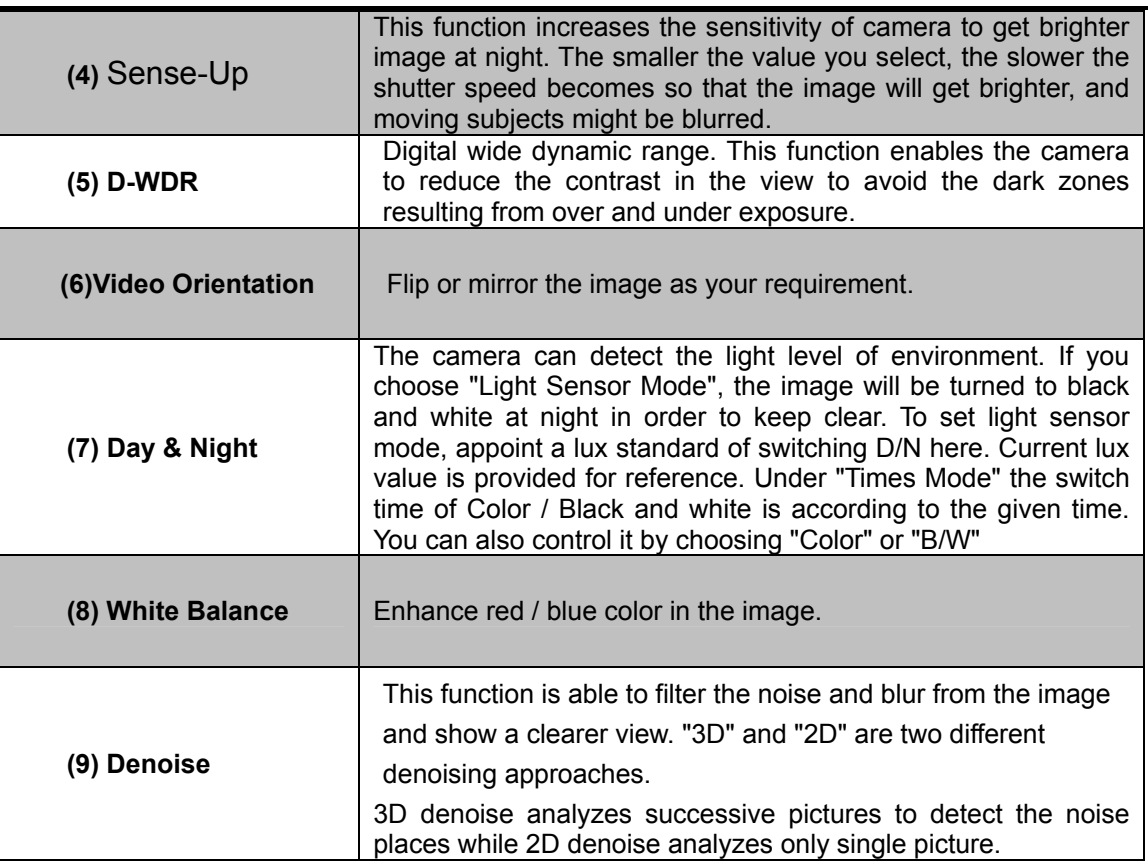

#### **5.3.2 Video Setting**

 $\cdots$ 

User may select 2 streaming output simultaneously:

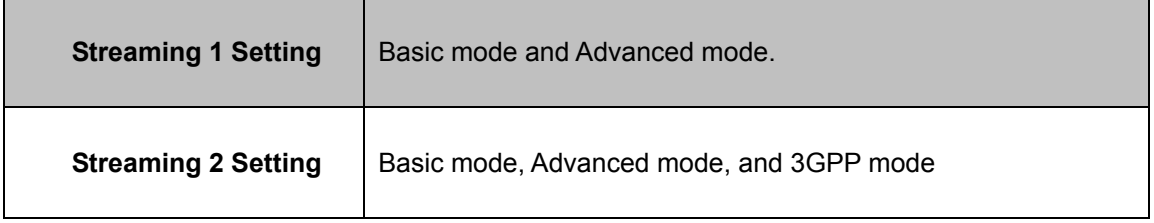

**NOTE:** Max Video Frame Rate for both streaming combined is 30 FPS.

**5.3.2.1 Video System:** click the drop down list to select the system type "**NTSC/PAL**" and TV Output (analog signal).

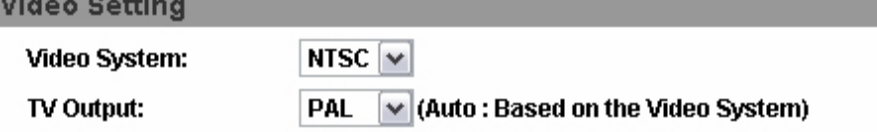

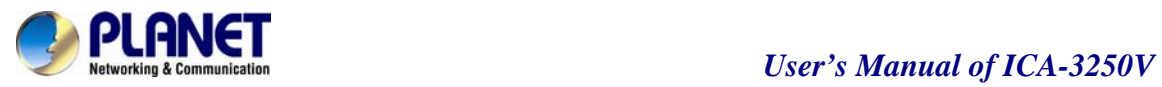

#### **5.3.2.2 Basic Mode of Streaming 1 and Streaming 2:**

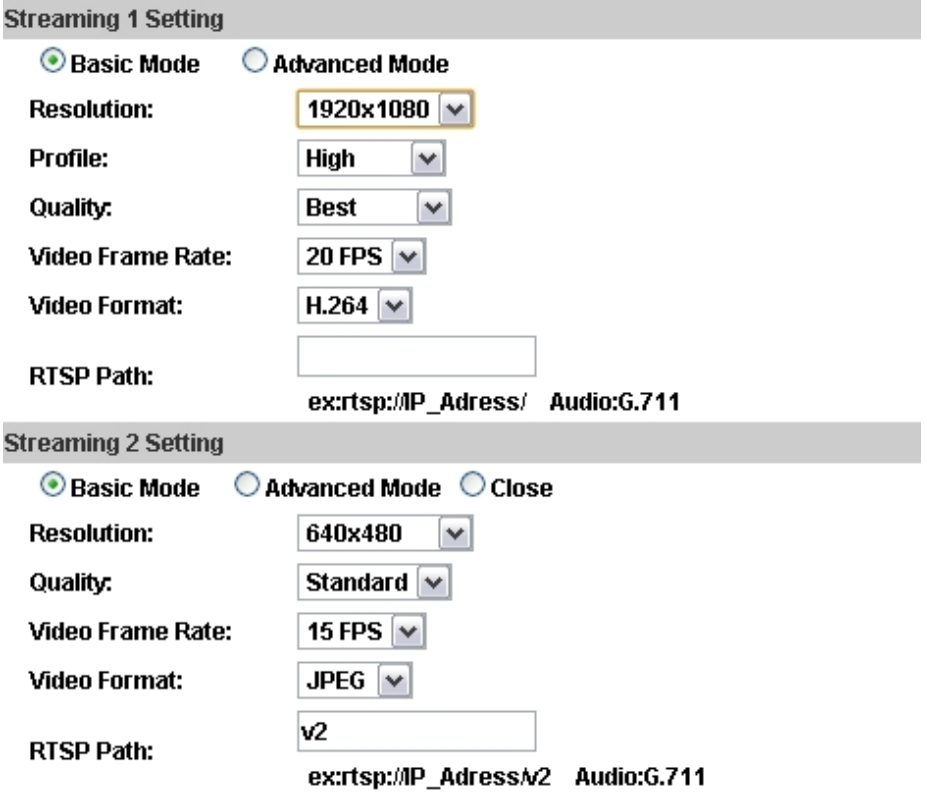

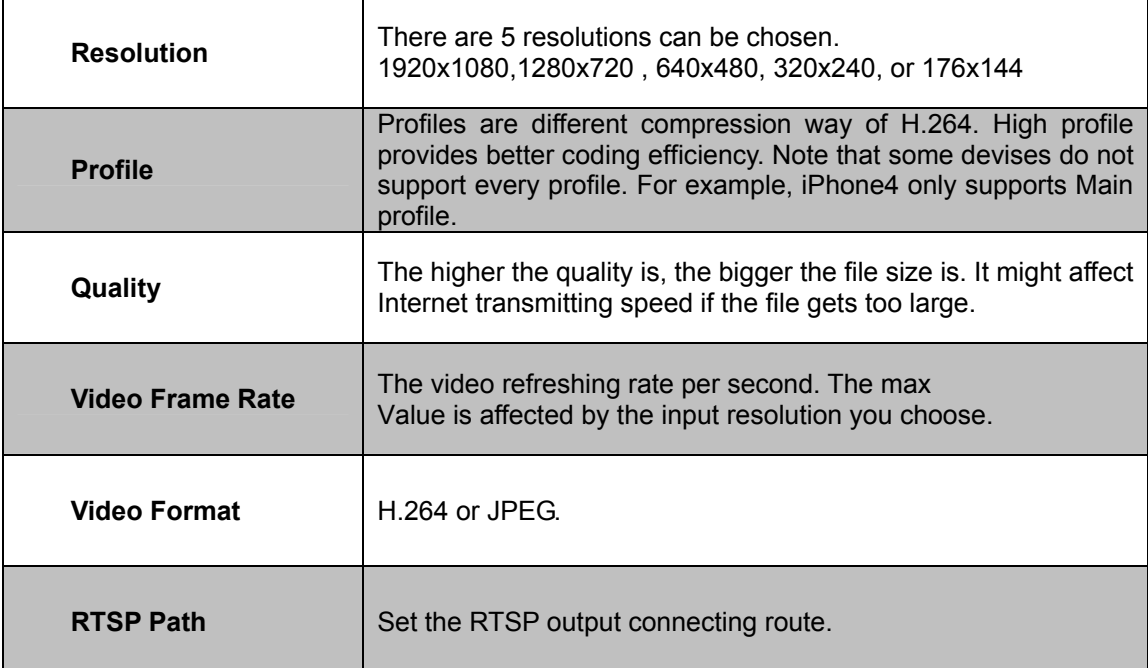

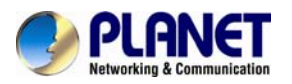

#### **5.3.2.3 Streaming 1 and 2 Advanced Mode**:

**Streaming 1 Setting** 

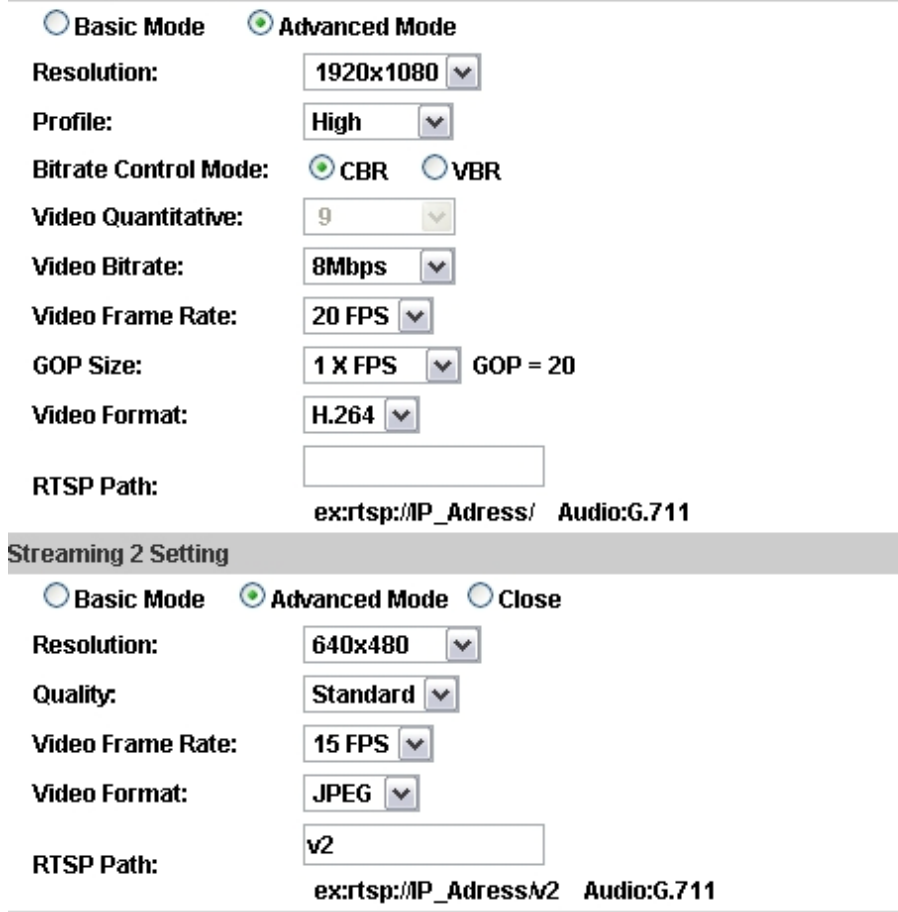

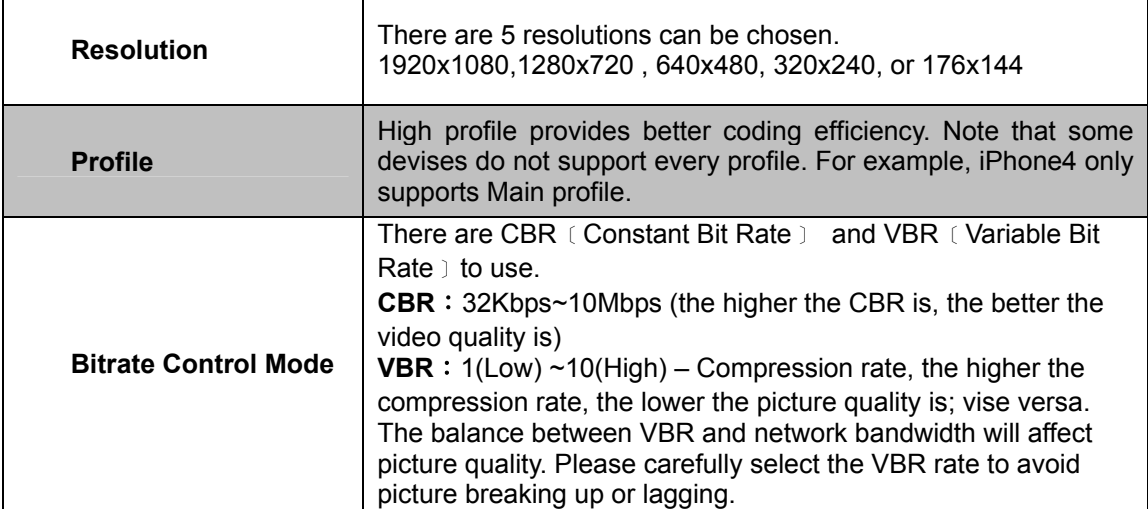

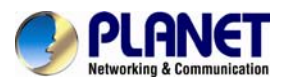

# PURING **REPORT OF A SUBSEXUAL SERVICE SCOMMUNIST**<br> *USer's Manual of ICA-3250V*

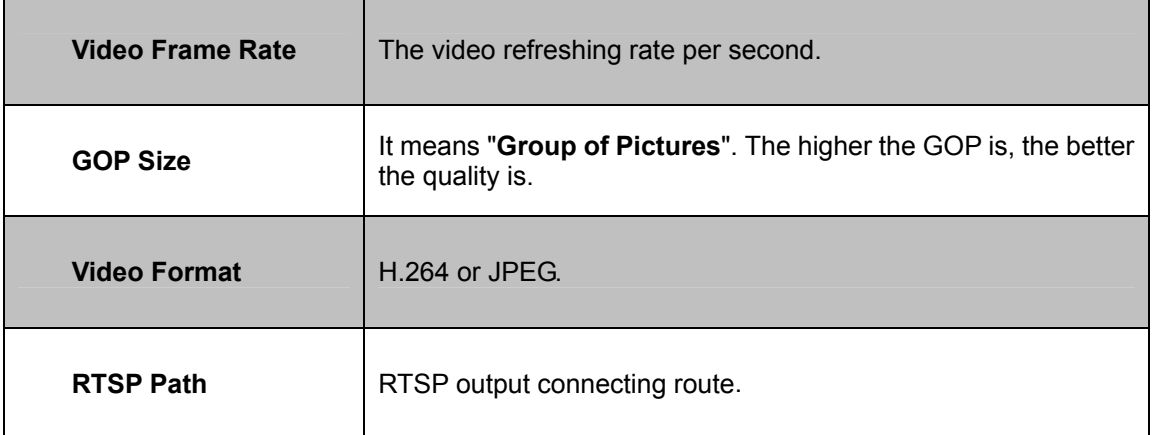

#### **5.3.2.4 3GPP Streaming mode:**

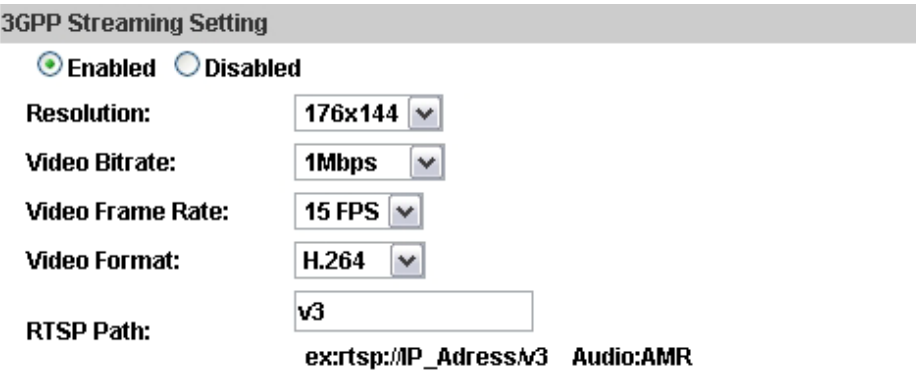

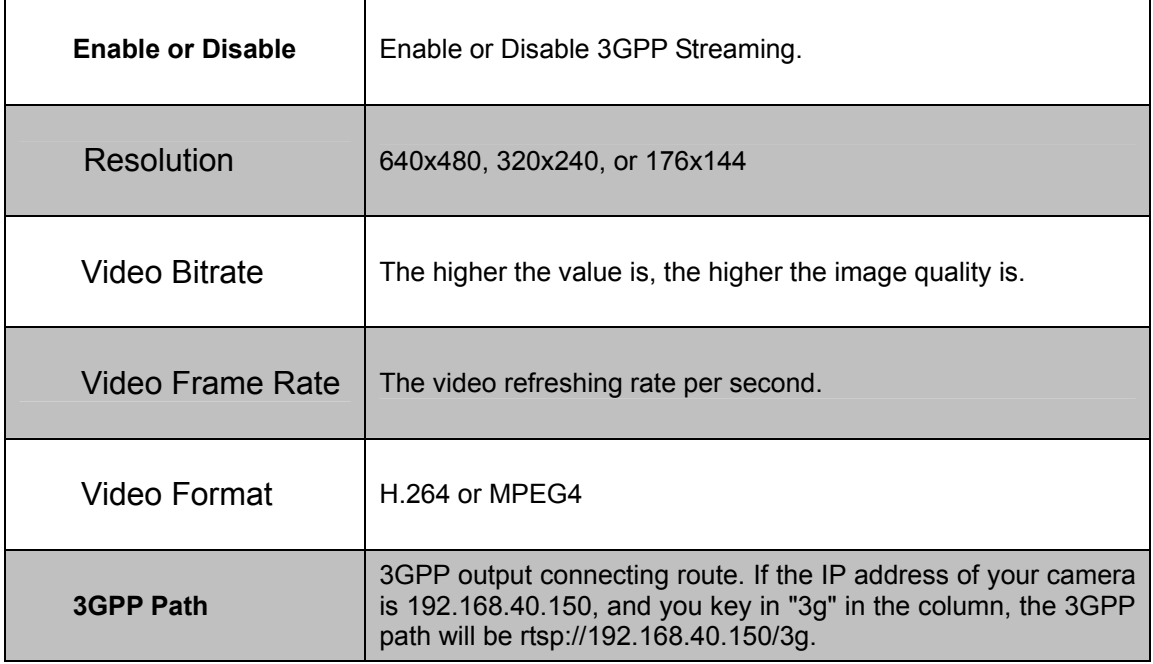

**The RTSP here is separated from the RTSP setting in the "IP SETTING". 3GPP Streaming can still work even you select "disabled" in the RTSP server option of IP** 

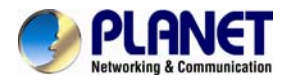

**Setting.** 

#### **5.3.3 Audio**

The ICA-3250V supports 2-way audio. User can send audio from ICA-3250V Built-in microphone to remote PC; User can also send audio from remote PC to ICA-3250V's external speaker.

(1) Audio from IP camera built-in microphone to local PC: select "**Enable**" to start this function.

The Audio compression format can be choosing from 3 options. You can also adjust the volume of 2-way audio.

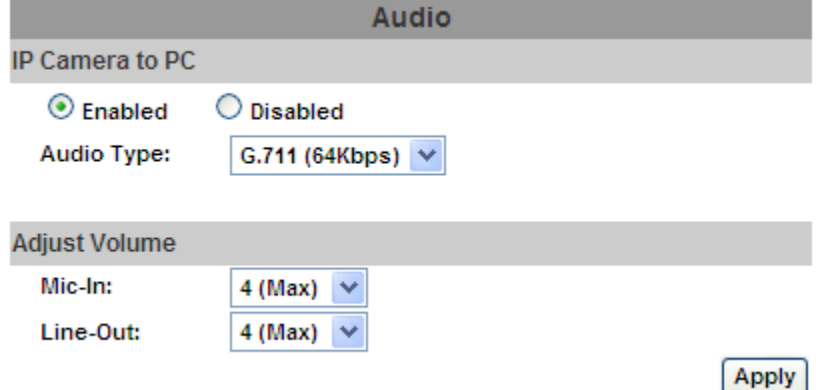

(2) Audio from local PC to ICA-3250V: Check "**chatting**" in the browsing page.

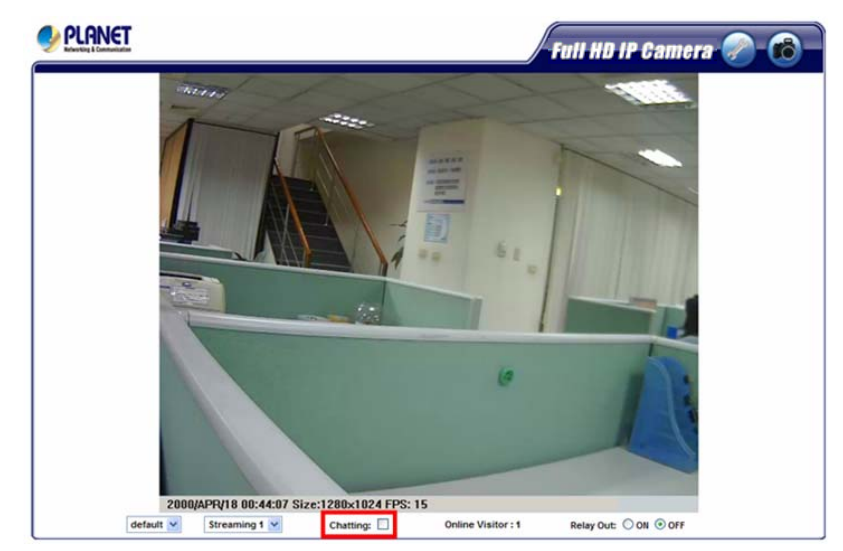

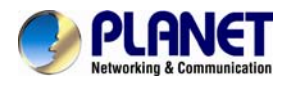

# **5.4 Event List**

The ICA-3250V provides multiple event settings.

#### **5.4.1 Event Setting**

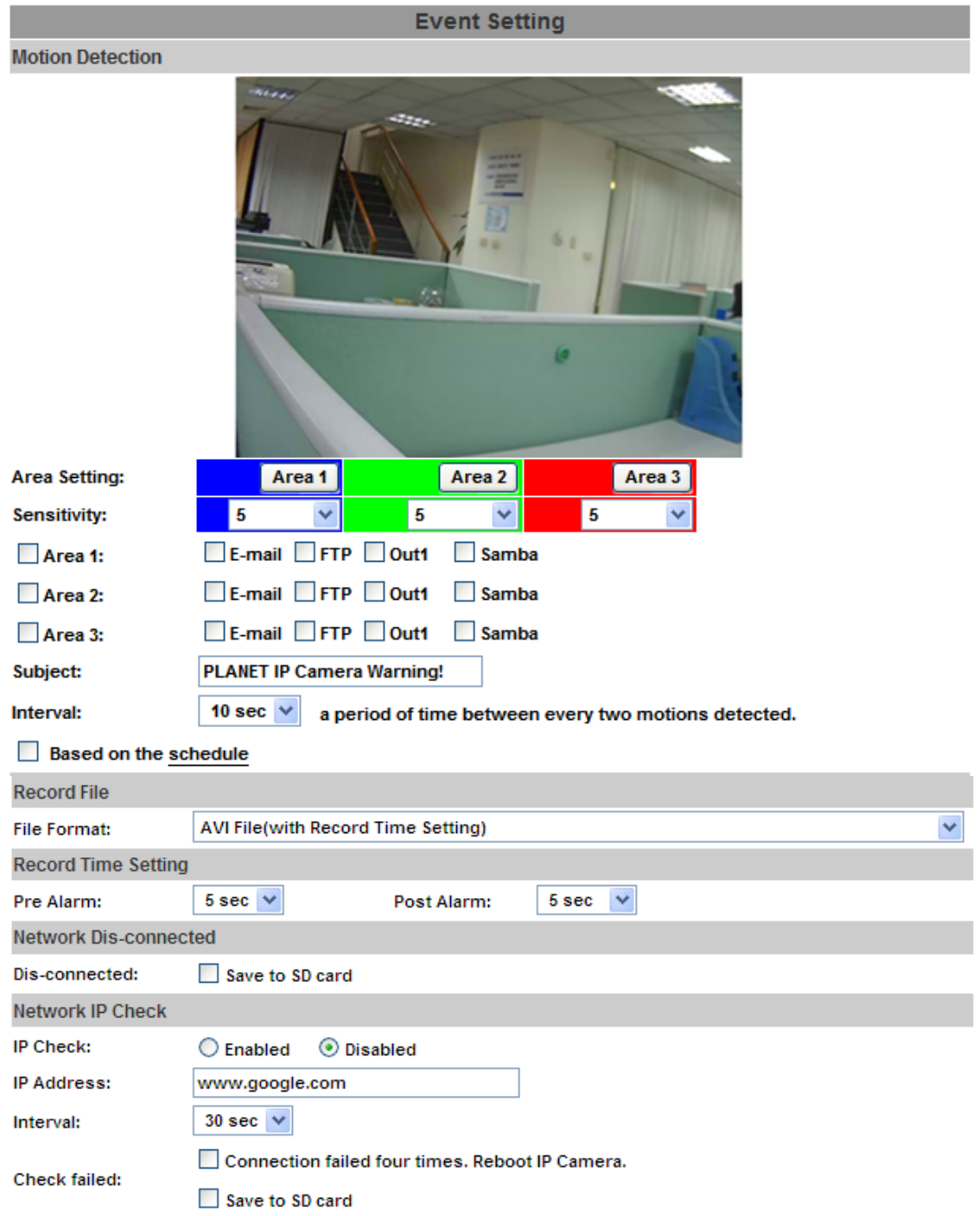

 $[$  Apply  $]$ 

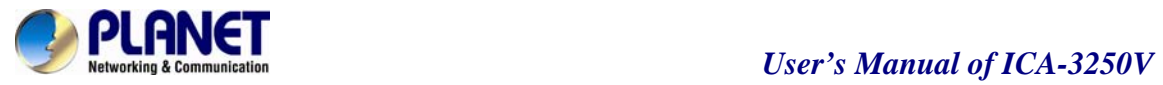

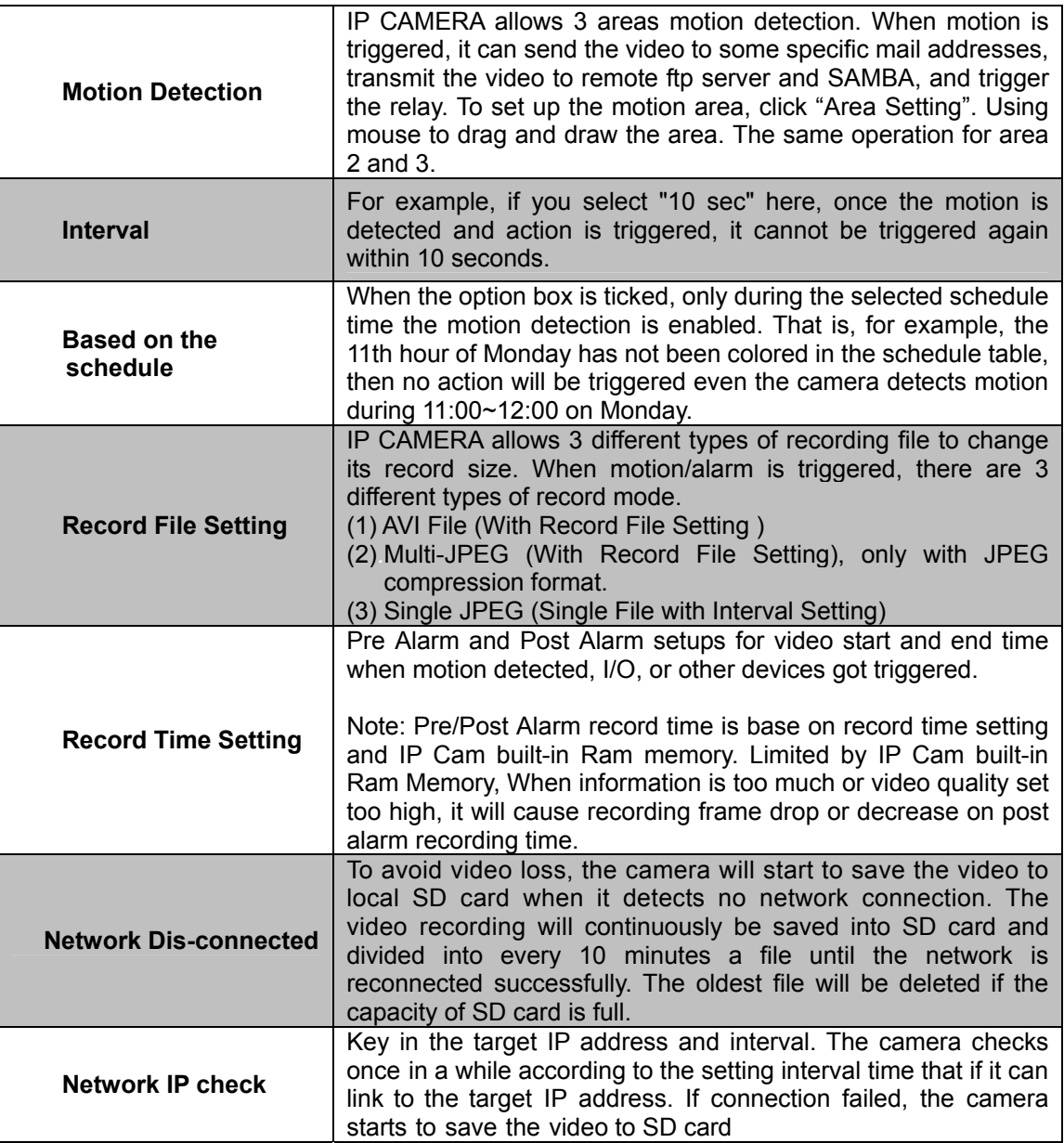

#### **5.4.2 Schedule**

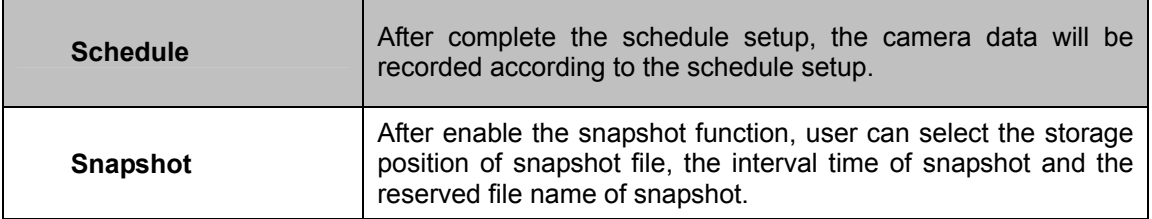

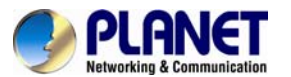

#### *User's Manual of ICA-3250V*

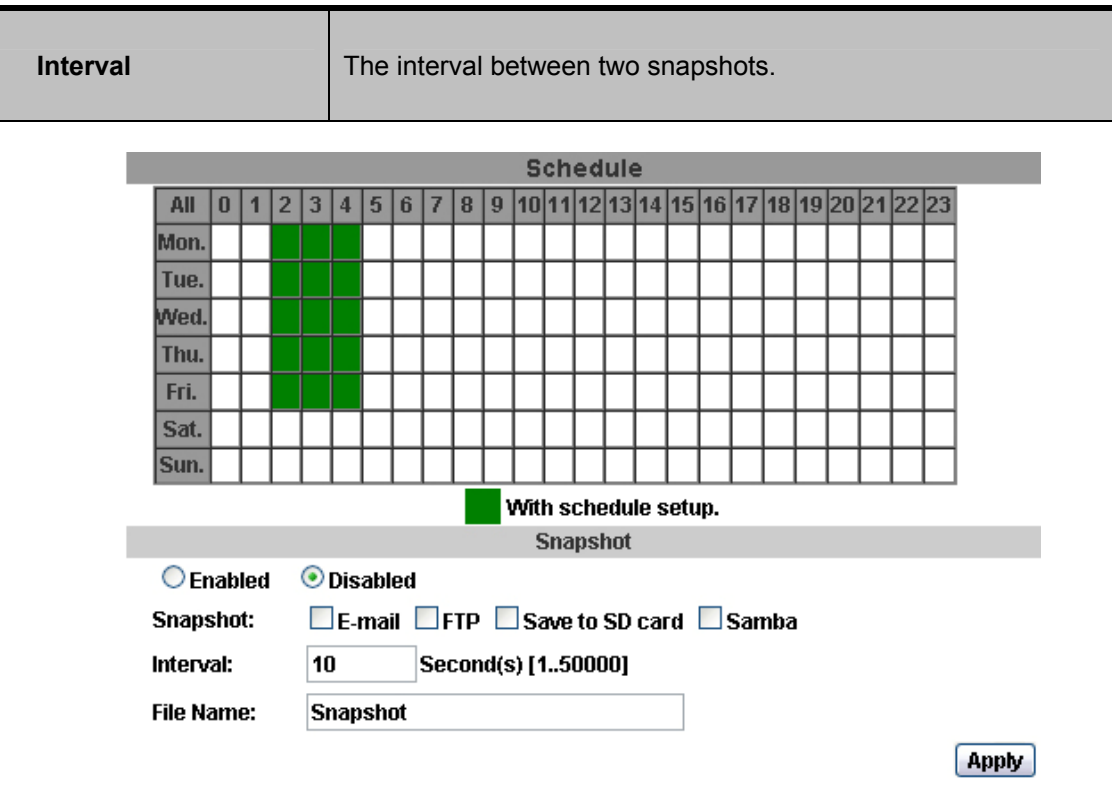

#### **5.4.3 I/O Setting**

The ICA-3250V supports 1 input/ 1 output. When input is triggered, it can send the video to some specific mail addresses, transmit the video to remote ftp server, and trigger the relay and SAMBA.

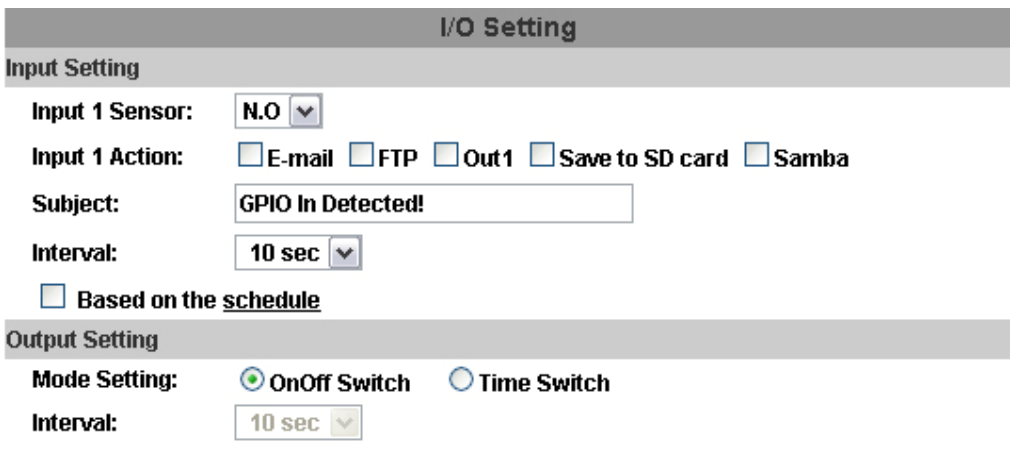

**NOTE:** Please connect to propriety relay box to reduce the risk of electric shock & damaged.

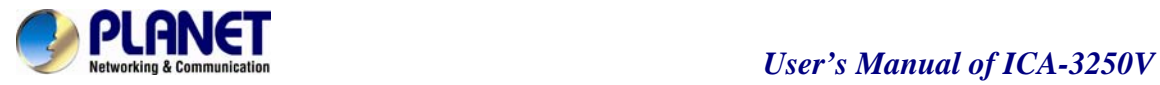

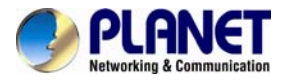

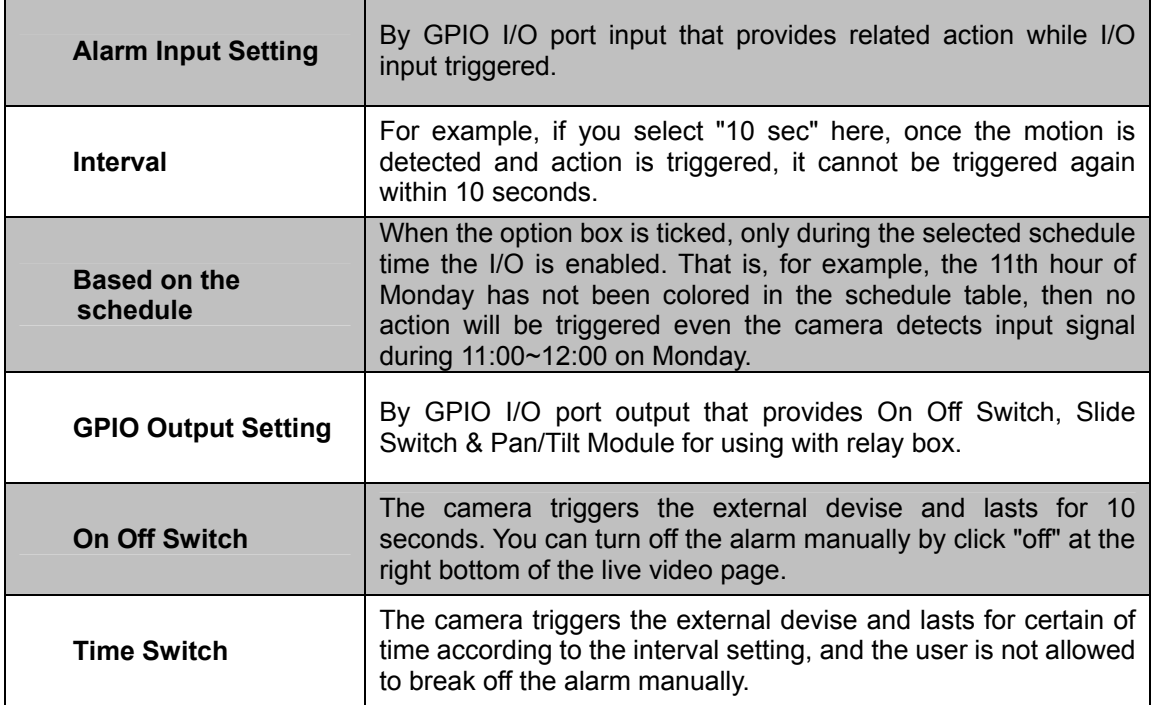

#### **5.4.4 Log List**

Sort by System Logs, Motion Detection Logs and I/O Logs. In addition, System Logs and I/O Logs won't lose data due to power failure.

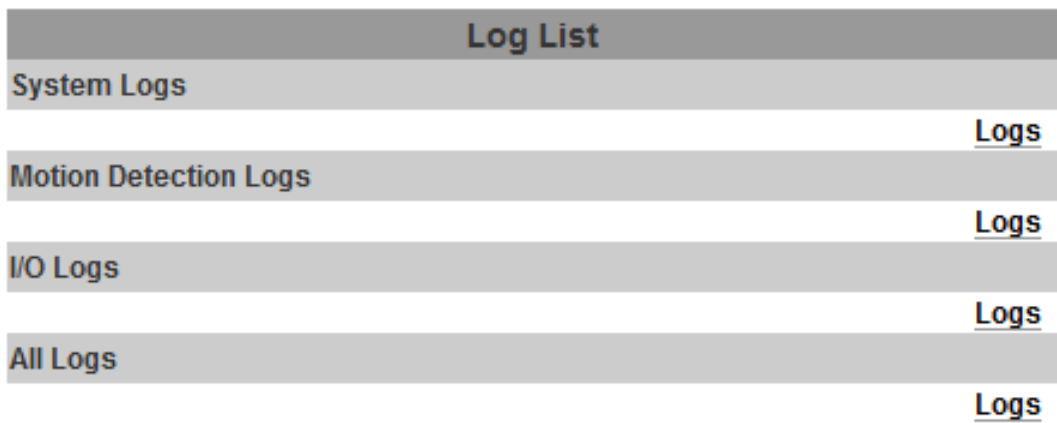

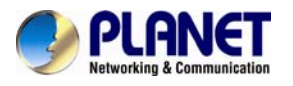

#### **5.4 .5.1 Playback 5.4.5 SD card**

Please Insert Micro SD card before use it. Make sure pushing Micro SD card into the slot completely. Click the date listed on this page and it shows the list of the video. The video format is AVI. Click the video to start Microsoft Media Player to play it. To delete the video, check it, and then click "Del".

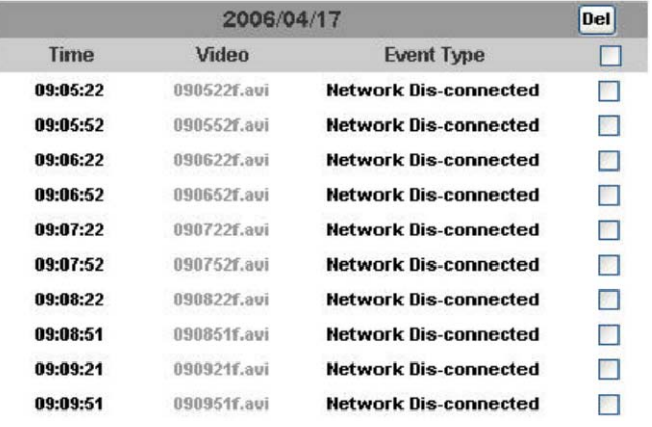

#### **5.4.5.2 SD Management**

Choose "The 1st day" means the recoding file will be keep one day. Example: It is five o'clock now. Choose "The 1st day". The files will be kept from five o'clock yesterday to five o'clock today.

The oldest file will be deleted if the Micro SD card is full.

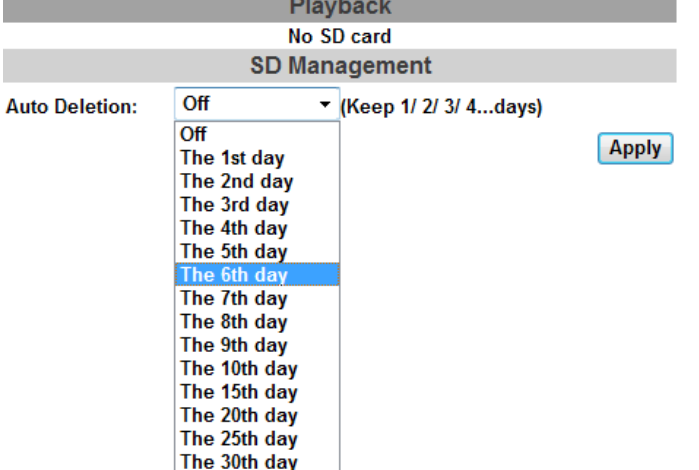

**Note**:**The use of the SD card will affect the operation of the IP Camera slightly, such as affecting the frame rate of the video.** 

#### **5.4.5.3 Copy to PC**

You can insert the Micro SD card to PC and read the files directly, or use FlashGet instead to download

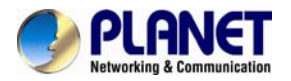

#### *User's Manual of ICA-3250V*

the files from IP camera. (In this way you do not need to pull out Micro SD card from the camera.) To use FlashGet for downloading the image and video data from the Micro SD card, please follow the steps:

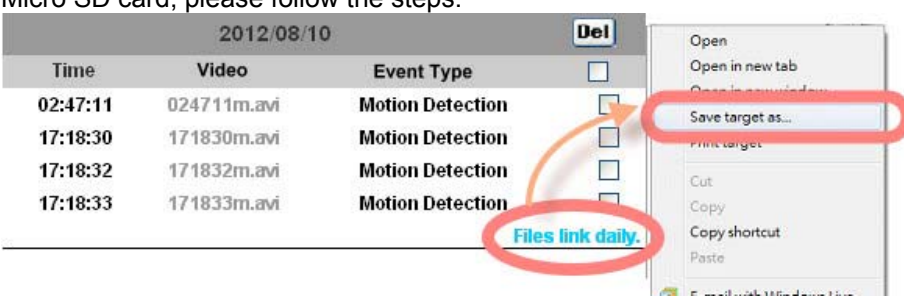

Open FlashGet, select "File" → "Import" → "Import list", and find the link list file you just saved. The file name may be called "SD\_list".

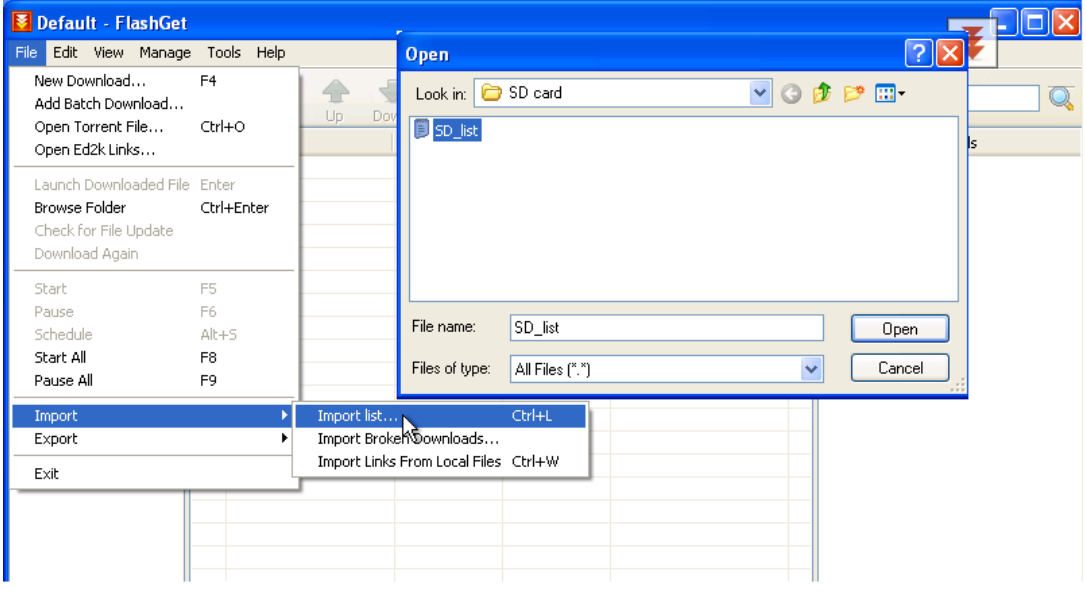

FlashGet will show you the link list, and you can tick the files you want to copy to your PC. Give the directory path in the new download window, and remember to enable "Login to Server": key in the IP Camera username and password.

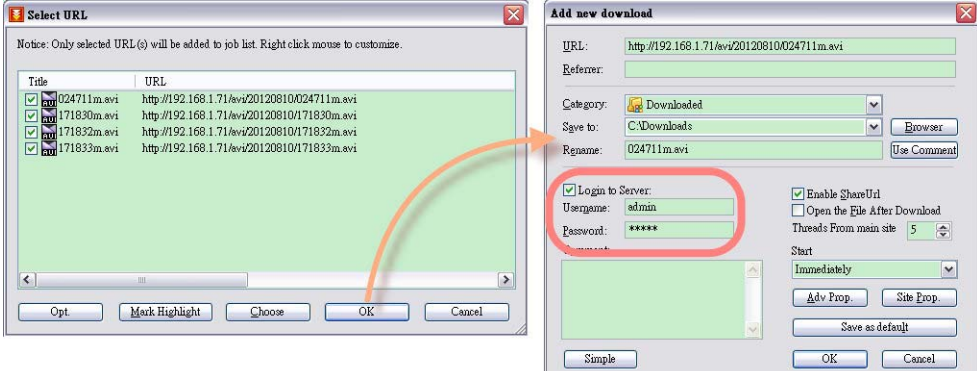

**Click OK to start download** 

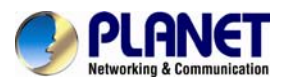

# **PLANET**<br>*User's Manual of ICA-3250V*

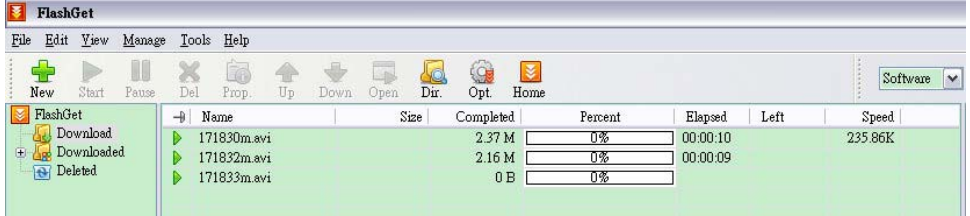

**• FlashGet is a free software that can be downloaded from FlashGet official website. The example above is based on FlashGet ver.1.9.6.1073** 

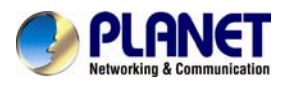

# **Appendix A: Factory Default**

To recover the default IP address and password, please follow the following steps.

Remove the power and Ethernet cable.

• Take an electronic wire, plug one side of the wire into "Default" and the other side into "GND" on the terminal block as the picture below.

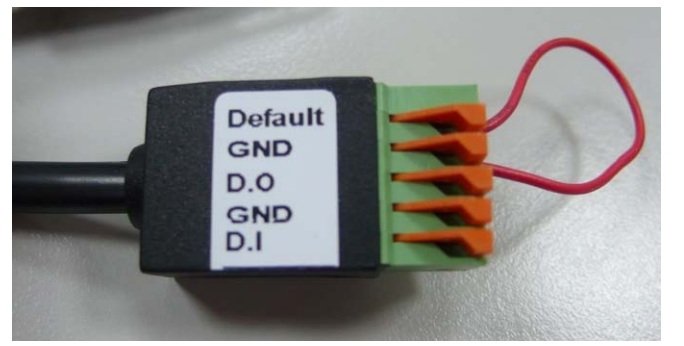

• Connect power to the camera again. It takes around 30 seconds to boot the camera.

• Remove the wire and plug in the Ethernet cable after the camera finishes booting.

•Re-login the camera using the default IP (http://192.168.0.20), and user name (admin), password (admin)

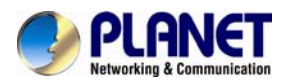

# **Appendix B: PING IP Address**

The PING (stands for Packet Internet Groper) command is used to detect whether a specific IP address is accessible by sending a packet to the specific address and waiting for a reply. It's also a very useful tool to confirm Internet camera installed or if the IP address conflicts with any other devices over the network.

If you want to make sure the IP address of Internet camera, utilize the PING command as follows:

- Start a DOS window.
- Type ping x.x.x.x, where x.x.x.x is the IP address of the Internet camera.

The replies, as illustrated below, will provide an explanation to the problem.

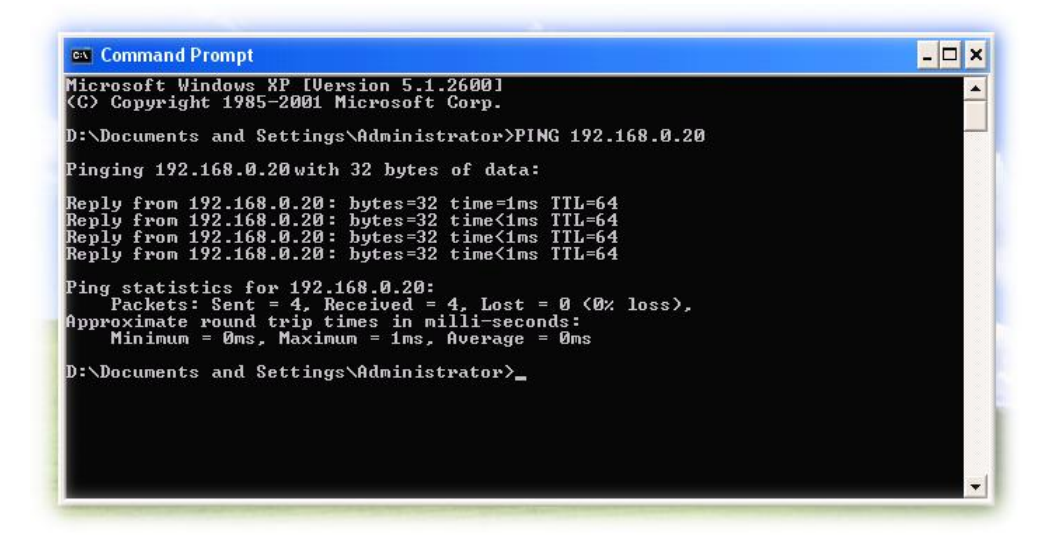

If you want to detect any other devices conflicts with the IP address of Internet camera, also can utilize the PING command but you must disconnect the Internet camera from the network first.

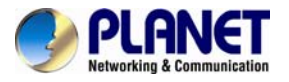

# **Appendix C: 3GPP Access**

To use the 3GPP function, in addition to previous section, you might need more information or configuration to make this function work.

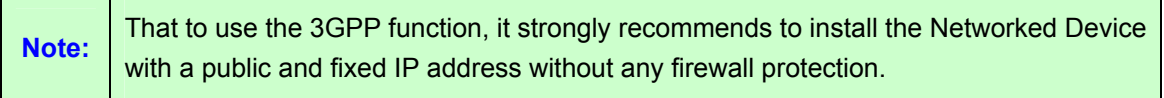

#### **RTSP Port:**

Port 554 is the default for RTSP service. However, sometimes, some service providers change this port number for some reasons. If so, user needs to change this port accordingly.

#### **Dialing procedure:**

- 1. Choose a verified player (PacketVideo or Realplayer currently)
- 2. Use the following default URL to access:

#### **rtsp://***IP-Address***/3g**

Where *host* is the host name or IP address of the camera.

#### **Compatible 3G mobile phone:**

Please contact your dealer to get the approved list of compatible 3G phone.

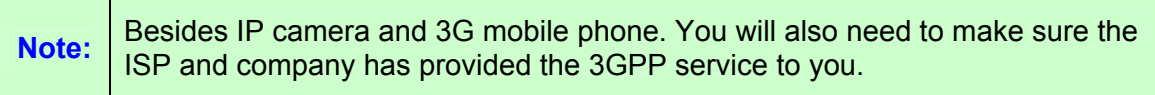

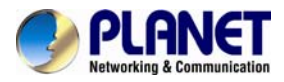

**Appendix D: Planet DDNS Application** 

**Configure PLANET DDNS steps:** 

**Step 1** Enable DDNS option through accessing web page of ICA-2500.

**Step 2** Select on DDNS server provide, and register an account if you do not use yet.

Let's take dyndns.org as an example. Register an account in [http://planetddns.com](http://planetddns.com/)

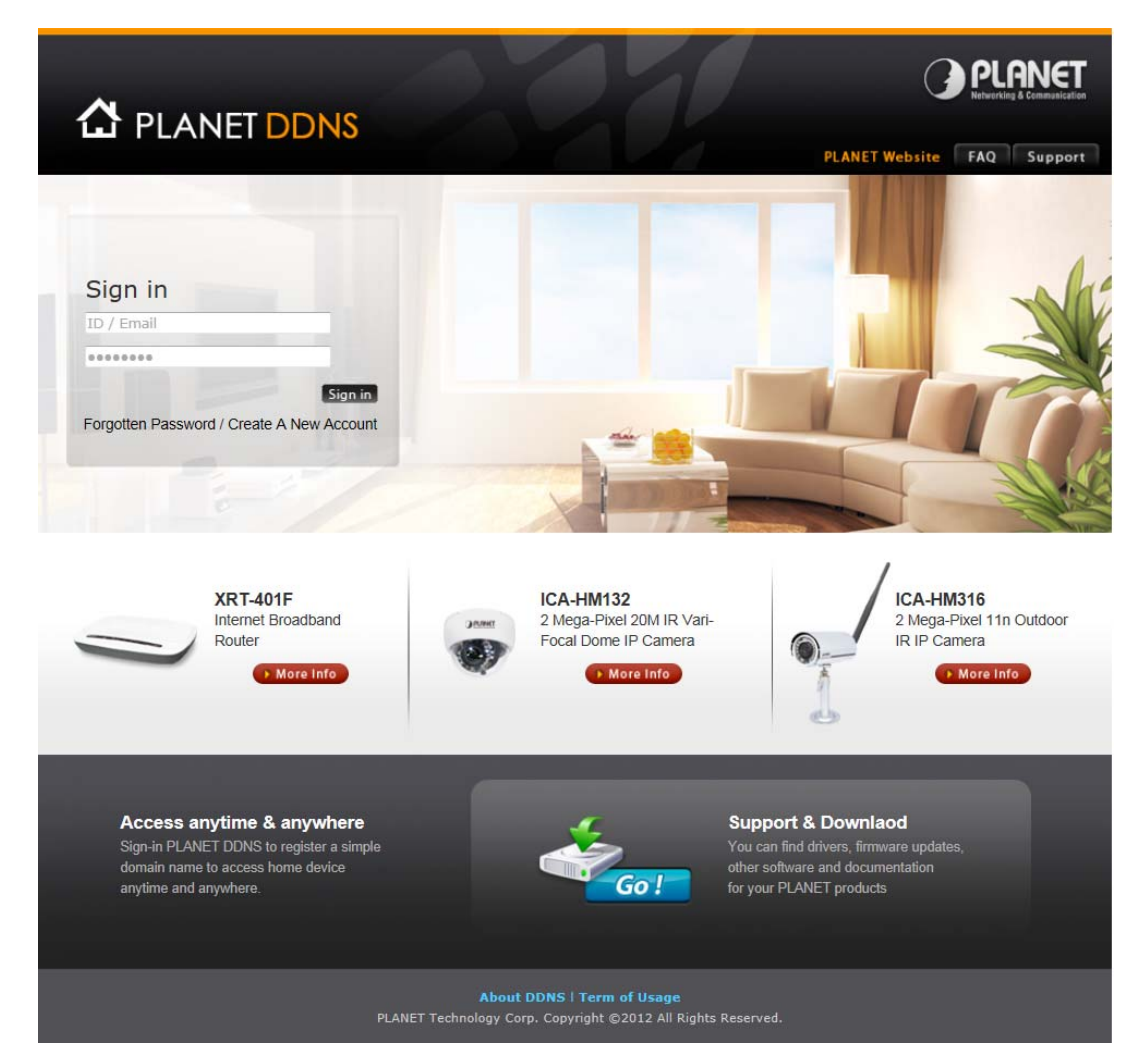
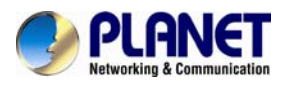

## **Appendix E: Configure Port Forwarding Manually**

The device can be used with a router. If the device wants to be accessed from the WAN, its IP address needs to be setup as fixed IP address, also the port forwarding or Virtual Server function of router needs to be setup. This device supports UPnP traversal function. Therefore, user could use this feature to configure port forwarding of NAT router first. However, if user needs to configure port forwarding manually, please follow the steps as below:

Manually installing the device with a router on your network is an easy 3–step procedure as following:

- 1. Assign a local/fixed IP address to your device
- 2. Access the Router with Your Web browser
- 3. Open/Configure Virtual Server Ports of Your Router

### **1. Assign a local/fixed IP address to your device**

The device must be assigned a local and fixed IP Address that allows it to be recognized by the router. Manually setup the device with a fixed IP address, for example, *192.168.0.100*.

### **2. Access the Router with Your Web browser**

The following steps generally apply to any router that you have on your network. The PLANET WNRT-620 is used as an example to clarify the configuration process. Configure the initial settings of the router by following the steps outlined in the router's **Quick Installation Guide**.

If you have cable or DSL service, you will most likely have a dynamically assigned WAN IP Address. 'Dynamic' means that your router's WAN IP address can change from time to time depending on your ISP. A dynamic WAN IP Address identifies your router on the public network and allows it to access the Internet. To find out what your router's WAN IP Address is, go to the **Status** screen on your router and locate the WAN information for your router. As shown on the following page the WAN IP Address will be listed. This will be the address that you will need to type in your web browser to view your camera over the Internet. Be sure to uncheck the **Reset IP address at next boot** button at the top of the screen after modifying the IP address. Failure to do so will reset the IP address when you restart your computer.

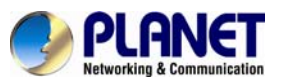

## *User's Manual of ICA-3250V*

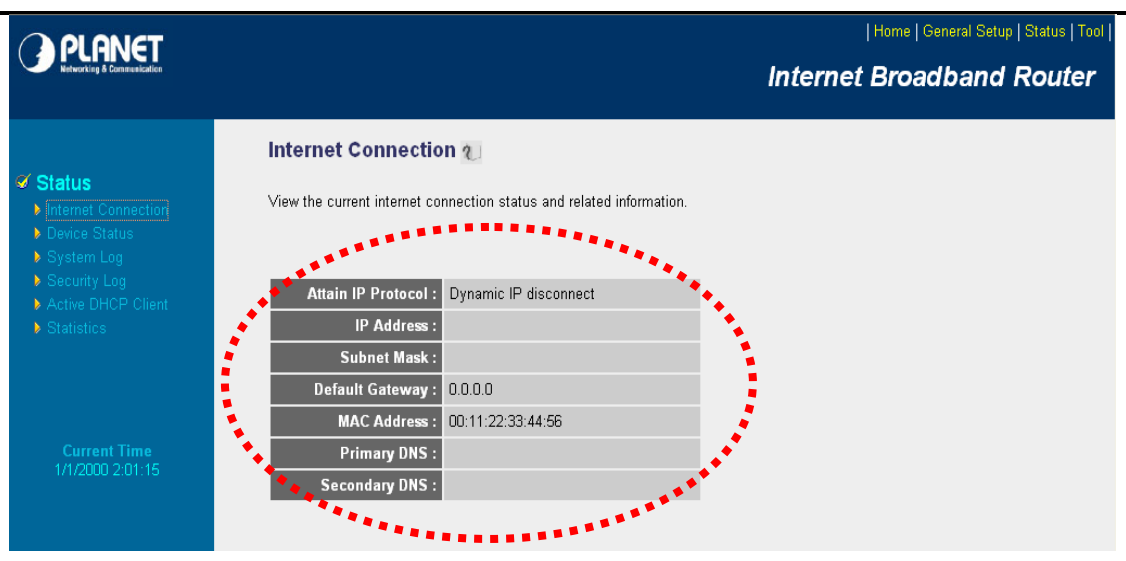

Your WAN IP Address will be listed here.

### **3. Open/set Virtual Server Ports to enable remote image viewing**

The firewall security features built into the router and most routers prevent users from accessing the video from the device over the Internet. The router connects to the Internet over a series of numbered ports. The ports normally used by the device are blocked from access over the Internet. Therefore, these ports need to be made accessible over the Internet. This is accomplished using the **Virtual Server** function on the router. The Virtual Server ports used by the camera must be opened through the router for remote access to your camera.

Follow these steps to configure your router's Virtual Server settings

- <sup>z</sup> Click **Enabled**.
- Enter a unique name for each entry.
- <sup>z</sup> Select **Both** under **Protocol Type** (**TCP** and **UDP**)
- <sup>z</sup> Enter your camera's local IP Address (e.g., **192.168.0.100**, for example) in the **Private IP** field.
- <sup>z</sup> If you are using the default camera port settings, enter **80** into the **Public** and **Private Port** section, click **Add**.

A check mark appearing before the entry name will indicate that the ports are enabled.

**NOTE:** Some ISPs block access to port 80. Be sure to check with your ISP so that you can open the appropriate ports accordingly. If your ISP does not pass traffic on port 80, you will need to change the port the camera uses from 80 to something else, such as 8080. Not all routers are the same, so refer to your user manual for specific instructions on how to open ports.

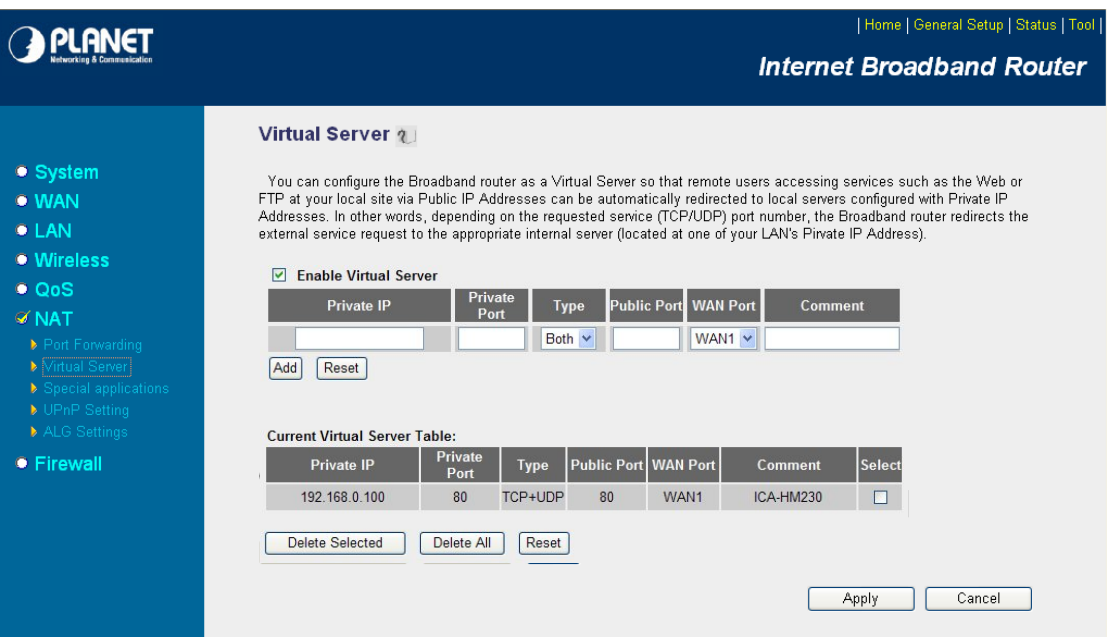

Enter valid ports in the **Virtual Server** section of your router. Please make sure to check the box on this line to enable settings. Then the device can be access from WAN by the router's WAN IP Address.

By now, you have finished your entire PC configuration for this device.

# **Appendix F: Troubleshooting & Frequently Asked Questions**

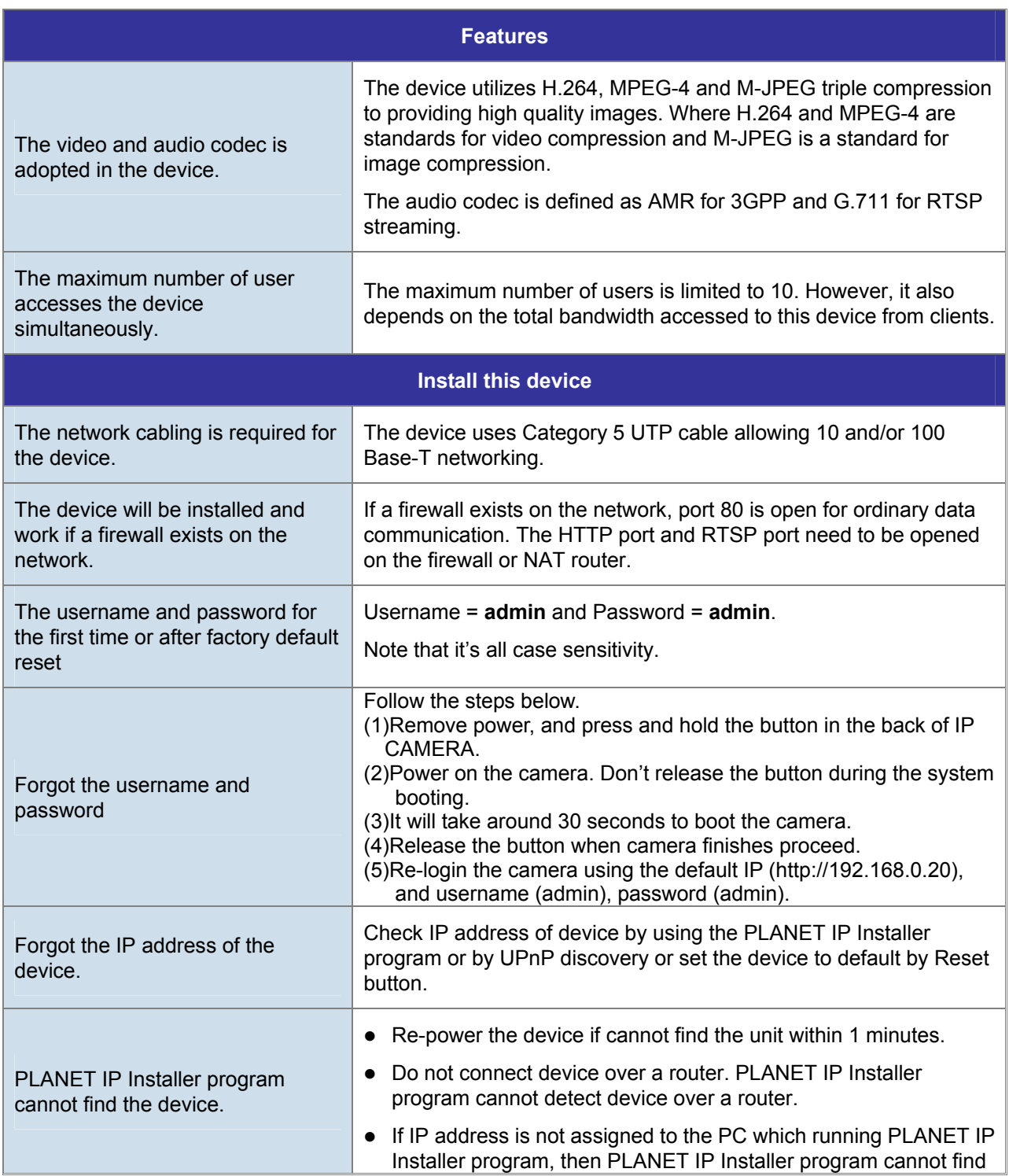

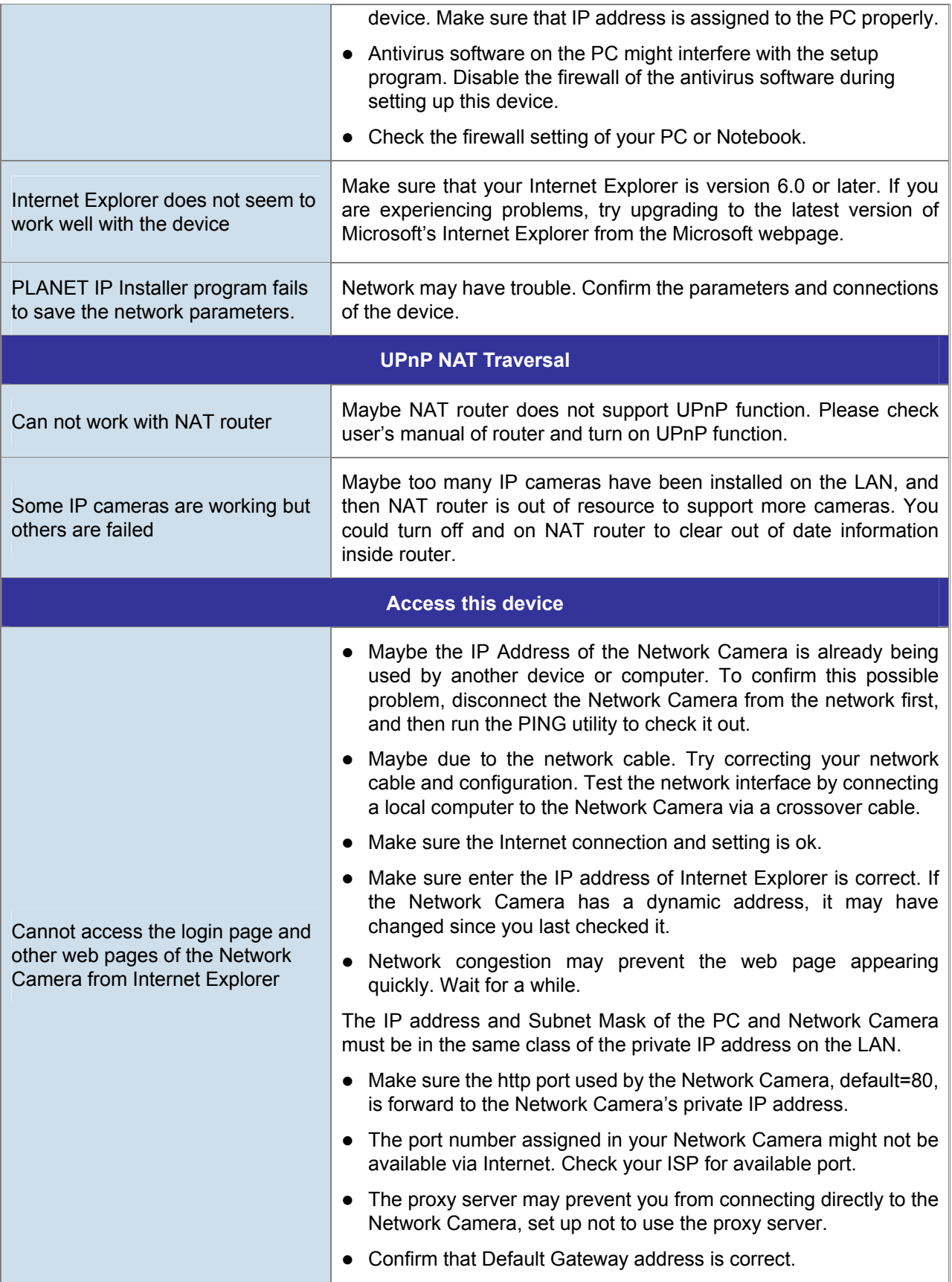

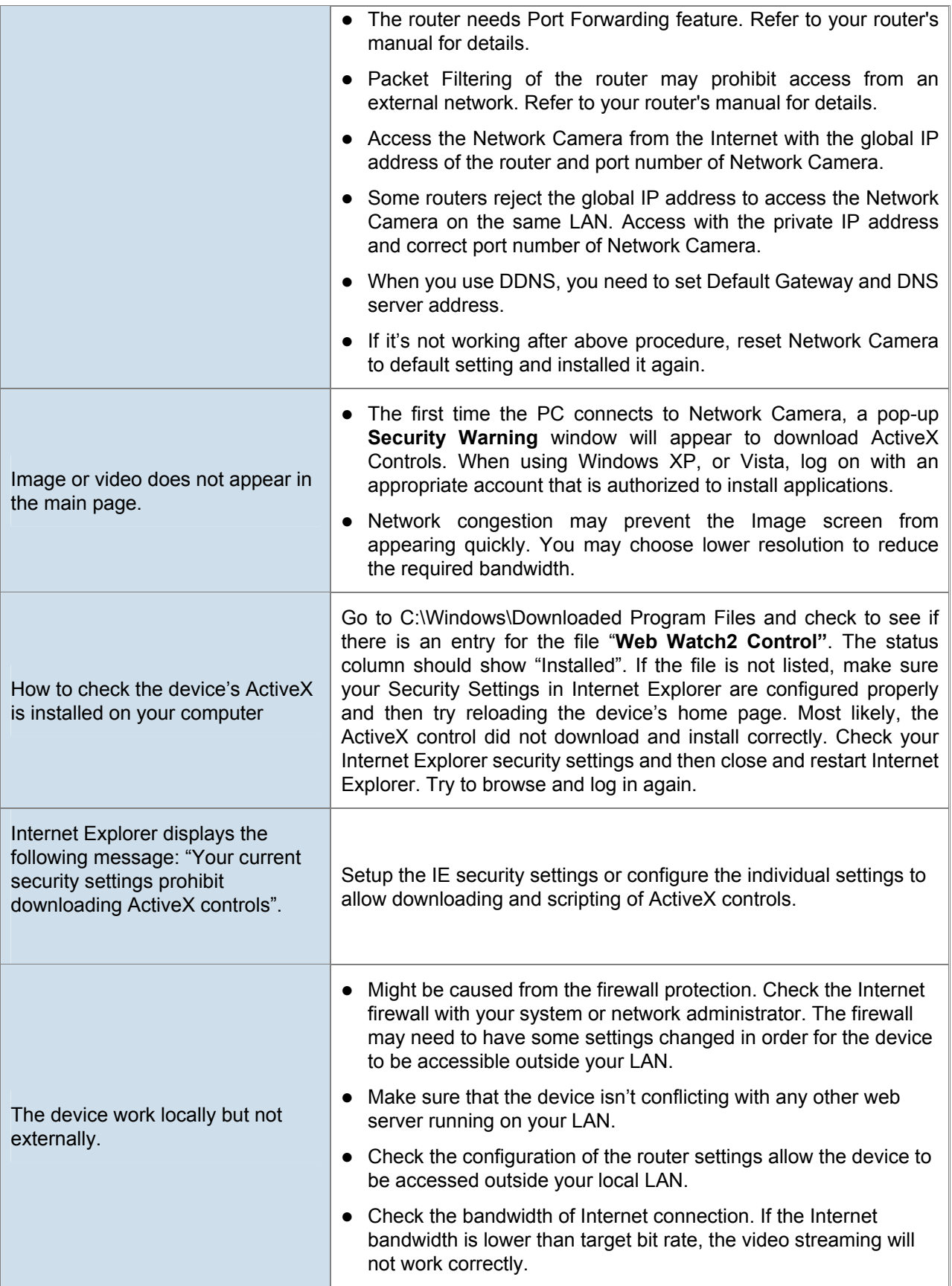

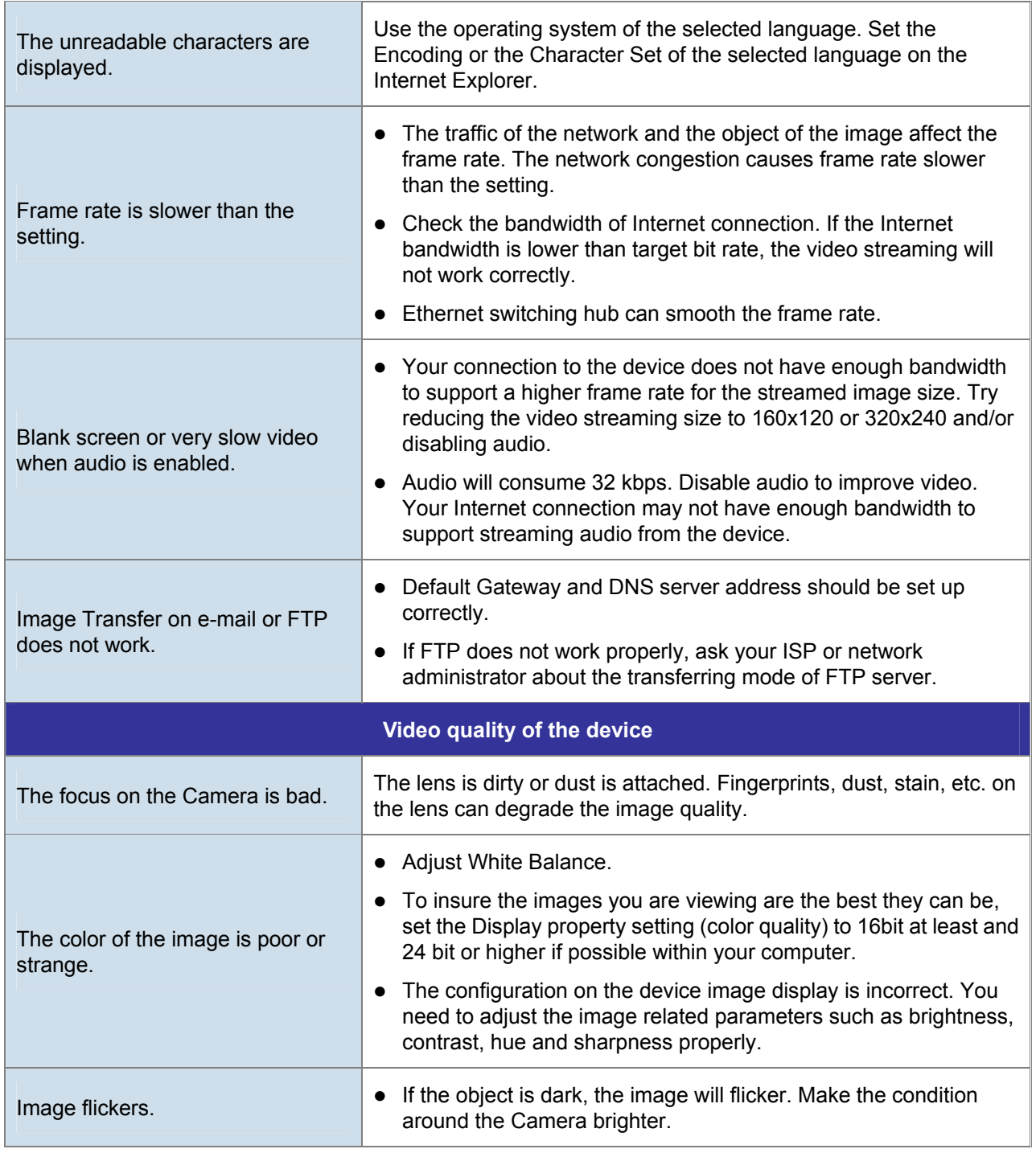

## **Appendix G: Micro SD Card Compatibility**

The following is the Micro SD Card recommended:

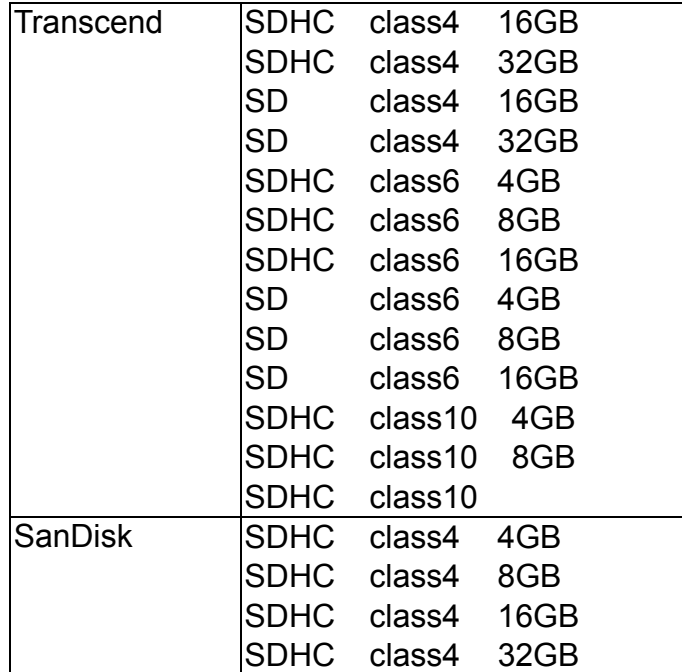